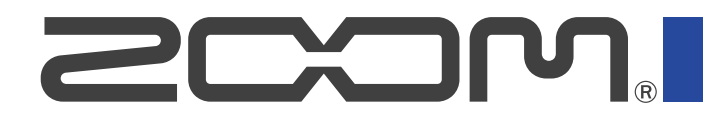

# **R20 MultiTrak**

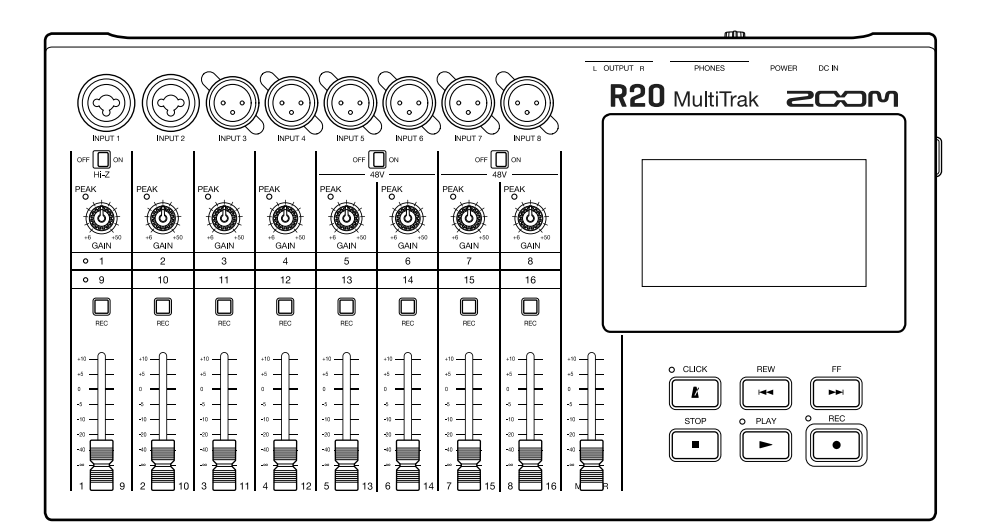

# オペレーションマニュアル

ご使用になる前に「安全上の注意/使用上の注意」を必ずお読みください

#### ©2022 ZOOM CORPORATION

本マニュアルの一部または全部を無断で複製/転載することを禁じます。 文中の製品名、登録商標、会社名は、それぞれの会社に帰属します。文中のすべての商標および登録商 標は、それらの識別のみを目的として記載されており、各所有者の著作権を侵害する意図はありません。 白黒端末では正しく表示できません。

# <span id="page-1-0"></span>**オペレーションマニュアルについて**

このマニュアルは将来必要となることがありますので、必ず参照しやすいところに保管してください。 本書の内容および製品の仕様は予告なしに変更されることがあります。

- Windows® は、Microsoft® 社の商標または登録商標です。
- iPad、iPadOS およびMac は、Apple Inc. の商標です。
- App Store は、Apple Inc. のサービスマークです。
- iOS は、米国Cisco の商標または登録商標です。
- SD ロゴ、SDHC ロゴ、SDXC ロゴは商標です。
- 他の者が著作権を保有する CD、レコード、テープ、実演、映像作品、放送などから録音する場合、私的使用 の場合を除き、権利者に無断での使用は法律で禁止されています。著作権法違反に対する処置に関して、株 式会社ズームは一切の責任を負いません。

目次

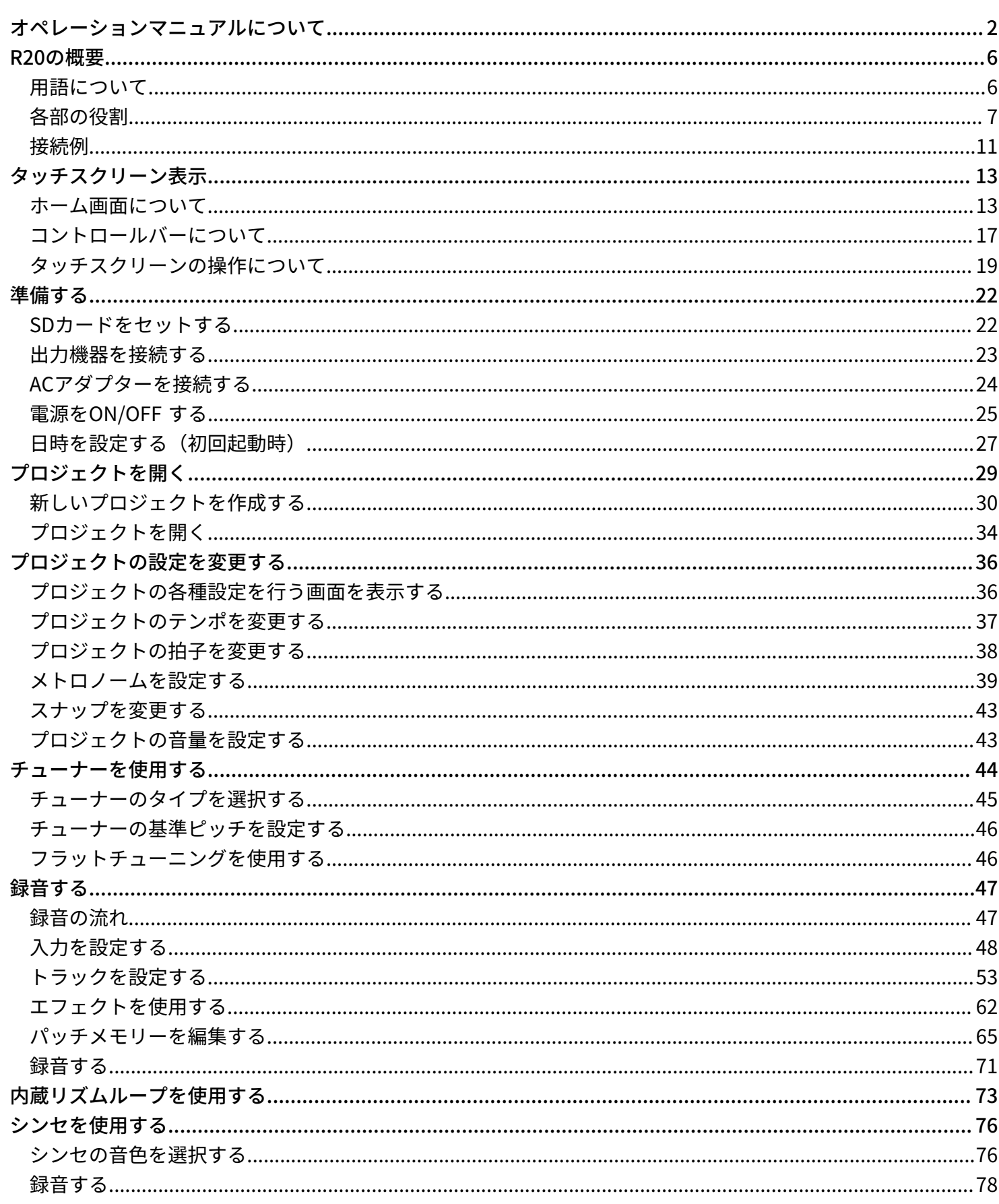

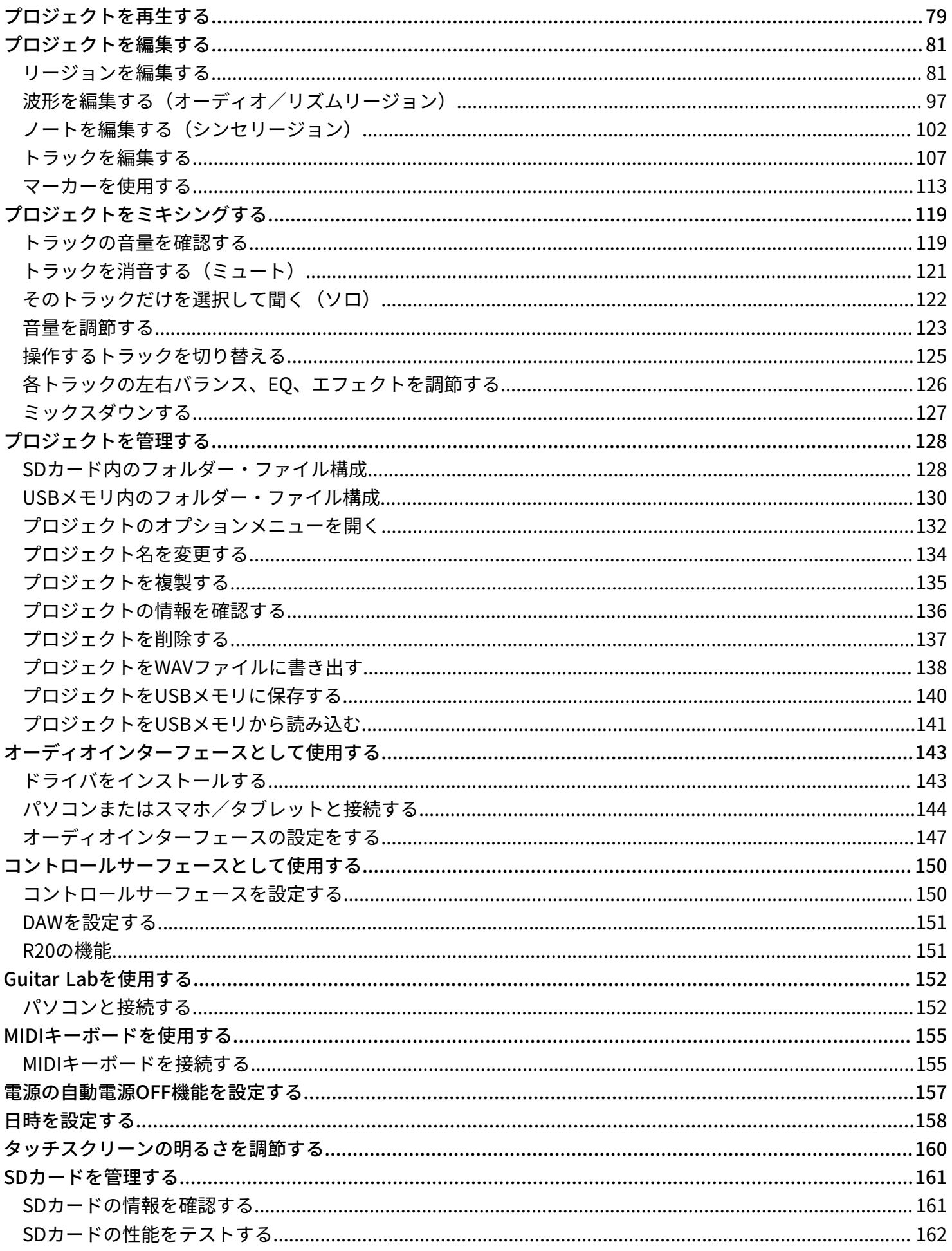

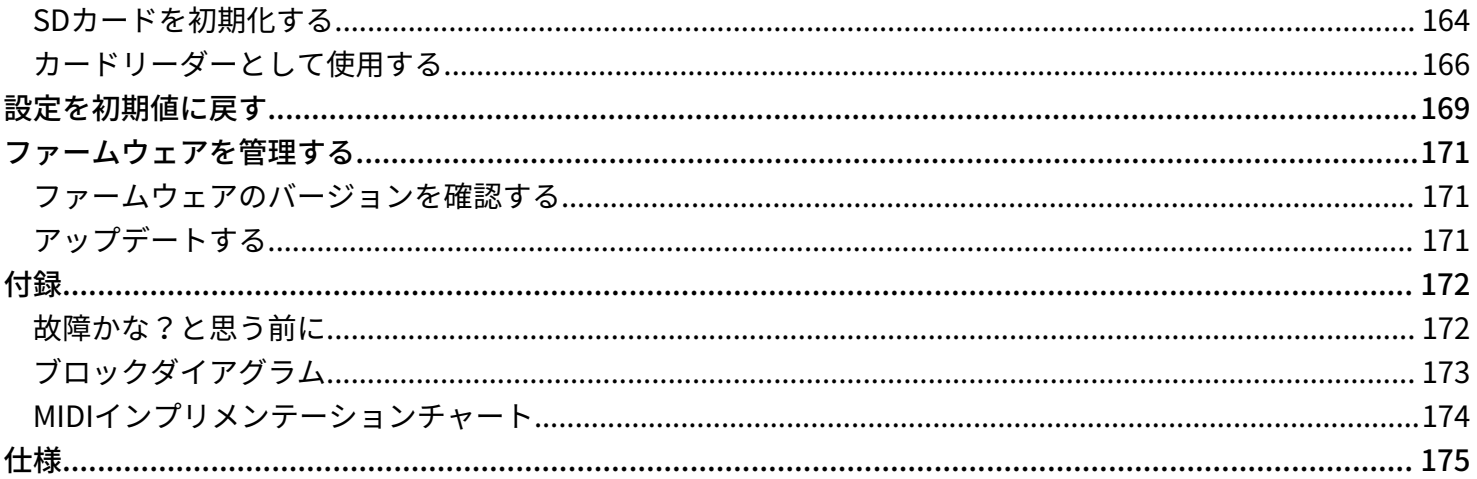

# <span id="page-5-0"></span>**R20の概要**

# <span id="page-5-1"></span>用語について

#### MTR(マルチトラックレコーダー)

複数のトラックを個別に編集できるレコーダーのことをMTR(マルチトラックレコーダー)と言います。R20で は、最大8トラックの同時録音、16トラックの同時再生が可能で、バンドの一発録りやドラムレコーディングに も最適です。

#### プロジェクト

R20では録音、再生する1曲分のデータをプロジェクトという単位で管理します。トラックに割り当てるオー ディオファイルや、パン、フェーダーなどの設定はプロジェクトファイルに保存されます。プロジェクトは最 大1000 個まで作成できます。

#### リージョン

1回の録音データは、トラックごとにリージョンという単位で管理されます。オーディオ録音やリズムのリー ジョンには波形が表示され、シンセのリージョンには演奏情報(MIDIノート)が表示されます。また、SD カー ドやUSB メモリーに入ったWAV ファイルやMIDIファイルを、リージョンとして追加できます。

#### スナップ

リージョンの移動や編集の際に、グリッドの位置に補正する機能です。効率的に編集作業を進めることができ ます。

#### MIDIファイル

MIDIの演奏情報が書かれたファイルです。R20はMIDIファイルを読み込んで、シンセリージョンとして追加する ことができます。

#### エフェクト

音を歪ませたり(ディストーション)、揺らしたり(コーラス)、響かせたり(リバーブ)様々な効果(エ フェクト)を加えることができます。エフェクトのパラメーターを調整して、自分だけの音作りができます。

#### パッチメモリー

使用エフェクトのON/OFF やパラメーターの設定値を記録したものを" パッチメモリー" と呼び、簡単に呼び出 すことができます。エフェクトの呼び出しや保存はパッチメモリー単位で行います。1 つのパッチメモリーには 最大3 エフェクトが登録でき、50 個まで保存できます。

# <span id="page-6-0"></span>各部の役割

### 上面

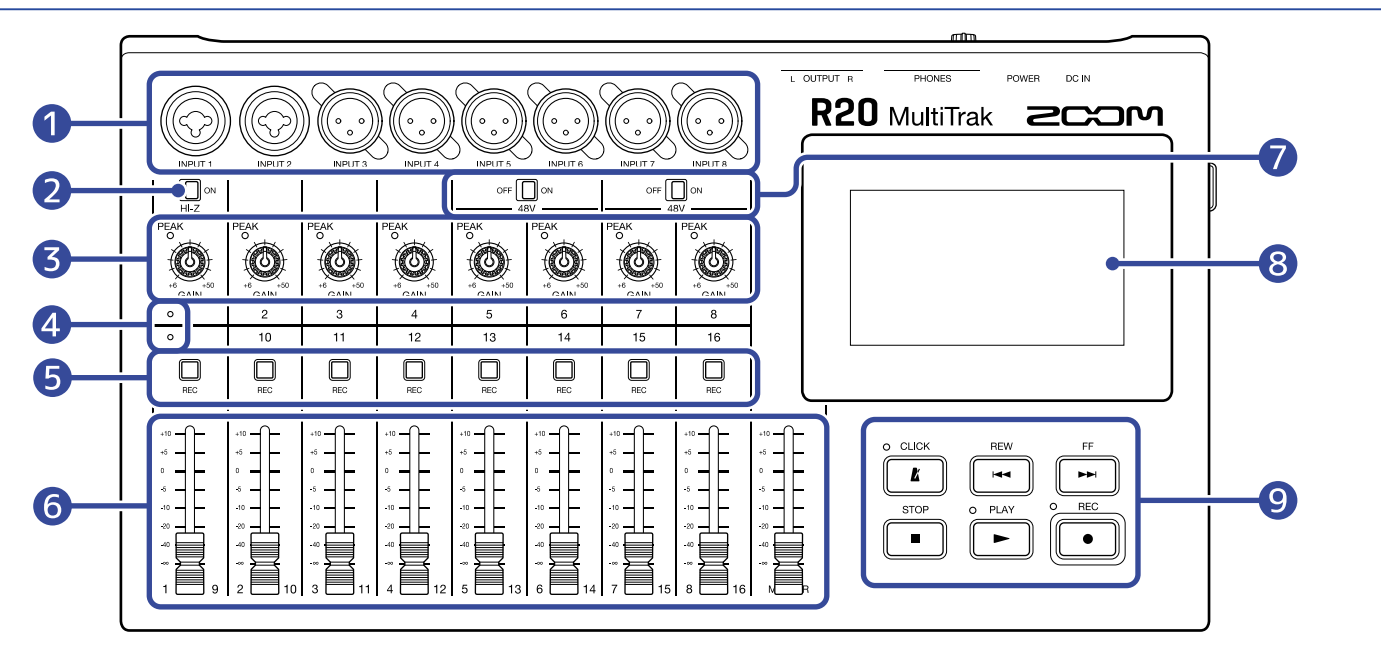

#### ❶ 入力端子

INPUT 1、2:マイクやキーボード、ギターを接続します。XLR、1/4フォン(アンバランス)プラグに対応 します。

INPUT 3~8:マイクやキーボードを接続します。XLRプラグに対応します。

#### ❷ Hi-Zスイッチ

INPUT 1の回路をHi-Z対応に切り替えます。接続するギターやベースに合わせてONにします。

#### ❸ PEAKインジケーター/入力ゲインノブ

入力ゲインノブで入力信号を調節します。PEAKインジケーターが点灯しないように調節します。

#### 4 トラックインジケーター 各チャンネルのINPUTとフェーダーが、トラック1~8、9~16のどちらに接続されているかを表示します。

#### ❺ トラックREC キー

押して赤に点灯させると、そのトラックが録音対象になります。

#### ❻ チャンネル/MASTERフェーダー

チャンネルフェーダー:各トラックの信号レベルを、-∞~+10 dBの範囲で調節します。 MASTERフェーダー:各トラックをステレオミックスしたMASTERトラックの信号レベルを、-∞~+10 dB の範囲で調節します。

#### ❼ PHANTOMスイッチ

+48 Vのファンタム電源の供給を切り替えます。INPUT 5~8にファンタム電源に対応したコンデンサーマイ クなどを接続するときにON にします。

#### ❽ タッチスクリーン

各種情報が表示され、タッチで操作します。

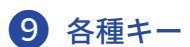

- $\bullet$   $\overline{\mathbf{K}}$  : メトロノームのON/OFFを切り替えます。ONのときはインジケーターが点灯します。
- $\bullet$   $\begin{array}{|c|c|c|}\n\hline\n\text{HeW} \\
\hline\n\text{HeH} \\
\hline\n\end{array}$ : 再生ヘッダ(再生位置)をルーラ1目盛り分前に戻します。長押しすると早戻しします。
- $\bullet$   $\begin{array}{|c|c|}\n \hline\n \bullet & \bullet\n \end{array}$  :

再生ヘッダ(再生位置)をルーラ1目盛り分先に進めます。長押しすると早送りします。

- $\bullet$   $\overline{\blacksquare}$  : 録音や再生を停止します。停止中に押すと録音/再生ヘッダ(録音/再生位置)をプロジェクトの先頭 に移動します。
- $\bullet$   $\boxed{\blacktriangleright}$  :

録音したファイルを再生/一時停止します。再生中はインジケーターが点灯します。

 $\cdot$   $\boxed{\bullet}$  :

録音を開始します。録音中はインジケーターが点灯します。

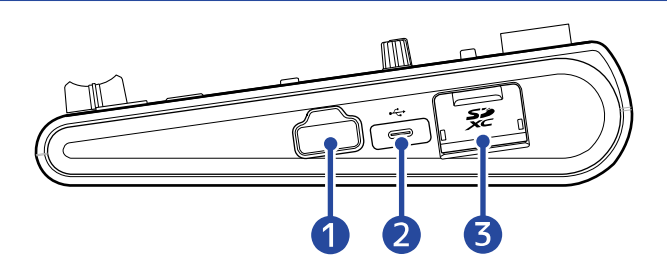

#### ❶ REMOTE端子

専用無線アダプター (ZOOM BTA-1など)を接続します。

#### 2 USB (Type-C) 端子

USBメモリーへのプロジェクトコピーやインポートの他、USB MIDIキーボードを接続するとシンセの演奏 に使用できます。

また、パソコンを接続すると以下のことができます。

- R20をオーディオインターフェースとして使用
- Guitar Labを使ってR20のエフェクトを入れ替え
- R20をカードリーダーとして使用

#### ❸ SDカードスロット

SDHC/SDXC規格対応カードに対応します。

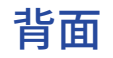

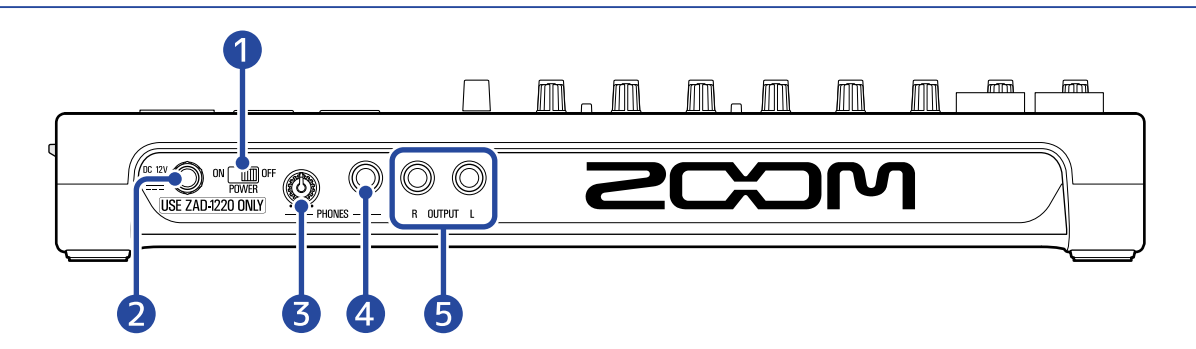

#### ❶ 電源スイッチ

R20の電源をON/OFF します。

OFF にすると、現在の設定が R20とSDカード内プロジェクトフォルダ内の設定ファイルに自動保存されま す。

#### 2 DC12V ACアダプター端子

専用のACアダプター(ZOOM ZAD-1220)を接続します。

❸ PHONES出力ボリュームノブ

ヘッドフォンの音量を調節します。

4 PHONES出力端子 ヘッドフォンを接続します。

❺ OUTPUT端子

パワーアンプ、PAシステム、パワードモニターなどを接続します。

<span id="page-10-0"></span>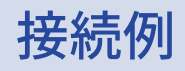

スタジオでのバンド録音の場合の接続例です。

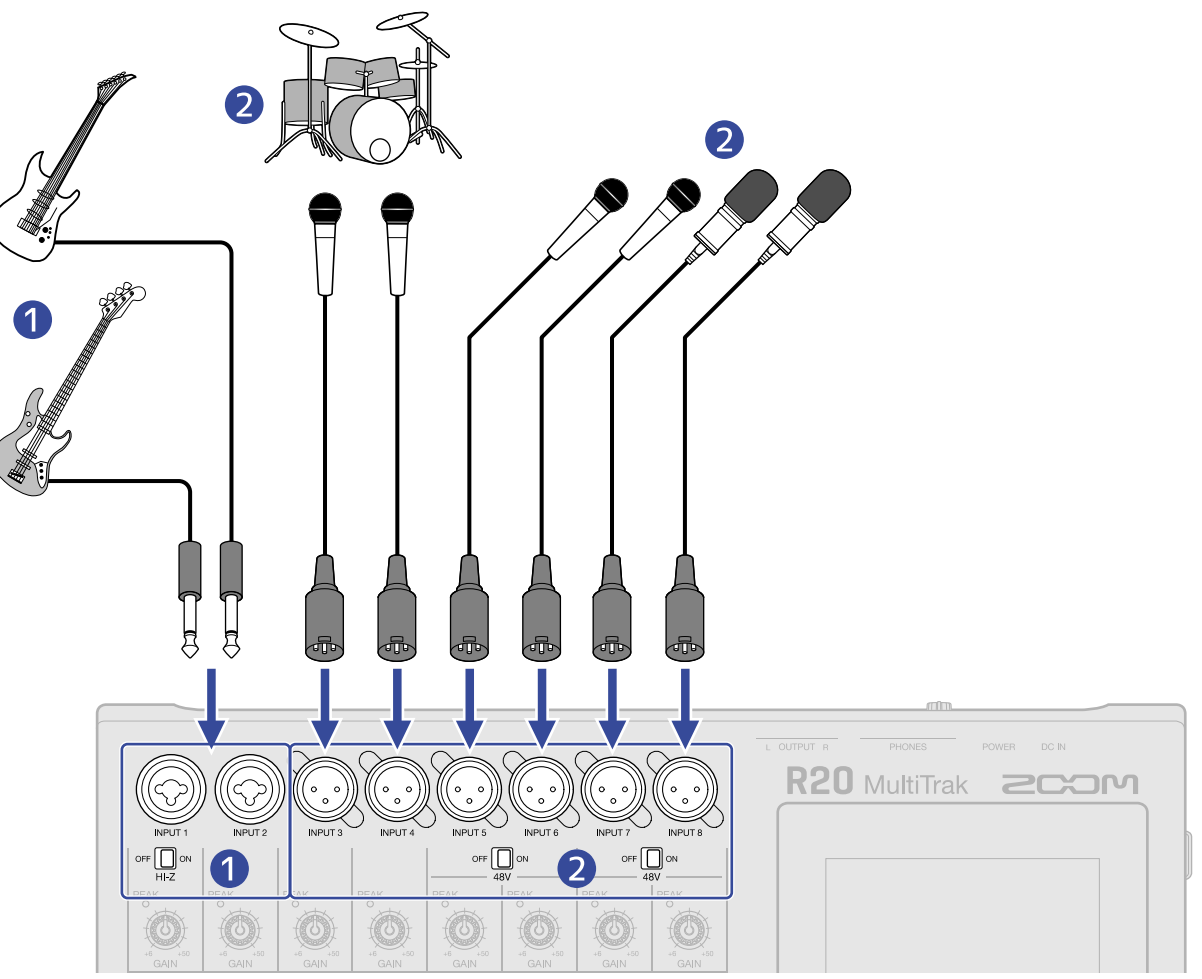

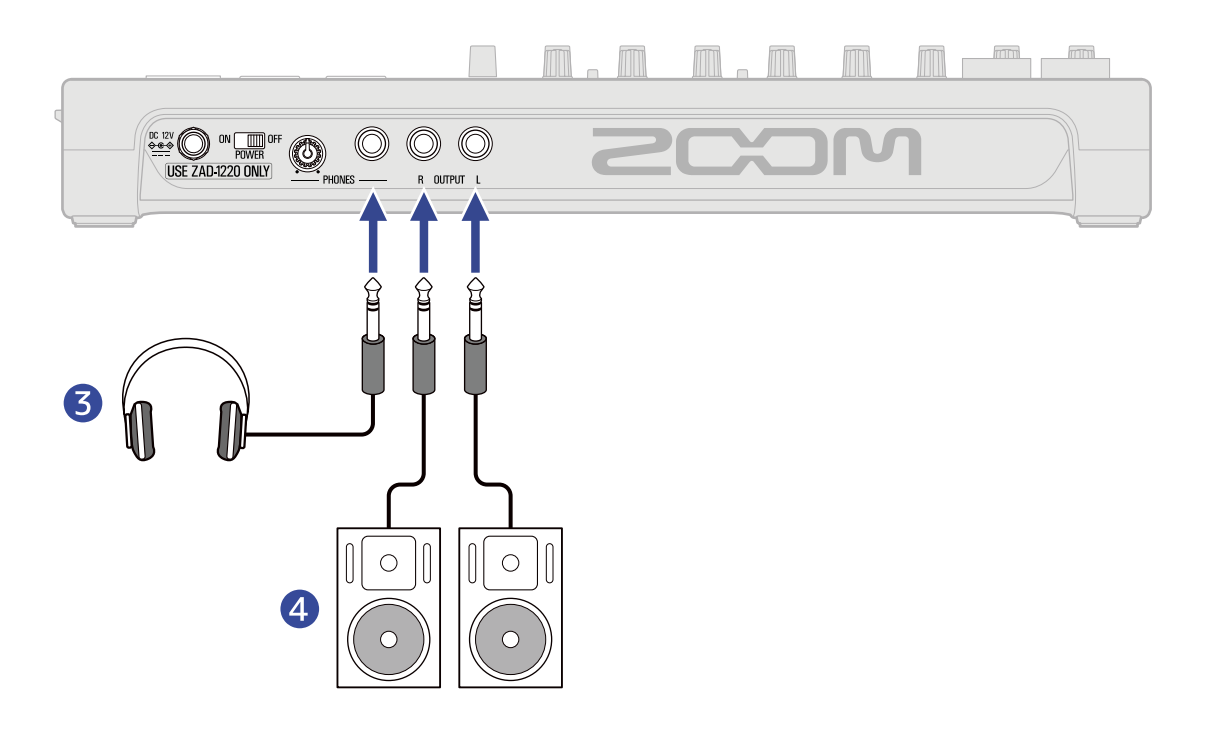

#### ❶ ギター、またはベース

パッシブピックアップのギターやベースを直接接続する場合は、INPUT 1に接続して <sup>or </sup>□ <sup>ow</sup> をONにしま す。

アクティブピックアップのギター、ベースや、エフェクトなどを介してR20に接続するときは、INPUT1、2 どちらも接続できます。INPUT 1に接続するときは、  $^{\rm off}$   $\Box$  
a をOFFにします。

#### ❷ ボーカル、コーラス用マイクやドラム用マイクなど

INPUT 3、4は、ダイナミックマイクを接続できます。 INPUT 5~8は、接続するマイクに合わせて OFF  $\boxed{\Box}$ <sup>on</sup> を切り替えます。

- ダイナミックマイク:OFF
- コンデンサーマイク:ON
- ❸ ヘッドフォン
- 4 パワードモニター

# <span id="page-12-0"></span>**タッチスクリーン表示**

R20 では、タッチスクリーンに操作に必要な情報を表示して、画面をタップ/スライドすることによって選択/ 調節/編集などを行います。またピンチイン/アウトすることで表示の拡大/縮小もできます。 ここではR20で表示される各画面について説明します。

# <span id="page-12-1"></span>ホーム画面について

R20の電源を入れたときにタッチスクリーンに表示される画面です。トラックビュー画面とレベルメーター ビュー画面の2つのホーム画面があり、目的によって切り替えながら操作します。

### <span id="page-12-2"></span>トラックビュー画面

通常の録音・編集画面です。

録音した波形や位置を把握しやすいので、曲の構成を考えたり編集するのに便利です。

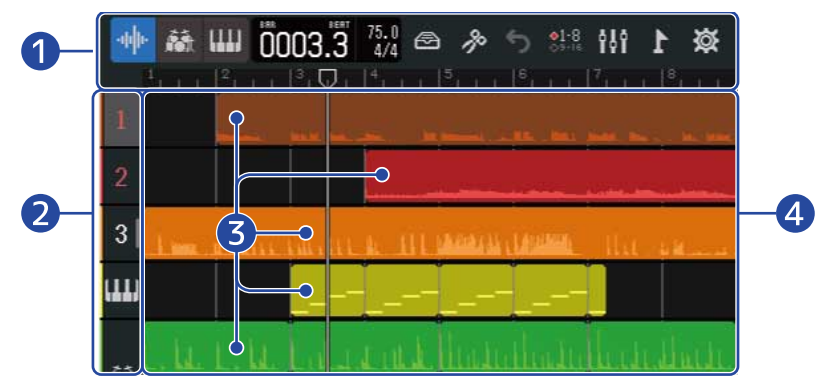

❶ コントロールバー

録音/再生位置を表示したり各ボタンが表示されます。詳細は[コントロールバーについてを](#page-16-0)参照してくだ さい。

#### ❷ トラックヘッダ

トラック番号やトラックのタイプを表示します。タップすると選択でき、選択中のトラックはハイライト します。録音対象のトラックは赤く点灯します。

- $1 \sim 16$  : オーディオトラック オーディオ録音したリージョンを表示します。
- 春 リズムトラック リズムループのリージョンを表示します。
- |||||| : シンセトラック
	- シンセ(MIDIデータ)のリージョンを表示します。

トラックヘッダを右にスライドすると、ミキサーが開きます。ミキサーを開いた状態でトラックヘッダを 左にスライドするとミキサーが閉じます。

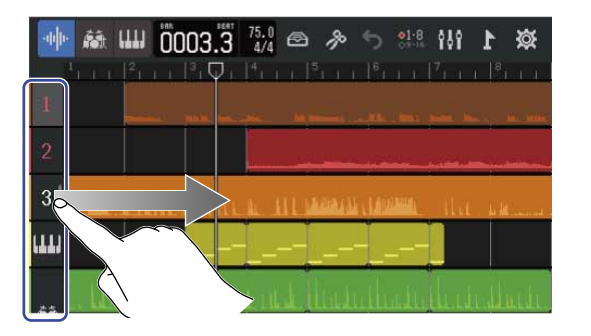

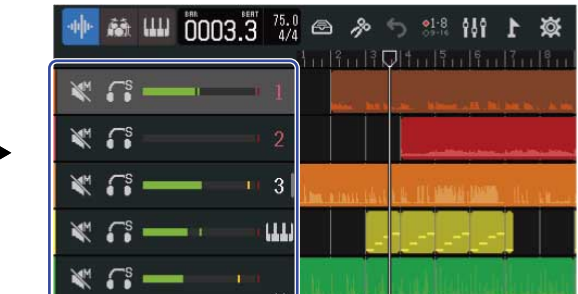

ミキサーでは各トラックのミュート設定(→[トラックを消音する\(ミュート\)\)](#page-120-0)、ソロ設定(→[そのト](#page-121-0) [ラックだけを選択して聞く\(ソロ\)\)](#page-121-0)や、音量確認ができます。

#### ❸ リージョン

オーディオリージョンとリズムリージョンには波形、シンセリージョンにはノートが表示されます。 リージョンの移動、追加、削除、分割などの編集については、[リージョンを編集するを](#page-80-1)参照してくださ い。

#### **NOTE**

1プロジェクトのリージョン数の上限は以下の通りです。

- オーディオリージョンとリズムリージョンの合計:50個
- シンセリージョン:80個

#### 4 トラック

リージョンを表示します。

以下の操作で表示を変更できます。

• 左右にピンチイン:時間軸表示を縮小できます。(一度にたくさんの小節を表示できます。)

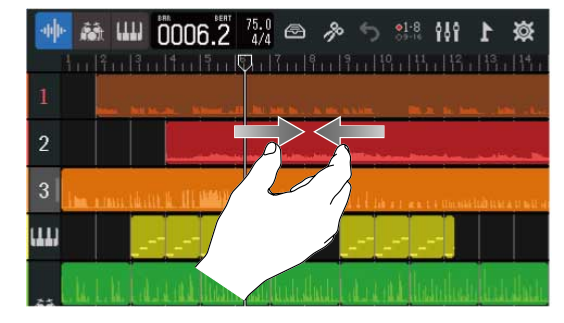

• 左右にピンチアウト:時間軸表示を拡大できます。 (細かく表示できます。)

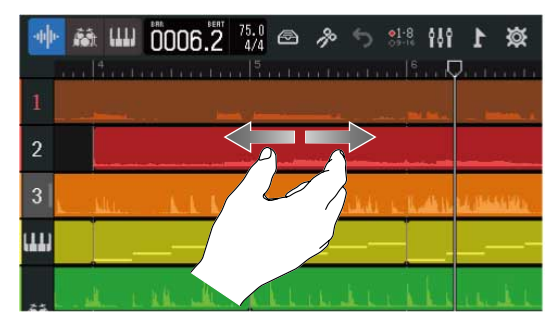

• 上下左右にスライド:表示されていないトラックを表示したり、時間軸上の表示位置を変更できます。

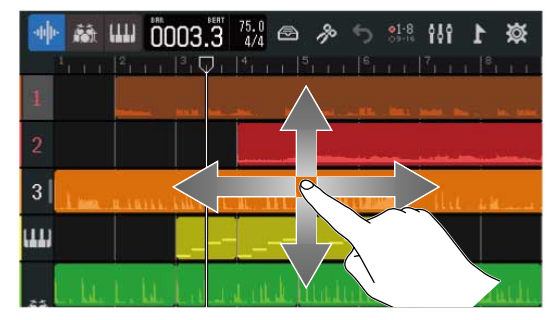

### <span id="page-15-0"></span>レベルメータービュー画面

すべてのトラックのレベルメーターとフェーダーを表示する画面です。 全トラックの音量を把握しやすいので、複数チャンネルの同時録音やミックスバランスの調整に便利です。

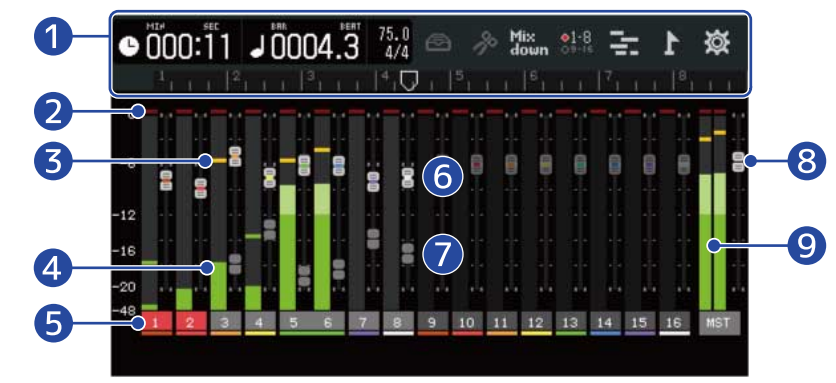

#### ❶ コントロールバー

録音/再生位置を表示したり各ボタンが表示されます。詳細は[コントロールバーについてを](#page-16-0)参照してくだ さい。

#### ❷ クリップインジケーター

フェーダー通過後の入力/再生信号レベルがクリップすると赤く点灯します。 を押す、録音する、または他の画面に移ったときにクリアされます。

- ❸ ピークインジケーター フェーダー通過後の入力/再生信号レベルのピークを一定期間保持します。
- 4 各トラックのレベルメーター

フェーダー通過後の入力/再生信号レベルを表示します。

❺ トラック

トラック番号を表示します。録音対象のトラックは赤く点灯します。 トラックをタップすると、トラック設定画面を表示します。

❻ 各トラックのフェーダー 現在のフェーダーの設定位置を表示します。

#### ■ 各トラックのゴーストフェーダー

トラックを切り替えたときなど、本体上のフェーダー位置とフェーダーの設定値が一致していない場合 に、本体上のフェーダー位置を表示します。 フェーダーの設定値を変更するには、本体上のフェーダーを操作して現在のフェーダー位置に合わせる と、本体上のフェーダー位置が反映されます。

❽ MASTERフェーダー MASTERフェーダーの設定位置を表示します。

#### ❾ MASTERレベルメーター

MASTERトラックのレベルを表示します。

# <span id="page-16-0"></span>コントロールバーについて

コントロールバーはトラックビュー画面とレベルメータービュー画面の上部に表示されます。現在の小節の位 置、テンポ、拍子や、各種設定を行うボタンなどが表示されます。

[トラックビュー画面](#page-12-2) スポーツ しべルメータービュー画面

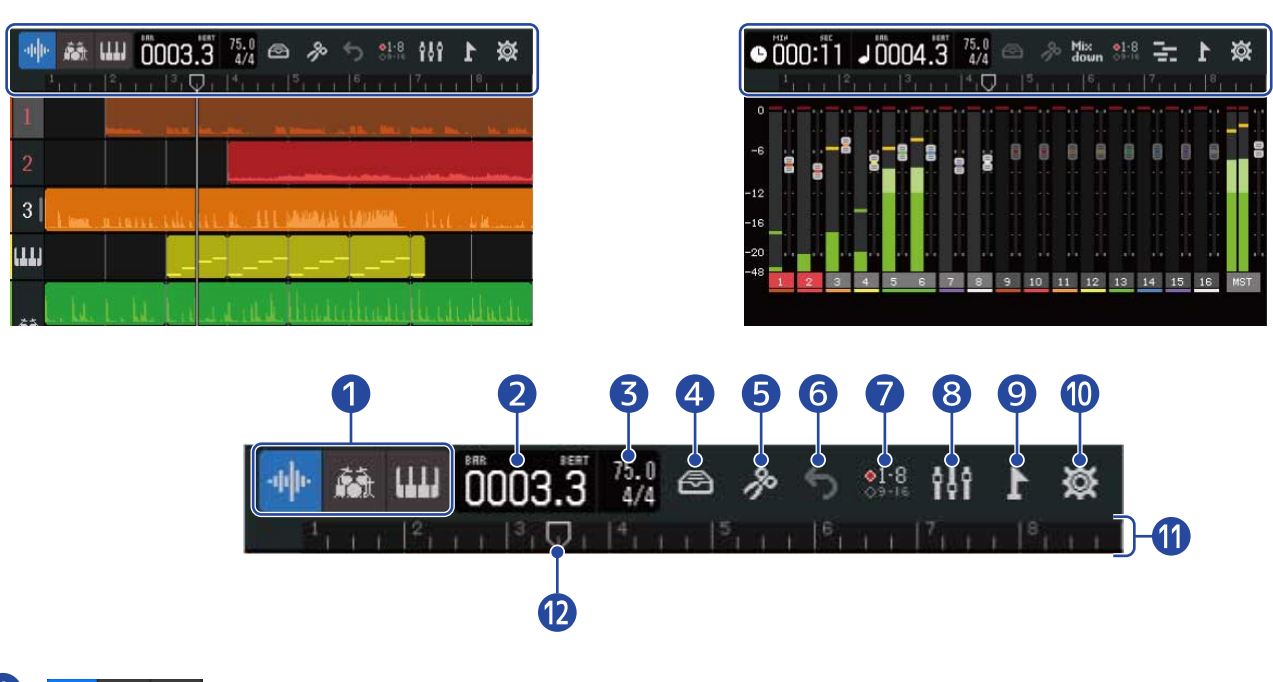

- ❶ <mark>『N</mark>』 (赫 ||||| (トラックビュー画面のみ):トラックタイプ 変更ボタン 選択したトラックのトラックタイプを切り替えます。
	- $\cdot$   $1 \sim 16$  : オーディオトラック
	- 春日:リズムトラック
	- ||||||| :シンセトラック

●101:01 (レベルメータービュー画面のみ):録音/再生時間 録音、再生位置の時間(分、秒)を表示します。

### 2 100011 録音/再生小節、拍

録音、再生位置の小節と拍を表示します。

# 3 20.0 テンポ、拍子

現在設定されているテンポ、拍子を表示します。 タップするとプロジェクト設定画面を開くことができます。

### ❹ ライブラリ ボタン

- トラックタイプが 1 ~ 16 のとき:パッチメモリ選択画面を表示します。
- トラックタイプが 第十のとき:リズムループ選択画面を表示します。
- トラックタイプが 【11】のとき:シンセタイプ選択画面を表示します。
- ❺ エディット ボタン
	- トラックタイプが 1 ~ 16 または 第 のとき:波形編集画面を表示します。
	- トラックタイプが <mark>【【】</mark> のとき:ピアノロール画面を表示します。

### ❻ (トラックビュー画面のみ)UNDO/REDOボタン

最後に行った操作を取り消します。以下の操作に対応しています。 録音、トラックの削除/入れ替え、リージョンの削除/トリミング/分割/移動

- う :最後に行った操作を取り消します(UNDO機能)。 ( が表示されているときは、UNDO機能は使えません。)
- <mark>←</mark> :取り消した操作を復活させます。(REDO機能)

 $_{\text{down}}^{\text{Mix}}$  (レベルメータービュー画面のみ) ミックスダウンボタン ミックスダウンを行います。

### ■ ●1:8 トラック切り替え ボタン

「INPUT 1~8」の接続先と、本体で操作できるトラックを選択します。

- $3.8$ : :トラック1~8を操作できます。
- $\frac{\circ}{\circ}$ 918 :トラック9~16を操作できます。

### 8 11 画面切り替えボタン

トラックビュー画面とレベルメータービュー画面を切り替えます。

- NH : レベルメータービュー画面を表示します。
- $\left\lceil\frac{\blacktriangledown}{\blacktriangledown} \right\rceil$  : トラックビュー画面を表示します。

### ❾ マーカーボタン

マーカーメニューを開きます。

### ❿ プロジェクト設定 ボタン

プロジェクト設定画面を開きます。

⓫ ルーラ

小節、拍、録音/再生ヘッダ、マーカーを表示します。 左右にピンチイン、ピンチアウトすることで、時間軸を拡大、縮小できます。

#### 12 録音/再生ヘッダ

録音/再生位置を示します。録音時は赤くなります。 再生中は、左右にドラッグして再生位置を変更することができます。

# <span id="page-18-0"></span>タッチスクリーンの操作について

### 各画面での操作

タッチスクリーン画面をタップ/スライド/ピンチイン・アウトで操作を行います。

#### タップ:選択

設定したい値をタップします。現在の設定値は青色で表示されます。

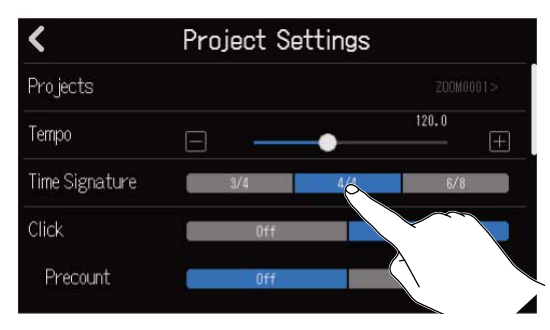

#### タップ:設定変更

▲ / ▼ をタップして設定変更します。

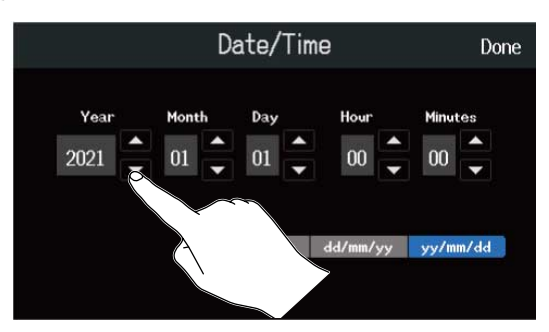

#### スライド:調節

スライダーをタッチしたまま左右に移動して設定値を調節します。

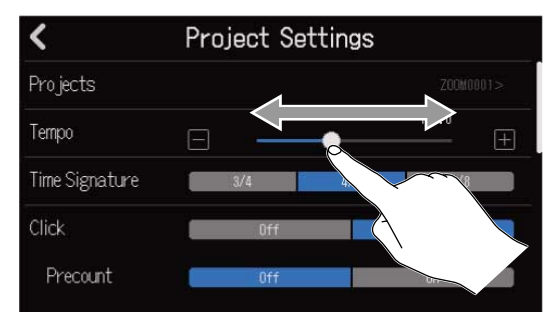

#### **HINT**

- スライダーの両端の  $\boxed{\blacksquare} \diagup [\blacksquare]$ をタップした場合は設定を1つずつ変更することができます。
- スライダーをダブルタップすると設定値を初期状態の値に戻すことができます。

#### スライド:項目のスクロール タッチしたまま上下に移動して項目をスクロールします。

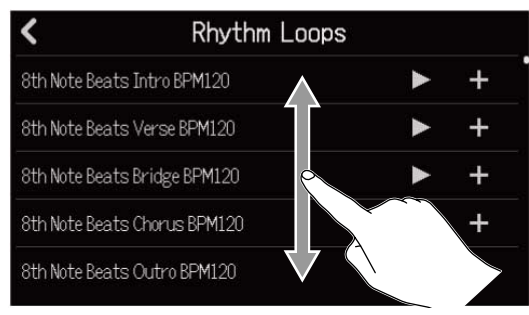

#### ピンチイン/ピンチアウト:時間軸の拡大縮小表示

ピンチイン ピンチアウト

**読[∭] 0006.2** 44 ∞ 多 う \*\*\* 1  $\n 17.13.13.13.13.11\n$ 

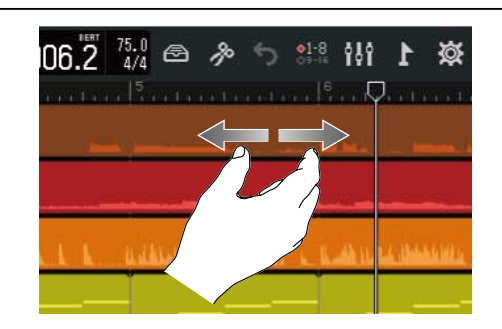

一つ前の画面/ホーム画面(トラックビュー画面、レベルメータービュー画面)に戻る 画面左上 <<br >
をタップします。

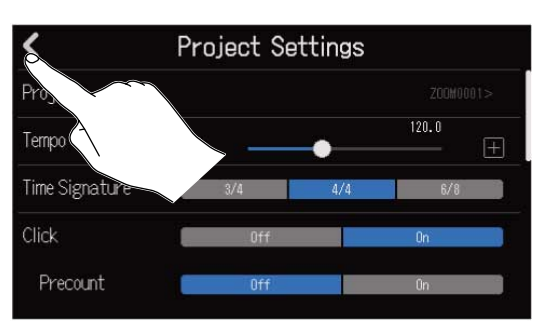

ホーム画面に戻るには、ホーム画面が表示されるまで を繰り返しタップします。

# <span id="page-20-0"></span>文字入力画面について

文字入力画面は、ファイル名を入力したり変更するときなどにタッチスクリーンに表示されます。 キーボードをタップして文字を入力します。

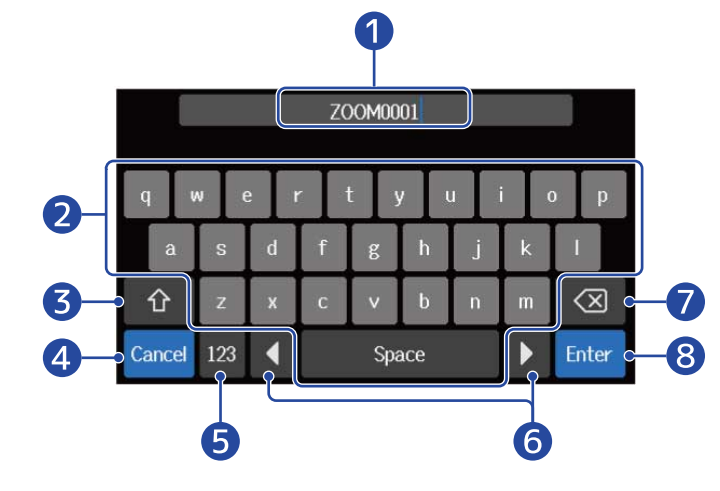

- ❶ 文字入力エリア 入力位置を示すカーソルが表示されます。
- 2 文字を入力します。
- 3 大文字/小文字切り替え
- 4 入力キャンセル 元の画面に戻ります。
- ❺ 文字種変更
- ❻ カーソル移動
- ❼ 文字削除
- ❽ 入力確定 入力を確定します。

#### **NOTE**

使用可能な文字/記号は次の通りです。  $!$  # \$ ' ( ) + , - ; = @ [ ] ^ \_ ` { } ~ (space) A-Z, a-z, 0-9

# <span id="page-21-1"></span><span id="page-21-0"></span>SDカードをセットする

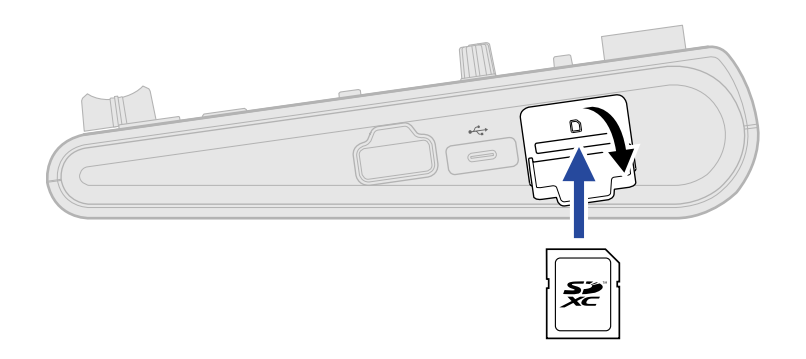

- **1.** 電源をOFF にしてから、SDカードスロットカバーを開ける
- **2.** SDカードスロットにSD カードを挿し込む SD カードを取り出すときは、SD カードを一度奥に押し込んでから引き抜きます。

#### **NOTE**

- SDHC規格対応カード、SDXC規格対応カードに対応しています。
- SD カードの抜き差しは、必ず電源をOFF にした状態で行ってください。電源がON の状態で行うと、データ が破損するおそれがあります。
- SD カードを抜き差しするときは、SD カードの向きや裏表に注意してください。
- SD カードがR20にセットされていないと、録音や再生はできません。
- 新規にご購入いただいたSD カードは、性能を最大限に発揮させるため、必ずR20で初期化してください。 (→[SDカードを初期化する](#page-163-0))

# <span id="page-22-0"></span>出力機器を接続する

音声確認用のパワードモニターやヘッドフォンを接続します。

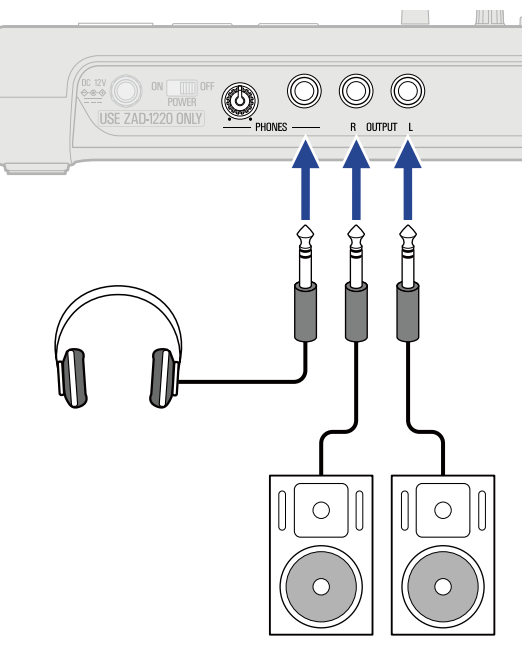

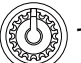

でヘッドフォンの音量を調節できます。

#### **NOTE**

パワードモニターは電源を切ったまま接続してください。

#### **HINT**

OUTPUT端子はバランス出力対応です。

# <span id="page-23-0"></span>ACアダプターを接続する

**1.** DC12V ACアダプター端子に専用のAC アダプター(ZAD-1220)のケーブルを接続して、スクリューロック を締めて固定し、AC アダプターをコンセントに接続する

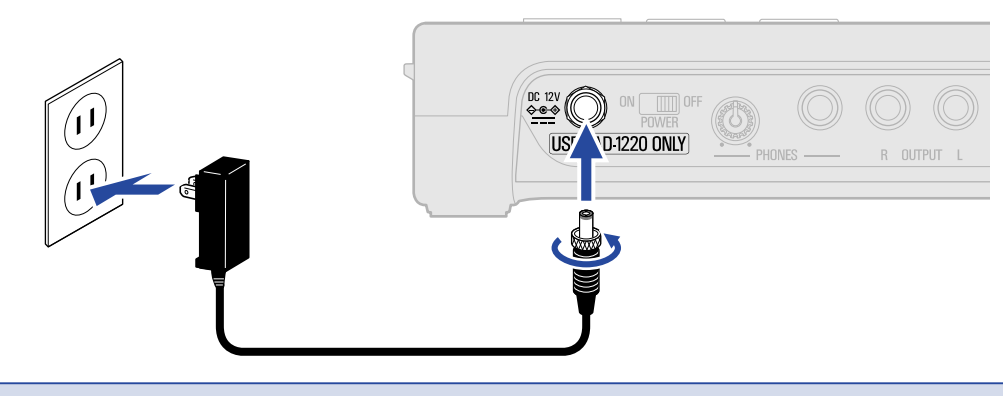

#### **NOTE**

スクリューロックを止まるまで締めてください。最後まで締めないと電源が供給されません。

# <span id="page-24-0"></span>電源をON/OFF する

## 電源を入れる

**1.** R20に接続する出力機器の電源がOFFになっていることを確認する

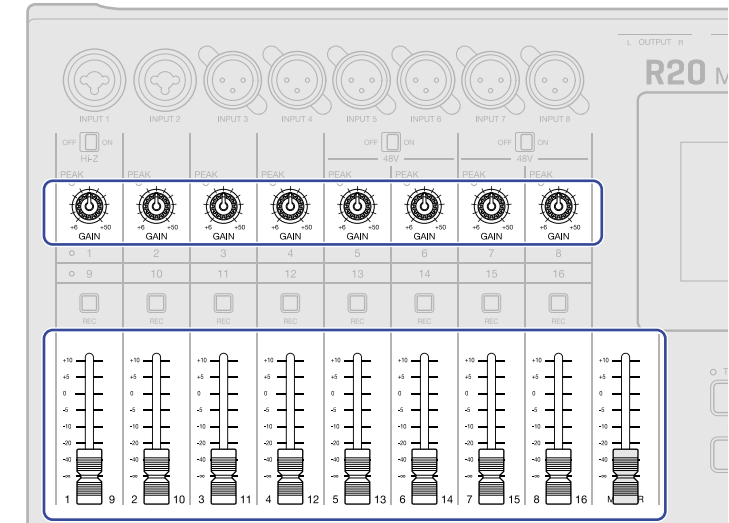

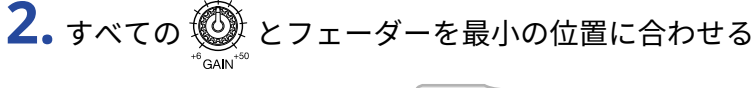

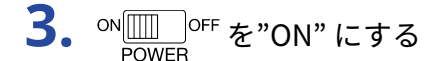

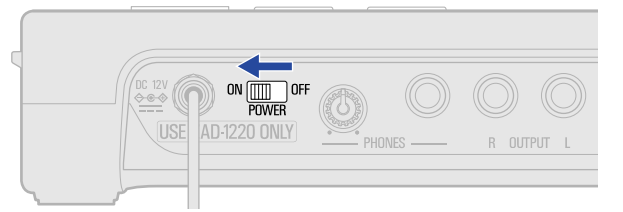

R20 の電源が入り、タッチスクリーンにプロジェクト画面(→プロジェクトを開く)またはホーム画面 ([→ホーム画面について](#page-12-1))が表示されます。

ご購入後、初めて電源をON にした場合、またはR20を工場出荷時の状態に戻したときは、日時を設定する 画面が表示されますので、日時の設定を行ってください。([→日時を設定する\(初回起動時\)](#page-26-0))

**4.** R20に接続している出力機器の電源をONにする

#### **NOTE**

- 操作をしない状態で10 時間が経過すると、自動的に電源が切れます。常に電源をON にしたい場合は、電源の 自動OFF 機能の設定を無効にしてください。([→電源の自動電源OFF機能を設定する\)](#page-156-1)
- 「No SD card!」と表示されたら、SDカードが正しくセットされているか確認してください。(→[SDカードを](#page-21-1) [セットする\)](#page-21-1)
- 「Invalid SD card!」と表示されたら、フォーマットが不正です。[SDカードを初](#page-163-0)期化するか(→ SDカードを初 [期化する\)](#page-163-0)、別のSDカードをセットしてください(→ [SDカードをセットする](#page-21-1))。

# 電源を切る

- **1.** R20に接続している出力機器の音量を最小にする
- **2.** R20に接続している出力機器の電源をOFFにする
- 3. ON DOWER を"OFF"にする タッチスクリーンの表示が消えます。

#### **NOTE**

<sup>ON</sup> IIIII<sup>OFF</sup> をOFFにしてから「Please wait. Saving data...」と表示が出ている間は、必要なデータを保存してい<br>POWER るのでACアダプターを取り外さないでください。

# <span id="page-26-0"></span>日時を設定する(初回起動時)

ご購入後、はじめて電源をON にした場合は、タッチスクリーンに日時の設定画面が表示されますので、録音 ファイルに記録される日時を設定します。

### 1. ■ / ▼ をタップして日時を設定する

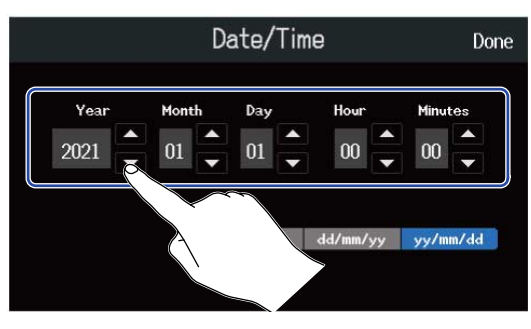

**2.** 日時の表示のしかたをタップする

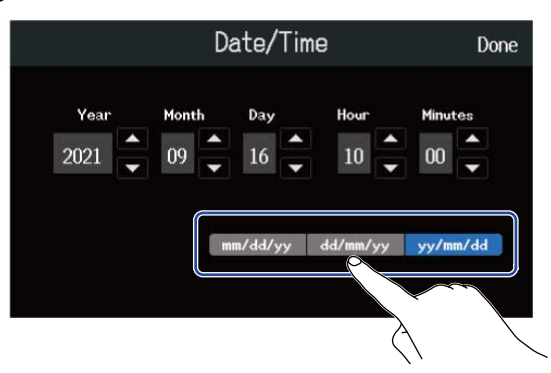

- mm/dd/yy:月/日/年
- dd/mm/yy:日/月/年
- yy/mm/dd:年/月/日

**3.** 「Done」をタップする

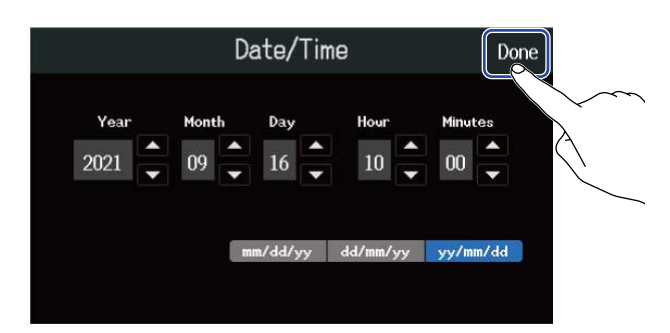

設定した日時が確定し、タッチスクリーンにプロジェクト画面が表示されますので、新しくプロジェクト を作成してください。([→テンプレートを選んで新しいプロジェクトを作成する](#page-29-1)[、詳細設定をしてから空](#page-30-0) [のプロジェクトを作成する](#page-30-0))

**NOTE**

長期間AC アダプターから電源が供給されない状態が続くと、本体に記憶した日時情報がリセットされます。電 源起動時に日時の設定画面が表示された場合は、再度設定してください。

#### **HINT**

• 日時の設定は後からメニュー画面で変更することもできます(→ <u>日時を設定する</u>)。

# <span id="page-28-1"></span><span id="page-28-0"></span>**プロジェクトを開く**

R20では録音、再生するデータをプロジェクトという単位で保存、管理します。 プロジェクト画面では、プロジェクトの一覧が表示されますので、タップすると録音/再生/編集したいプロ ジェクトを選択できます。また、新しくプロジェクトを作成するときも、プロジェクト画面で行います。 プロジェクト画面を開くには

1. ホーム画面 (トラックビュー画面またはレベルメータービュー画面) で め をタップする

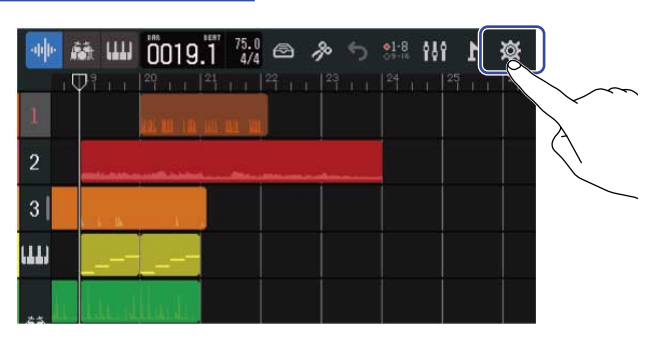

[トラックビュー画面](#page-12-2) スポーツ しべルメータービュー画面

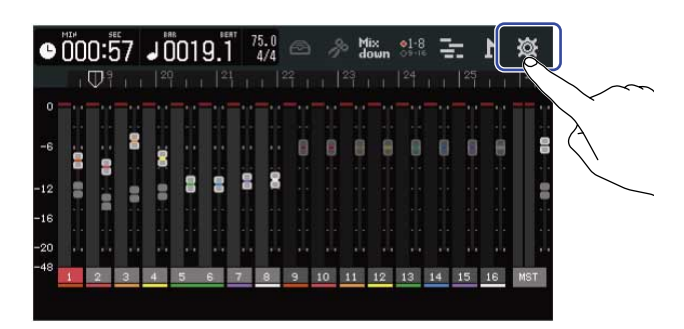

**2.** 「Projects」をタップする

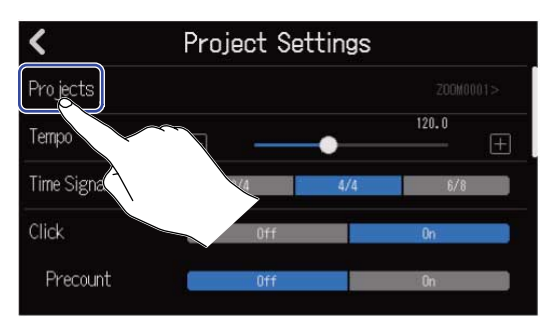

プロジェクト画面が表示されます。

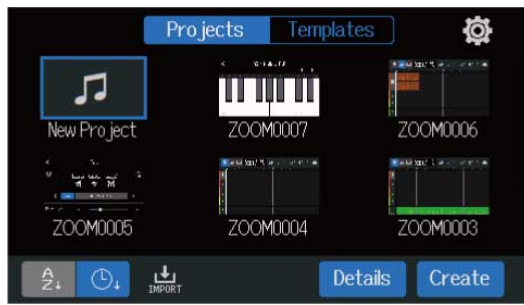

# <span id="page-29-0"></span>新しいプロジェクトを作成する

あらかじめジャンルに応じたリズムループが組み込み済みのテンプレートを選択して、お手軽に音楽制作を始 められるプロジェクトを作成できます。また、テンポや拍子などを設定して一からプロジェクトを作成するこ ともできます。

#### **NOTE**

- プロジェクト最大1000個まで作成できます。
- プロジェクトは以下の場合に自動で保存されます。
	- 他の画面からプロジェクト画面を表示させたとき
	- 録音終了時
	- 電源OFF時
	- プロジェクト新規作成時
	- プロジェクト設定画面を閉じたとき

### <span id="page-29-1"></span>テンプレートを選んで新しいプロジェクトを作成する

ジャンルに応じたリズムループを配置済みのテンプレートを選択してプロジェクトを作成します。 ロック、ファンク、ヒップホップなど、代表的なジャンルのテンプレートを用意しています。

**1.** プロジェクト画面で「Templates」をタップする

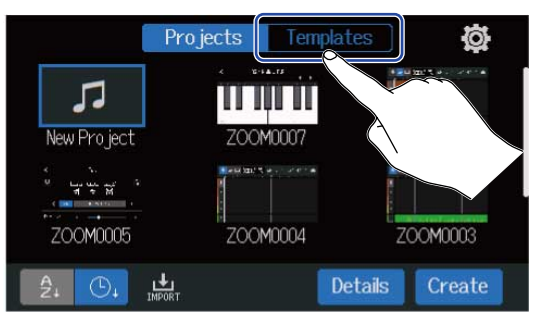

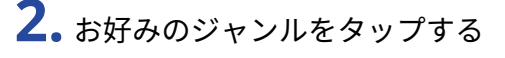

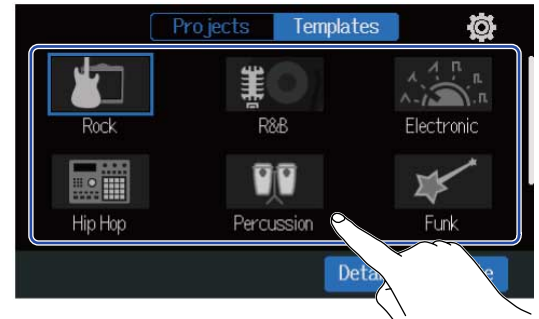

選択したジャンルは青枠表示されます。

# **3.** 「Create」をタップする

プロジェクトが新しく作成され、選択したジャンルのリズムループを配置したトラックビュー画面が表示 されます。

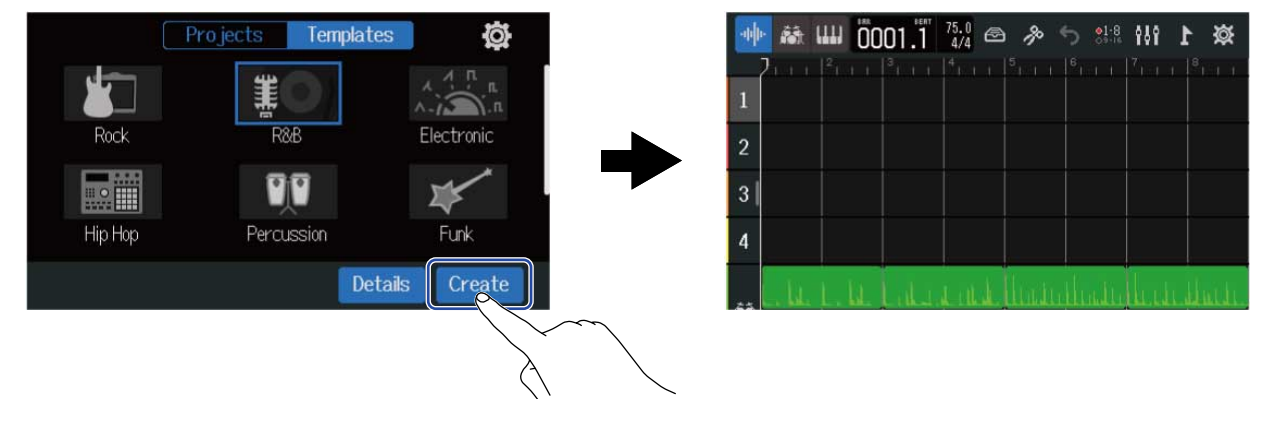

#### **HINT**

- プロジェクト名は「ZOOM0001」~「ZOOM9999」になります。あとからプロジェクト名を変更することも できます。(→[プロジェクト名を変更する\)](#page-133-0)
- 「Details」をタップするとプロジェクトを作成する前に、ビット深度を設定することができます。

### <span id="page-30-0"></span>詳細設定をしてから空のプロジェクトを作成する

テンポ、拍子、ビット深度を設定してからプロジェクトを作成します。 テンポ、拍子は後から設定を変更することもできます。

**1.** プロジェクト画面で「Projects」をタップする

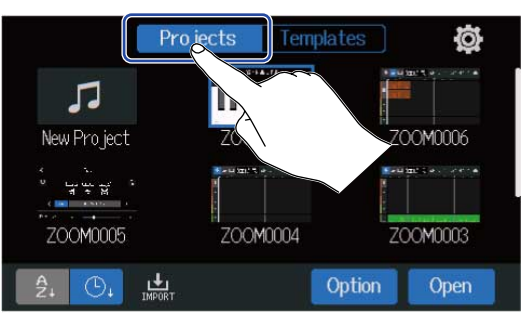

### **2.** 「New Project」をタップして選択する

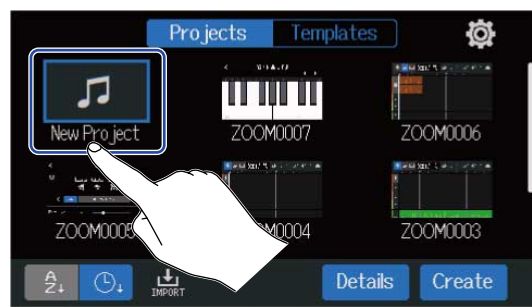

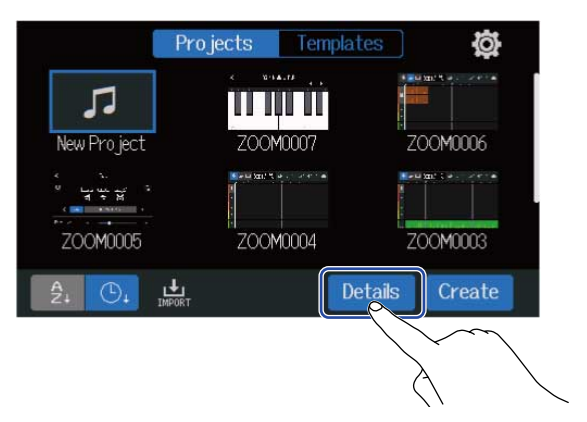

「Create」をタップすると、設定なしでプロジェクトを作成します。

### **4.** タップ、スライドしてプロジェクトの各設定を変更する

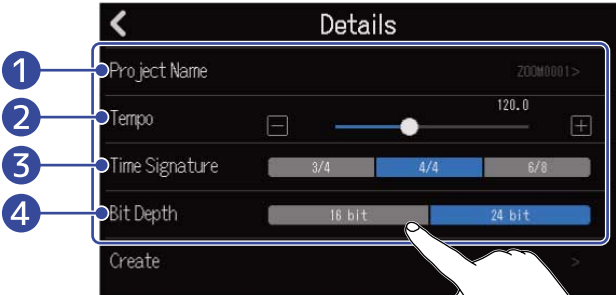

#### ❶ プロジェクト名編集

タップすると文字入力画面を表示します。編集のしかたについて[は文字入力画面について](#page-20-0)を参照して ください。

#### ❷ テンポ

曲全体で維持されるテンポの設定を変更します(40.0~250.0)。(→[プロジェクトのテンポを変更す](#page-36-0) [る](#page-36-0))

#### ❸ 拍子

曲全体で維持される拍子の設定を変更します。([→プロジェクトの拍子を変更する](#page-37-0))

#### 4 ビット深度

デジタル信号の標本一つあたりの情報量を設定します。24 bitのほうが情報量が多くなり、音の細か さ、表現力が上がりますが、データ量も増えます。

#### **NOTE**

ビット深度は後から変更することはできません。

#### **HINT**

プロジェクト名は初期設定では「ZOOM0001」~「ZOOM9999」と自動的に付けられます。❶をタップして名前 を編集したプロジェクトを作成するとその名前が保存され、以降に新しくプロジェクトを作成するときには、そ のプロジェクト名の末尾に「(01)」のように連番が自動的に追加されます。 あとからプロジェクト名を変更することもできます。([→プロジェクト名を変更する](#page-133-0))

# **5.** 「Create」をタップする

変更した設定でプロジェクトが新しく作成され、ホーム画面が表示されます。

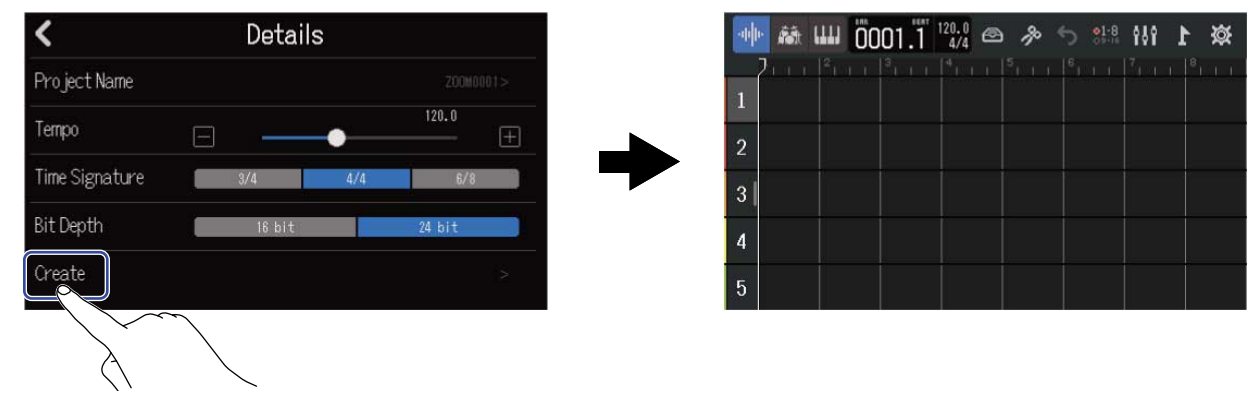

#### **NOTE**

「Details」で設定した内容は保存されるため、以降新しくプロジェクトを作成するときに同じ設定で作成できま す。

「Details」の設定をせずにプロジェクト画面で「Create」をタップしたときも、以前この画面で設定したテン ポ、拍子、ビット深度の設定でプロジェクトが作成されます。

# <span id="page-33-0"></span>プロジェクトを開く

**1.** プロジェクト画面で「Projects」をタップする

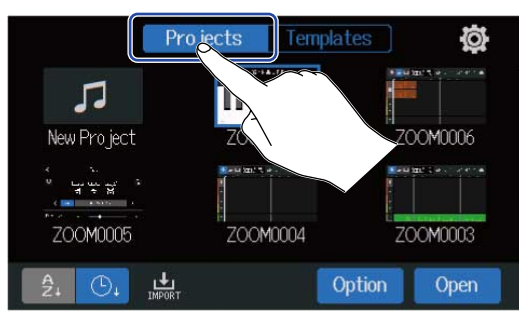

# **2.** お好みのプロジェクトをタップし、選択する

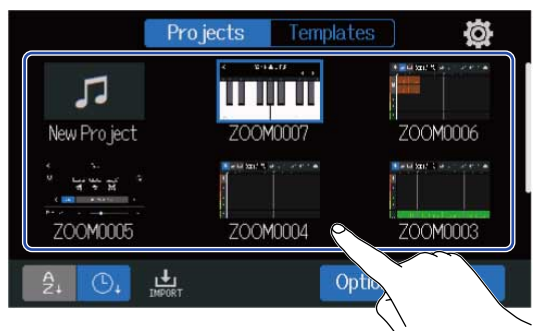

選択したプロジェクトは青枠表示されます。

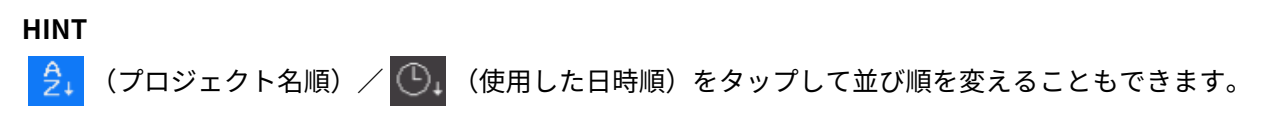

- **3.** 「Open」をタップする
	- ホーム画面に選択したプロジェクトが表示されます。

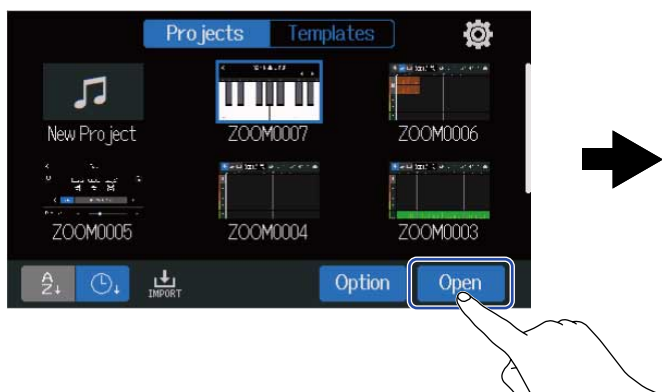

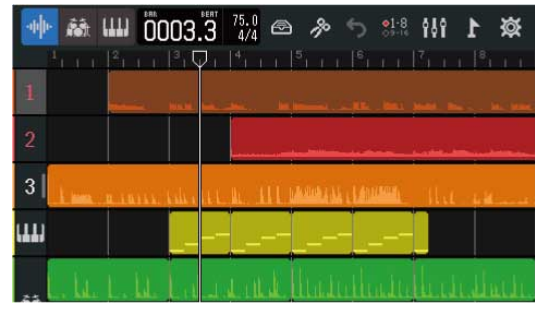

#### **NOTE**

開いたプロジェクトファイルに問題があった場合、「Project Open Error!」のメッセージが表示されます。プロ ジェクトを修復する場合は以下の操作を行ってください。

**1.** 「Execute」をタップする

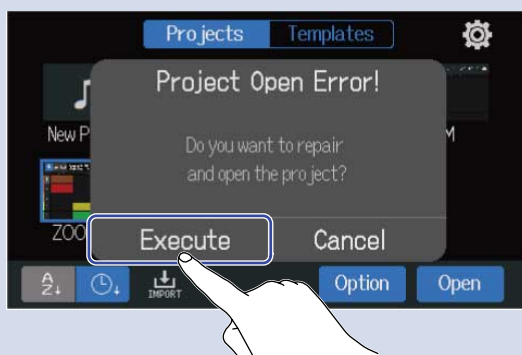

プロジェクトが修復されて開きます。 「Cancel」をタップすると、修復をキャンセルします。

**2.** 「Close」をタップする

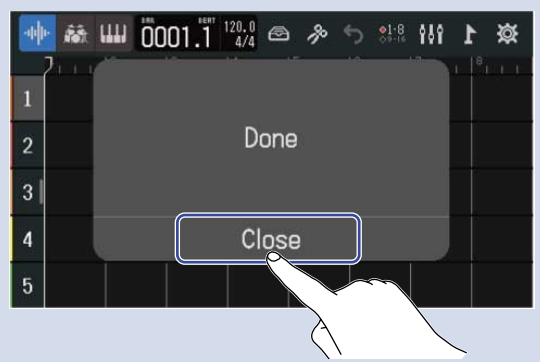

プロジェクトの修復を行った場合、プロジェクト画面(→[プロジェクトを開く\)](#page-28-1)では元の不正なプロジェクト に警告マークが付加され、修復されたプロジェクトが新規に作成されます。

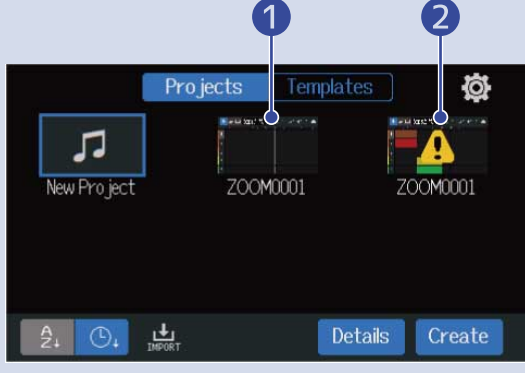

● 修正されたプロジェクト ■元の不正なプロジェクト

新規に作成されたプロジェクトファイルの拡張子は「.zprj」、元のプロジェクトファイルの拡張子は 「.eprj」になります。

プロジェクトデータの状態によっては、意図通りに修復されない場合もあります。

# <span id="page-35-0"></span>**プロジェクトの設定を変更する**

プロジェクトの各種設定は、プロジェクト設定画面で行います。設定は各プロジェクトごとに保存されます。 プロジェクトの設定は、プロジェクトを再生しながら行うことができます。(→[プロジェクトを再生する\)](#page-78-1)

# <span id="page-35-1"></span>プロジェクトの各種設定を行う画面を表示する

1. ホーム画面 (トラックビュー画面またはレベルメータービュー画面) で め をタップする

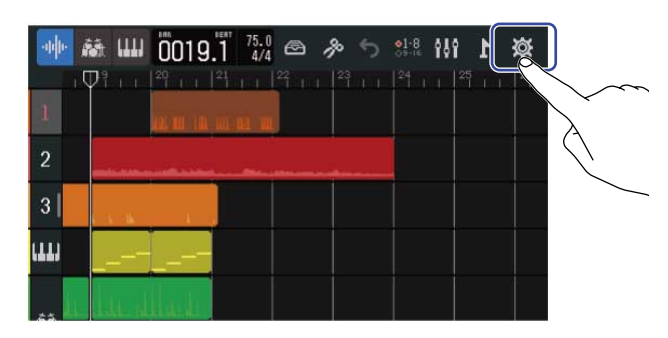

[トラックビュー画面](#page-12-2) スポーツ しべルメータービュー画面

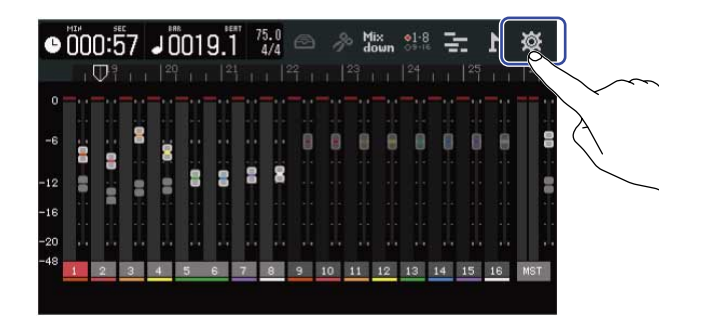

プロジェクト設定画面が表示されます。 プロジェクト設定画面では、選択中のプロジェクト名を確認できます。

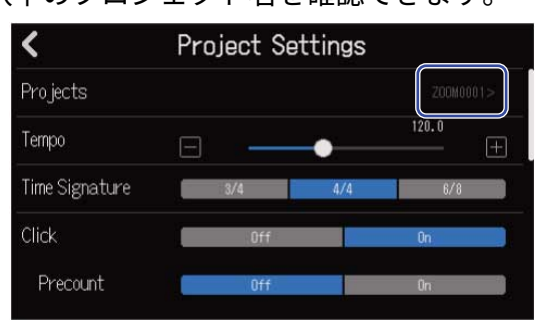
## プロジェクトのテンポを変更する

曲全体で維持されるテンポを変更します。

**1.** プロジェクト設定画面([→プロジェクトの各種設定を行う画面を表示する](#page-35-0))で「Tempo」のスライダーを スライドする、または ■ / ■ をタップする

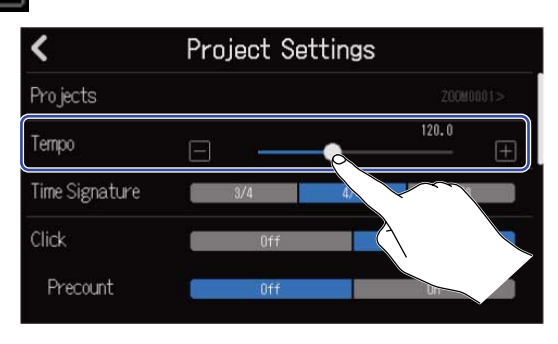

**HINT**

- 40.0 ~ 250.0の範囲で設定できます。
- ここで調節したテンポは、各エフェクトと共有されます。
- プロジェクト設定画面で pulck prote複数回押すと、 pulck prote引用のから計算されたテンポが設定されます (タップテンポ)。

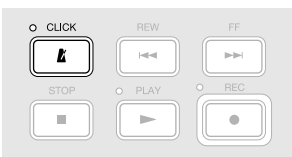

プロジェクトの拍子を6/8に設定しているときは、付点4分音符の長さでテンポが設定されます。([→プロ](#page-37-0) [ジェクトの拍子を変更する\)](#page-37-0)

• コントロールバーの「テンポ/拍子表示」をタップしてプロジェクト設定画面のテンポ設定を表示することも できます。(→[コントロールバーについて\)](#page-16-0)

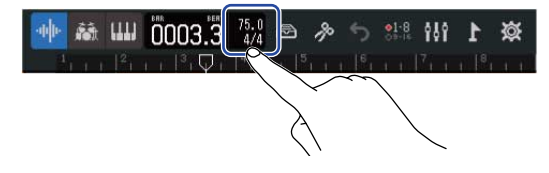

## <span id="page-37-0"></span>プロジェクトの拍子を変更する

曲全体で維持される拍子の設定を変更します。

**1.** プロジェクト設定画面([→プロジェクトの各種設定を行う画面を表示する](#page-35-0))で「Time Signature」の設定 したい拍子をタップする

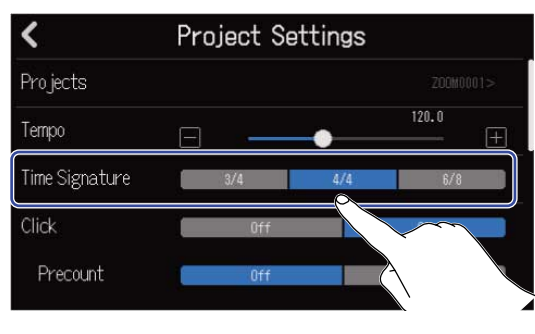

#### **HINT**

- 4/4拍子、3/4拍子、6/8拍子から選択できます。
- コントロールバーの「テンポ/拍子表示」をタップしてプロジェクト設定画面の拍子設定を表示することもで きます。(→[コントロールバーについて\)](#page-16-0)

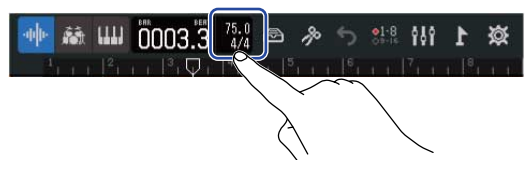

## メトロノームを設定する

R20はプリカウント機能付きメトロノームを搭載しています。

録音/再生時にメトロノームを鳴らすことができ、音色の変更やプリカウントのON/OFFが設定できます。 また、ヘッドフォンのみにメトロノームの音量を大きくするなど、出力先別に音量を調節することもできま す。

### メトロノームを使用する

録音/再生時にメトロノームを使用するかどうか設定します。

**1.** プロジェクト設定画面([→プロジェクトの各種設定を行う画面を表示する](#page-35-0))で「Click」の「On」または 「Off」をタップする

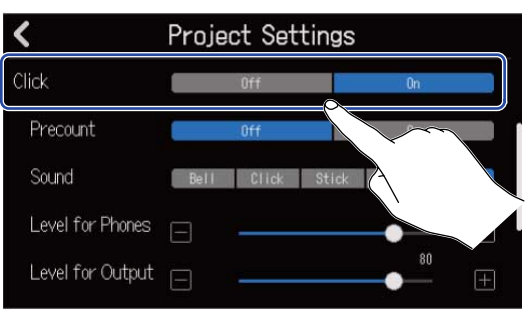

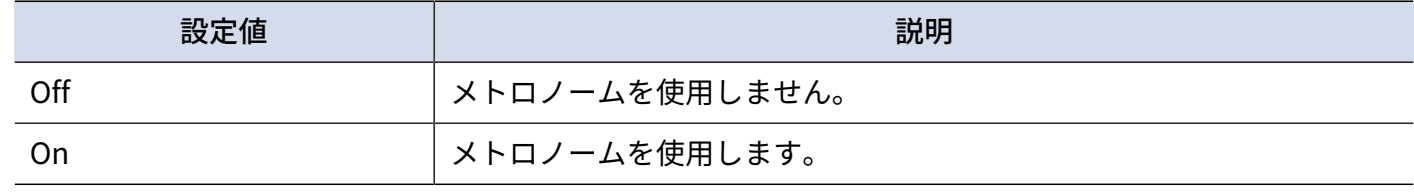

**HINT** ホーム画面で  $\frac{\text{cuoc}}{\ell}$  を押して、メトロノームのOn/Offを切り替えることもできます。

### プリカウントを設定する

録音を開始する前にカウントを鳴らすことができます。

**1.** プロジェクト設定画面([→プロジェクトの各種設定を行う画面を表示する](#page-35-0))で「Precount」の「On」また は「Off」をタップする

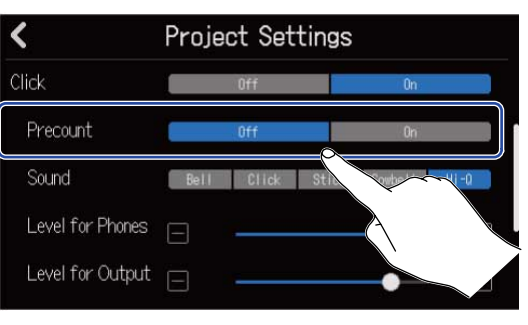

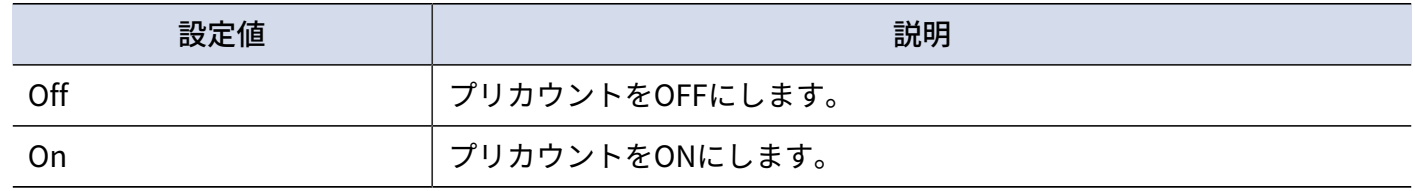

**HINT**

- 拍子設定(→[プロジェクトの拍子を変更する\)](#page-37-0)に応じて鳴るカウント数が変わります。
	- 4/4:4回
	- 3/4:3回
	- 6/8:6回
- プリカウント発音中は、現在の停止位置からさかのぼった位置のリージョンの音も再生されます。

### メトロノームの音色を変更する

メトロノームの音色をお好みの音色に設定できます。

**1.** プロジェクト設定画面([→プロジェクトの各種設定を行う画面を表示する](#page-35-0))で「Sound」のお好みの音色 をタップする

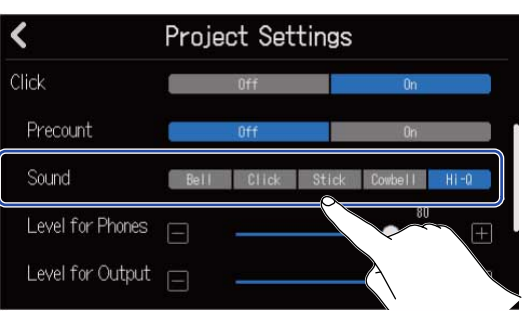

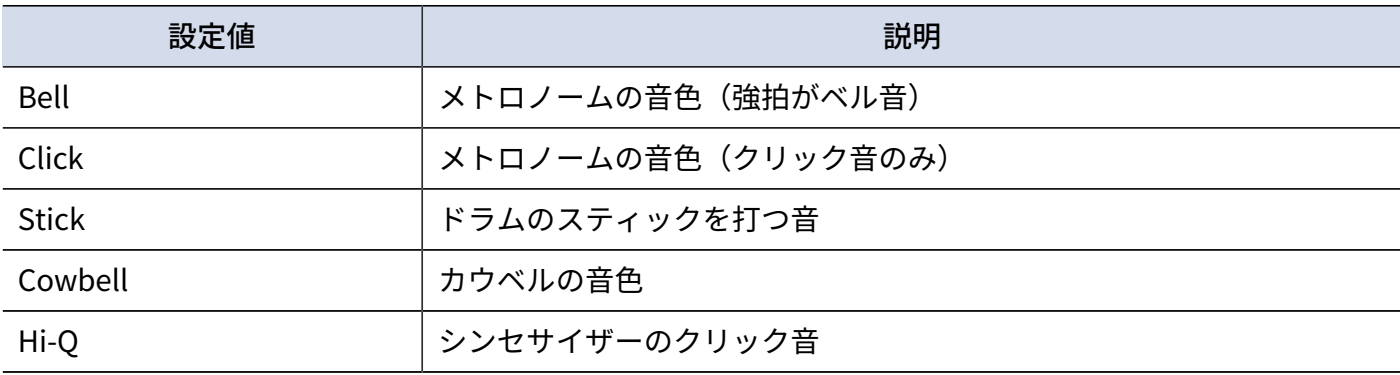

## PHONES出力端子またはOUTPUT端子から出力するメトロノームの音量 を設定する

**1.** プロジェクト設定画面([→プロジェクトの各種設定を行う画面を表示する](#page-35-0))で「Level for Phones」/ 「Level for Output」 のスライダーをスライドする、または ■ / ■ をタップする

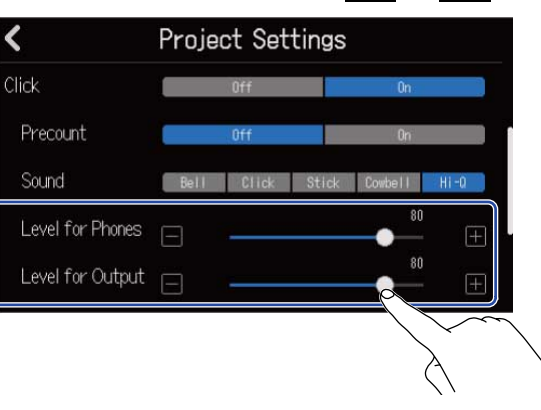

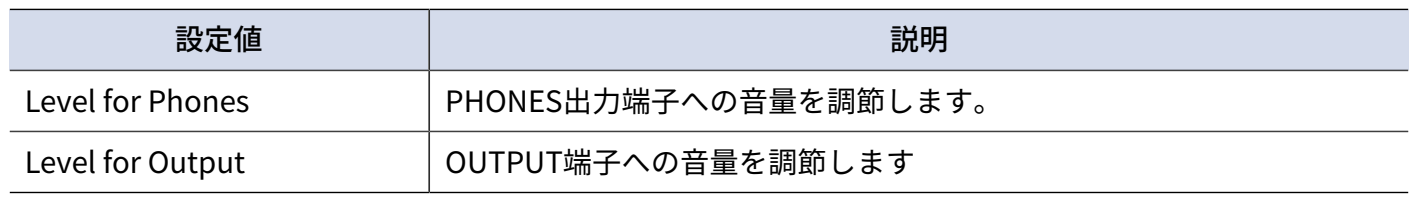

### **HINT**

0~100の範囲で設定できます。

## スナップを変更する

プロジェクト全体で維持されるスナップの設定を変更します。

ONにすると、ノートやリージョンを移動するときに、ルーラ(→[コントロールバーについて\)](#page-16-0)の目盛りに吸い 付くようになります。

**1.** プロジェクト設定画面([→プロジェクトの各種設定を行う画面を表示する](#page-35-0))で「Snap」の「On」または 「Off」をタップする

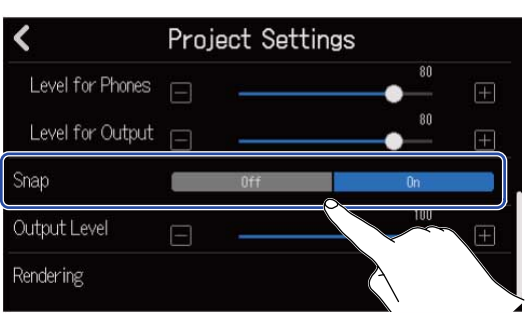

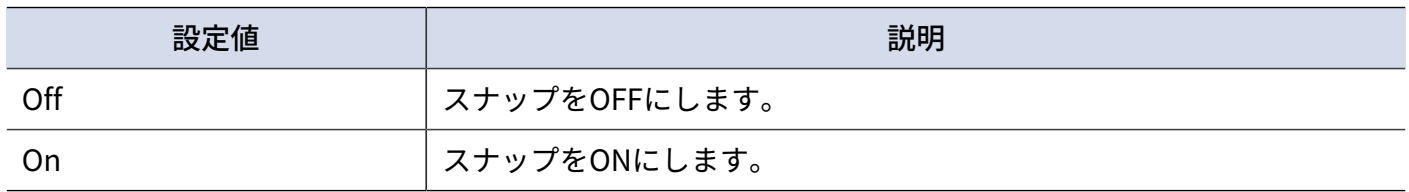

# プロジェクトの音量を設定する

OUTPUT 端子から出力されるプロジェクトの音量を調節します。

**1.** プロジェクト設定画面([→プロジェクトの各種設定を行う画面を表示する](#page-35-0))で「Output Level」のスライ ダーをスライドする、または ■ / ■ をタップする

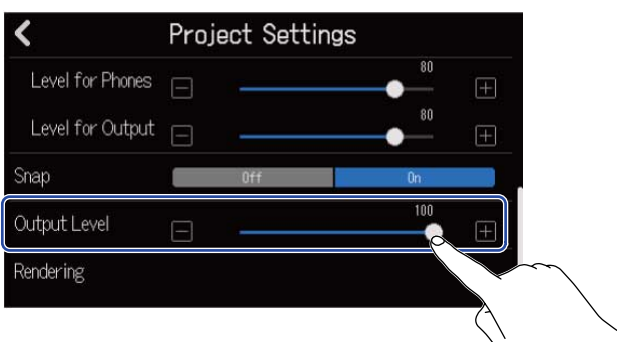

スライダーの上に設定した音量が表示されます。

### **NOTE** 0~100の範囲で設定できます。

# <span id="page-43-0"></span>**チューナーを使用する**

チューナー機能を使用することにより、ギターなどのチューニングを行うことができます。

**1.** プロジェクト設定画面([→プロジェクトの各種設定を行う画面を表示する](#page-35-0))で「Tuner」をタップする

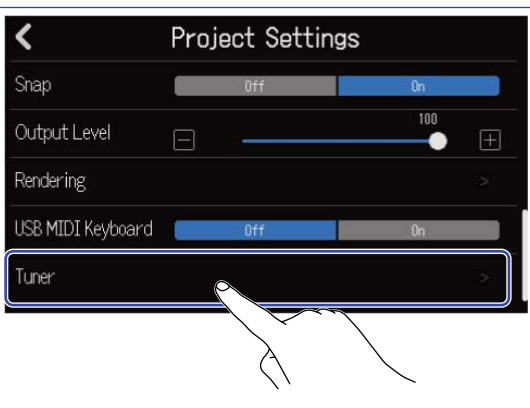

チューナー画面が表示されます。

- 2. ギターやベースなどチューニングをしたい楽器を接続したINPUTに対応するトラックの <sub>e</sub> を押して点灯さ せる
- **3.** チューニングしたい弦を開放で弾き、ピッチを調整する 最寄りの音名または弦番号とピッチのズレが表示されます。

クロマチックチューナーの場合 しゅうしゃ その他のチューナーの場合

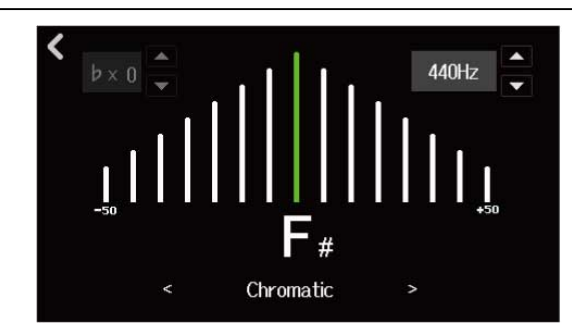

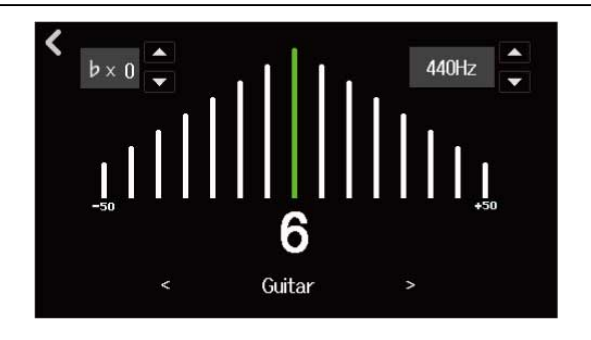

**HINT**

- パッチメモリー編集画面で <mark>Ų</mark> をタップしてチューナー画面を表示することもできます。(→<u>パッチメモ</u> [リー編集画面を開く\)](#page-64-0)
- チューナー画面では、タイプの選択(→[チューナーのタイプを選択する\)](#page-44-0)、基準ピッチの変更(→[チューナー](#page-45-0) [の基準ピッチを設定する\)](#page-45-0)、フラットチューニングの選択(→[フラットチューニングを使用する\)](#page-45-1)を行うこと ができます。

## <span id="page-44-0"></span>チューナーのタイプを選択する 1. チューナー画面 (→ チューナーを使用する)で、< />をタップする  $\begin{array}{c|c|c|c} \n\hline\n&b \times 0 & \n\hline\n& & \n\hline\n& & & \n\hline\n& & & \n\hline\n$ ८  $440Hz$  $\delta$ Chromatic

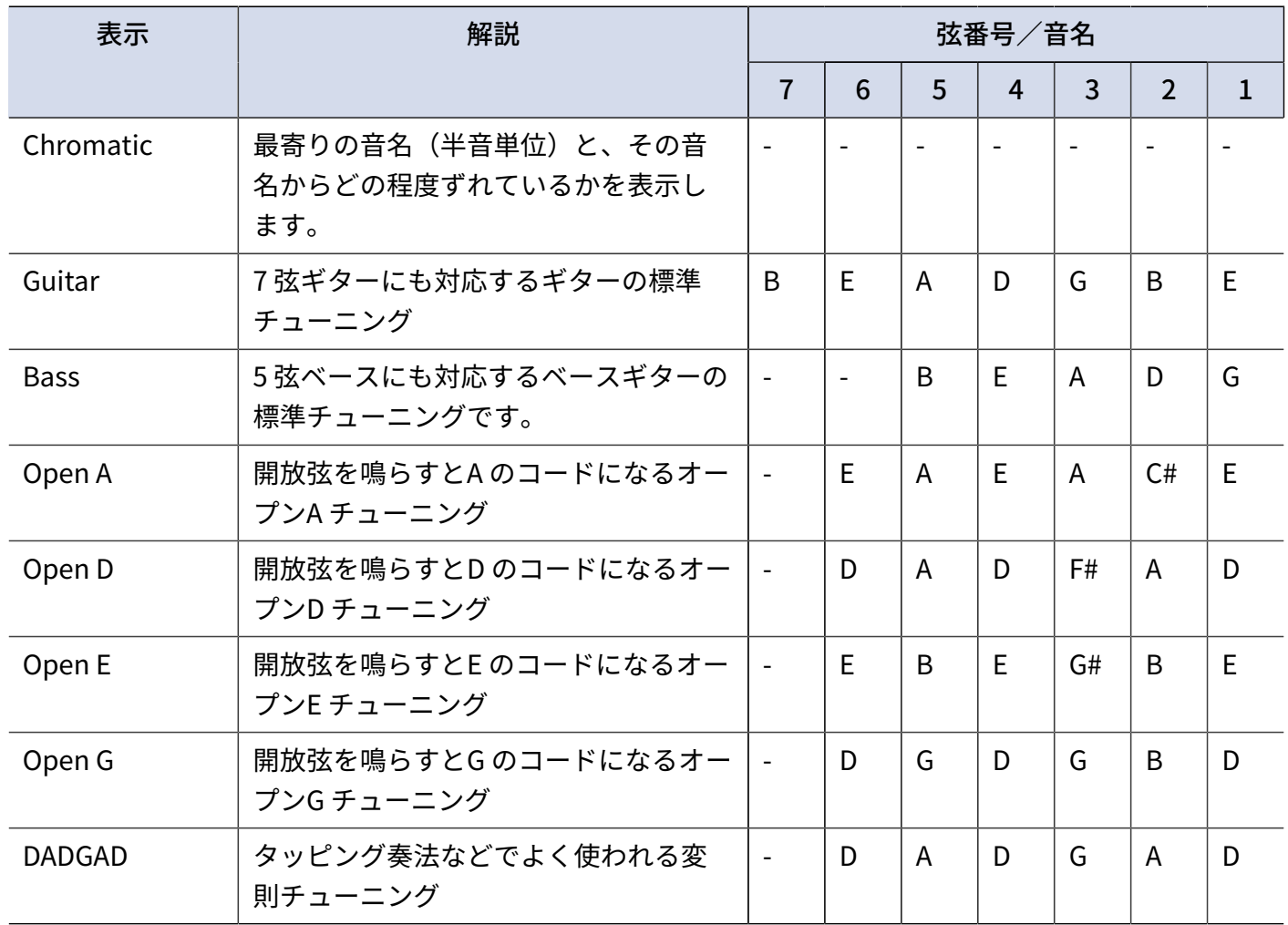

<span id="page-45-0"></span>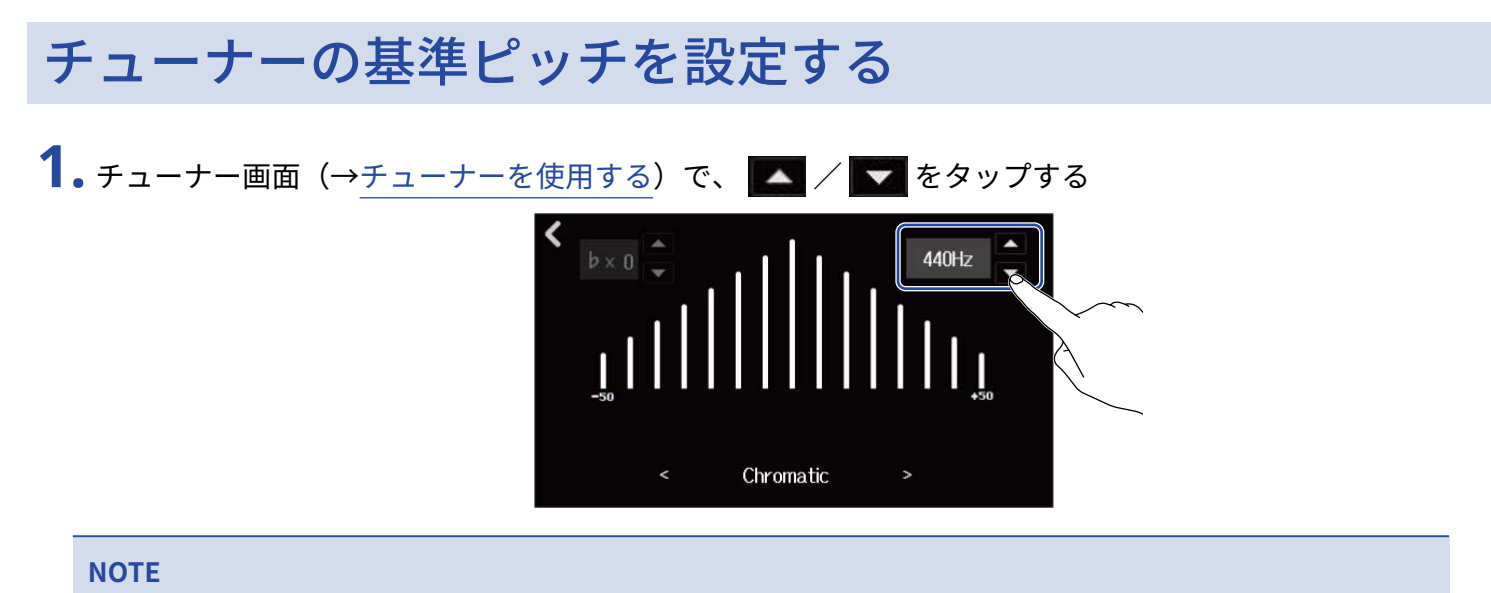

435Hz ~ 445Hz の範囲で設定できます。

# <span id="page-45-1"></span>フラットチューニングを使用する

すべての弦を通常のチューニングよりも半音から1 音半まで下げた状態にチューニングできます。

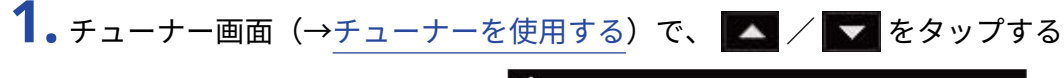

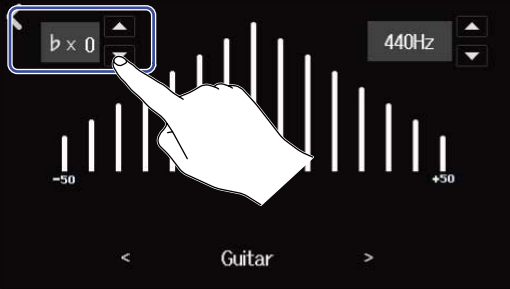

#### **NOTE**

- ×0~ ×3 (1半音下)の範囲で設定できます。
- チューナータイプが「CHROMATIC」のときは、フラットチューニングはできません。

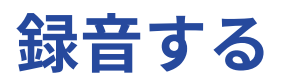

## 録音の流れ

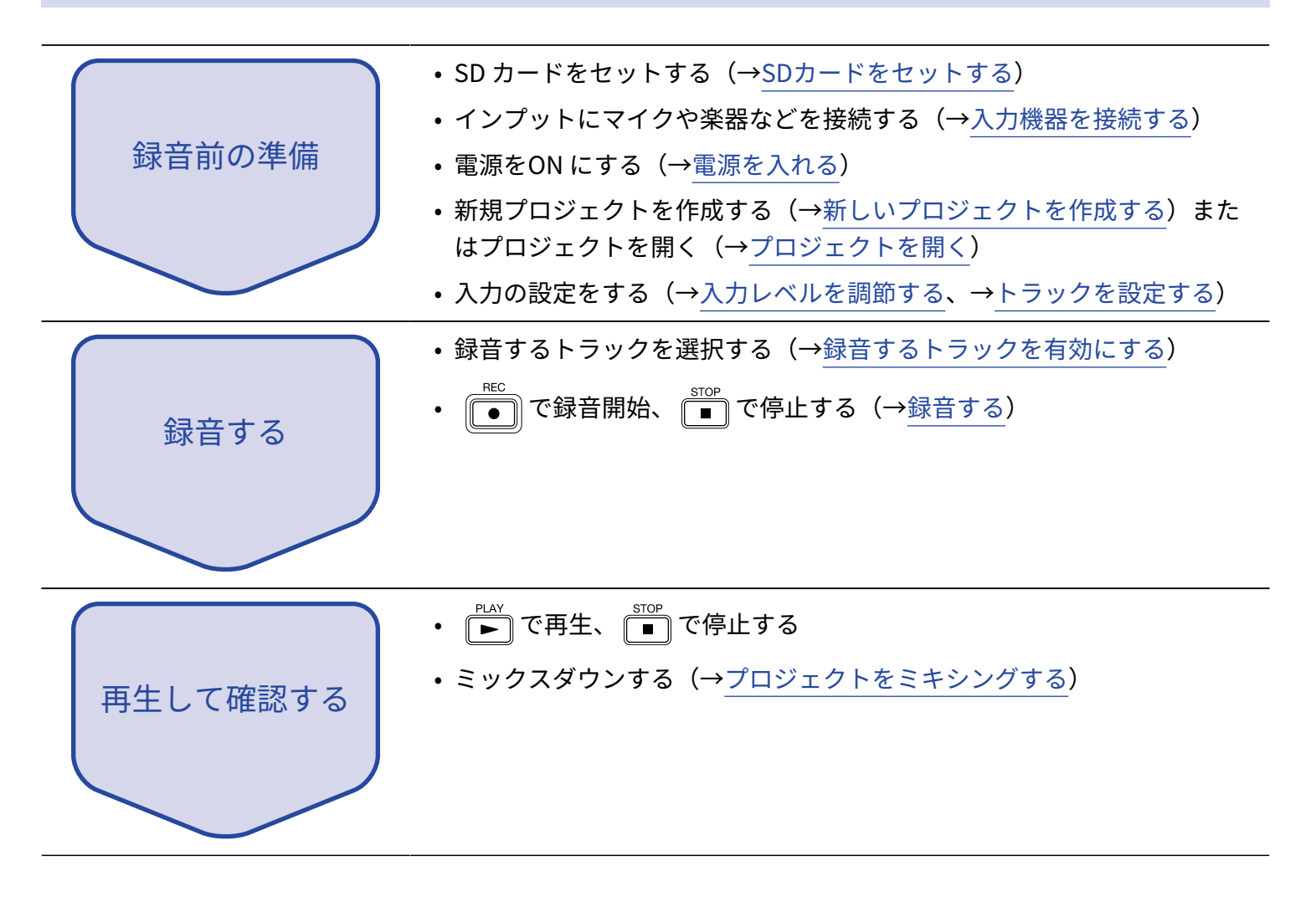

## 入力を設定する

### <span id="page-47-0"></span>入力機器を接続する

録音したい機器を接続します。マイクやギター、ベース、シンセサイザーなどの楽器を接続できます。

### ■ マイクを接続する

ダイナミックマイクはINPUT 1~8、コンデンサーマイクはINPUT 5~8にマイクケーブル(XLR端子)で接続し ます。

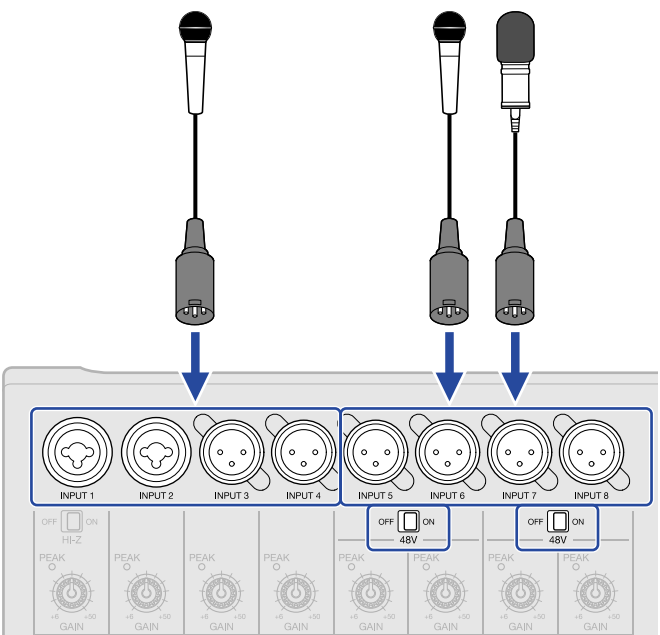

INPUT 5~8はファンタム電源 (+48 V) に対応しています。 ファンタム電源が必要なコンデンサーマイクを接続したときは、 <sup>orr ■</sup>® をONに設定してください。

#### **NOTE**

ファンタム電源に対応していない機器に接続する場合は、 <sup>oFF </sup> s onにしないでください。機器が破損するこ とがあります。

#### **HINT**

ファンタム電源とは、一部のコンデンサーマイクなど、外部電源で動作する機器に電力を供給する機能です。 + 48 V が一般的です。

■ ギター、ベースなどを接続する

ギター、ベース、シンセサイザーなどの電子楽器は、INPUT 1、2にフォンケーブルで接続できます。

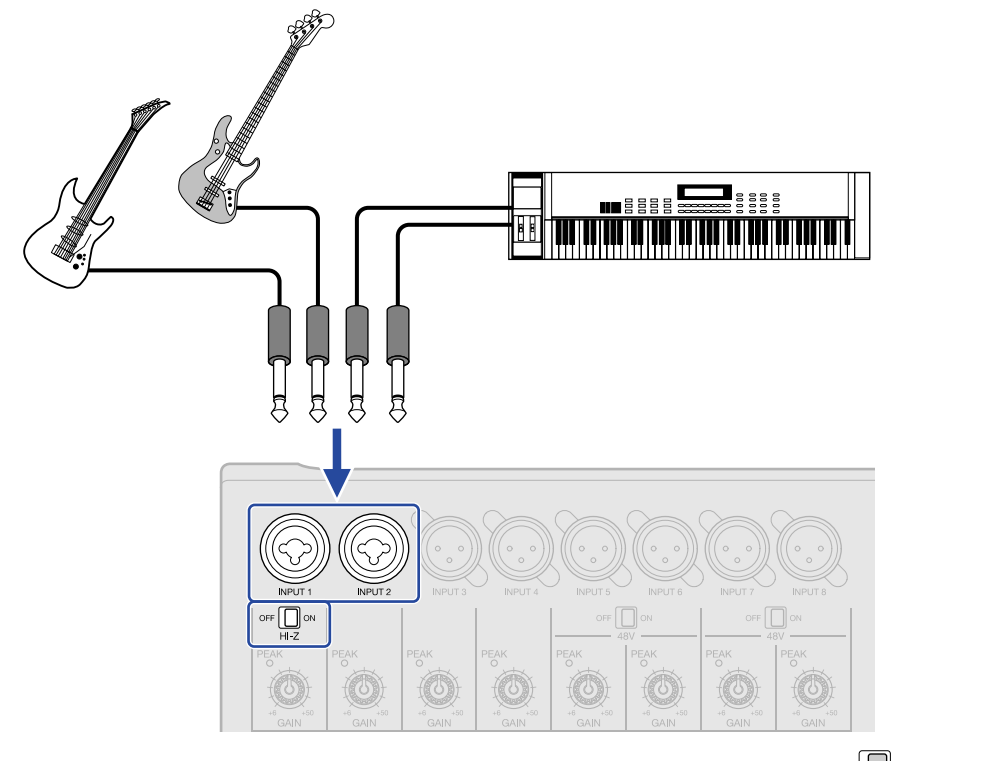

パッシブピックアップのギターやベースを直接接続するときは、INPUT 1に接続して をONにしてくださ い。

### <span id="page-49-0"></span>録音するトラックを有効にする

録音するトラックを選択します。

- オーディオトラックを選択したとき:対応するINPUT端子から入力された音声が録音されます。
- シンセトラックを選択したとき:MIDIキーボードなどで演奏したMIDIデータが録音されます。

トラックのタイプは[トラックビュー画面で](#page-12-0)確認できます。

**1.** 録音したいトラックの を押す

押した □ が点灯し、そのトラックは録音待機状態になります。

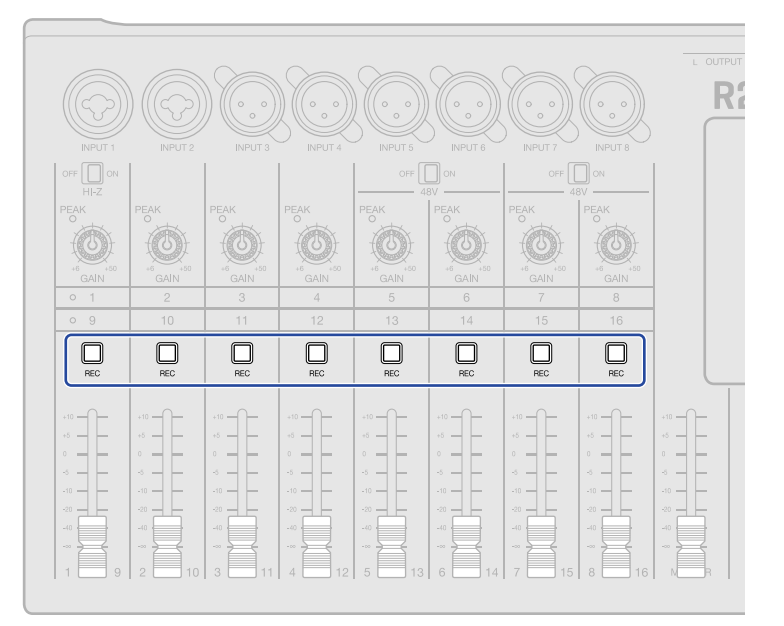

トラックビュー画面のトラック番号、レベルメータービュー画面のトラック番号の背景が赤く表示されま す。

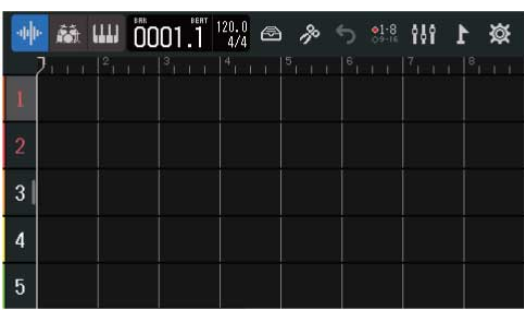

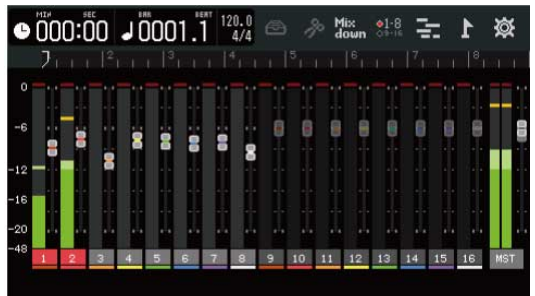

#### **NOTE**

- ここで選択したインプットの音声は、MASTERトラックにも送られます。
- シンセトラックはMIDIキーボードなどを接続すると演奏を録音できます。([→MIDIキーボードを使用する](#page-154-0))
- リズムトラックは録音状態にすることができません。

#### **HINT**

- トラック1~8、9~16を切り替えて録音状態にすることもできます。 <mark>◇1-8</mark> または <mark>◇9-16</mark> をタップしてトラック を切り替えます。 <mark>��・・</mark> のときは、INPUT 1~8の入力はトラック9~16に録音されます(切り替えたトラック の $\mathbb{Q}$ の設定が必要です)。
- 隣り合う2 つのトラックはステレオトラックに設定できます。(→<u>ステレオリンクを設定する</u>)その場合は、 どちらかの を押すと、ステレオリンクされたトラックの も同時に点灯します。

### <span id="page-51-0"></span>入力レベルを調節する

R20に入力する信号のレベルを調節します。

**1.** 選択したトラックに対応する を回して入力レベルを調節する

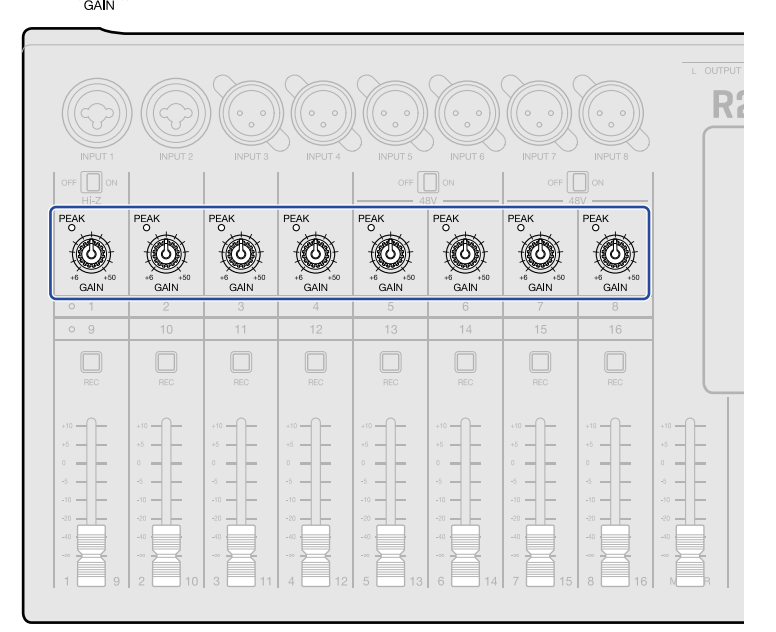

 $\frac{\mathsf{PEAK}}{\circ}$ が点灯しないように調節します。

#### **HINT**

- 入力レベルを下げても音が歪む場合は、マイクの位置を調節したり、接続機器の出力レベルを調節してくださ い。
- コンプ/ リミッター/ゲート機能を使用してレベルを調節することもできます。(→[コンプ/リミッター/](#page-58-0) [ゲートを使用する\)](#page-58-0)

## <span id="page-52-0"></span>トラックを設定する

録音するためのトラックを設定します。

トラックタイプの選択、EQ/ダイナミクス系エフェクト/空間系や歪系などのエフェクトの調節、モニター用 に左右のバランスやセンドエフェクトの調節をすることができます。

また、隣合う2つのトラックをステレオリンクして、ステレオトラックとして扱うこともできます。

### トラックタイプを設定する

トラックタイプをオーディオ、リズム、シンセの中から設定できます。

**1.** トラックタイプを設定したいトラックヘッダをタップする

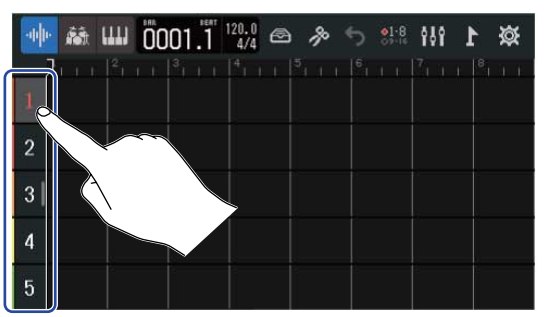

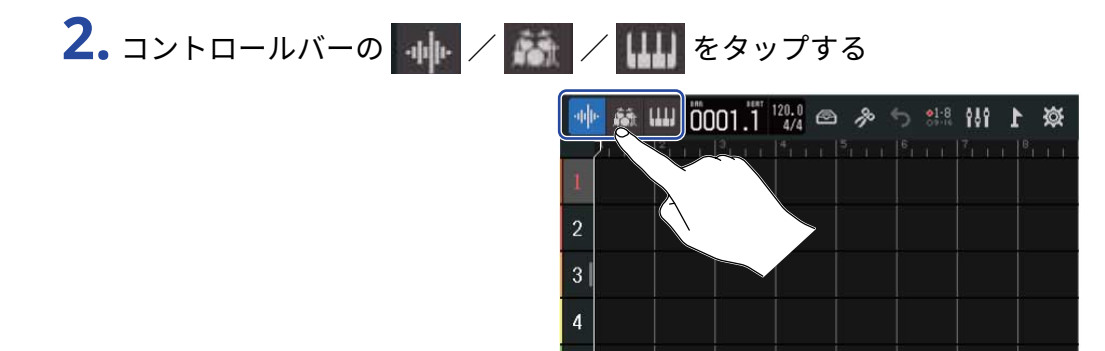

リズムトラック、シンセトラックを選択したときは、トラック番号表示の代わりにリズムトラック、シン セトラックのアイコンが表示されます。

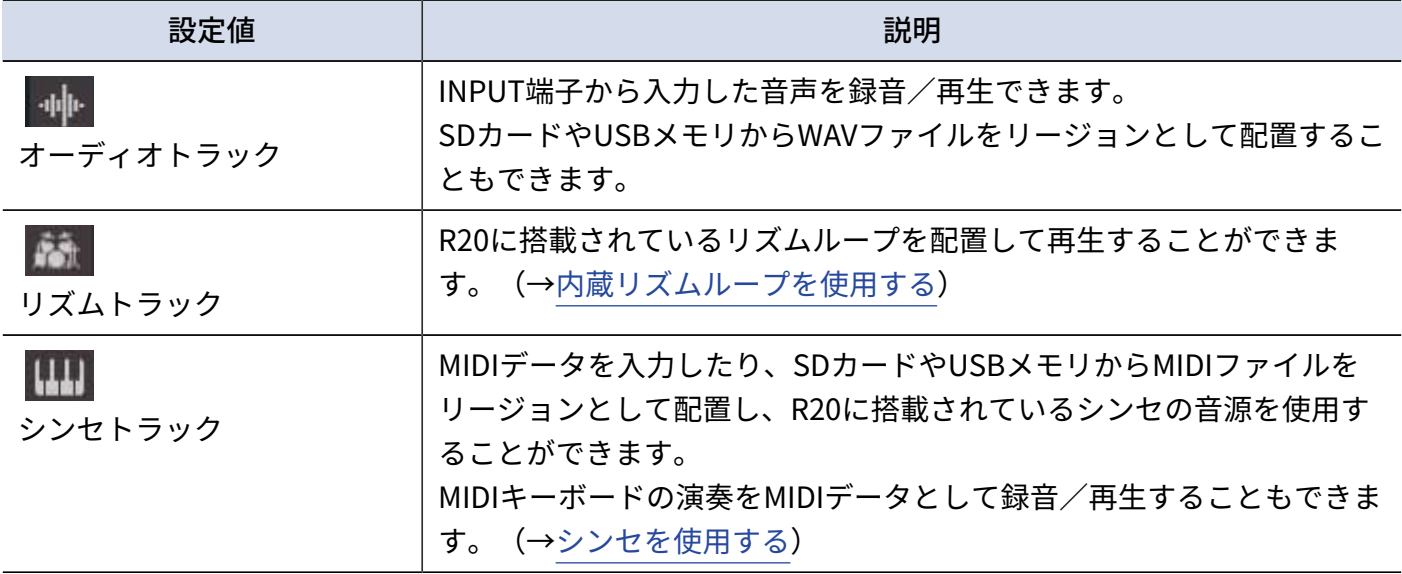

#### **NOTE**

シンセトラックに設定できるトラックは、1つのプロジェクトあたり1トラックです。すでにシンセトラックが存 在し、リージョンがあるときは、新たにシンセトラックを設定することはできません。

### <span id="page-54-0"></span>トラック設定画面を開く

EQ、ダイナミクス系エフェクト (コンプ/リミッター/ゲート)の調節、モニター用の左右のバランスやセン ドエフェクトの調節、ステレオリンクの設定は、トラック設定画面で行います。

**1.** 設定を変更したいトラックのトラックヘッダをダブルタップする

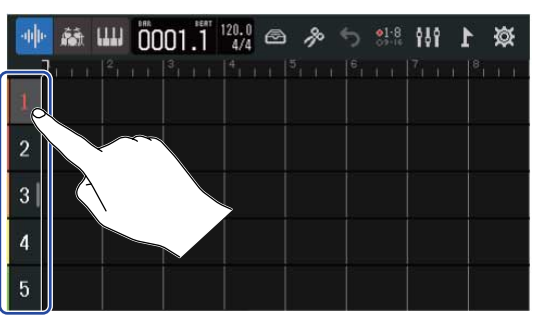

**2.** 「Track Settings」をタップする

トラック設定画面が表示されます。

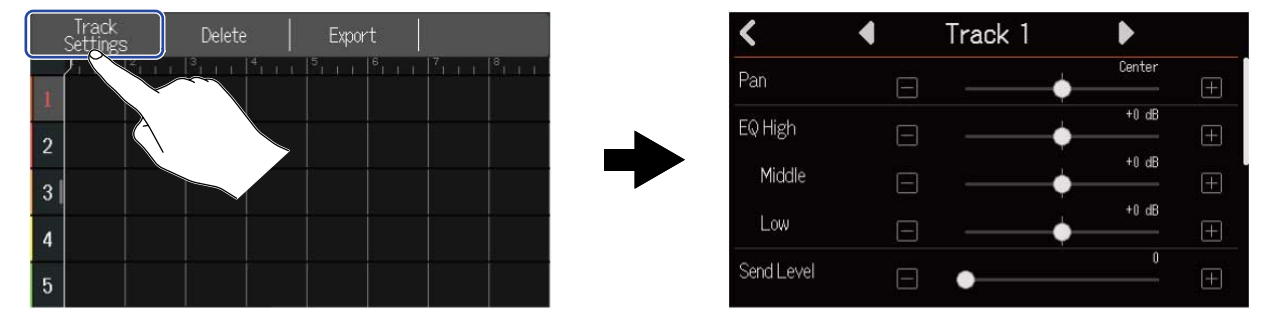

**HINT**

• 画面上部の◀/▶をタップすることで前/次のトラックの設定画面を表示することができます。

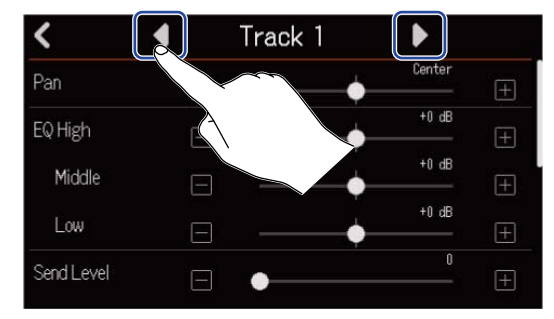

• ステレオリンク時は、トラック名が「Track1/2」のように表示されます。

### モニター用に左右のバランスを調節する

入力信号をヘッドフォンやパワードモニターでモニターするときの各トラックの左右のバランスを調節するこ とができます。

**1.** トラック設定画面([→トラック設定画面を開く](#page-54-0))で「Pan」のスライダーをスライドする、また は $\Box$  /  $\Box$  をタップする

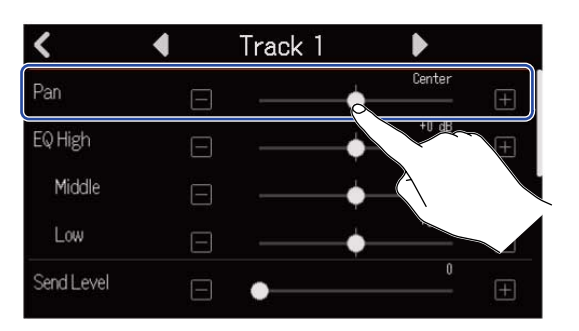

#### **NOTE**

- 「L100」 (左) ~ 「Center」 (中心) ~ 「R100」 (右) の範囲で設定できます。
- ここで調節した左右のバランスはモニター信号にのみ有効で、個別トラックの録音データには影響しません。
- 設定した内容は録音後プロジェクトごとに保存されます。再生時に変更することもできます。

### EQを調節する

各帯域のブースト/カット量を調節します。

**1.** トラック設定画面([→トラック設定画面を開く](#page-54-0))で「EQ Low」/「Middle」/「High」のスライダーを スライドする、または ■ / ■ をタップする

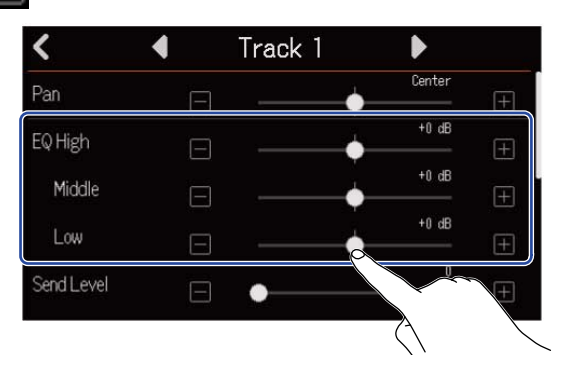

### ■ High

高域用イコライザーのブースト/カット量を調節します

- タイプ:シェルビング
- ゲイン幅: -12 dB ~ +12 dB
- 周波数:10 kHz

### ■ Middle

中域用イコライザーのブースト/カット量を調節します

- タイプ:ピーキング
- ゲイン幅: -12 dB ~ +12 dB
- 周波数:2.5 kHz

### ■ Low

低域用イコライザーのブースト/カット量を調節します

- タイプ:シェルビング
- ゲイン幅: -12 dB ~ +12 dB
- 周波数:100 Hz

### <span id="page-57-0"></span>ステレオリンクを設定する

隣り合う2 つのトラック(トラック1と2、トラック3と4など)をステレオトラックに設定することで、入力を ステレオ音声として扱うことができます。録音データはステレオデータになり、編集時などに便利です。(ス テレオリンク機能)

**1.** トラック設定画面([→トラック設定画面を開く](#page-54-0))で「Stereo Link」の「On」または「Off」をタップする

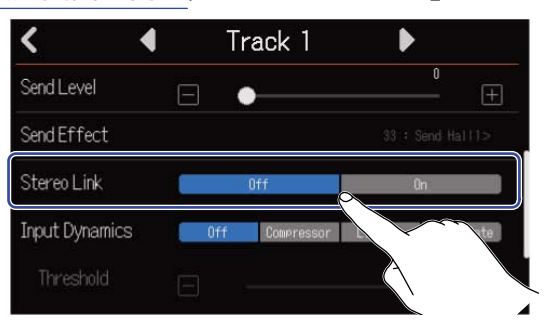

#### **NOTE**

- トラックにリージョンがある場合は、ステレオリンクは設定できません。
- ステレオリンクが設定できるのはオーディオトラックのみになります。

#### **HINT**

|隣り合う2 つの □ (1 と2、3 と4など)のうち、片方を押しながらもう片方を押すと、その2つのトラックはス テレオトラックになります。ステレオリンクを解除するには、同じ操作を行ってください。

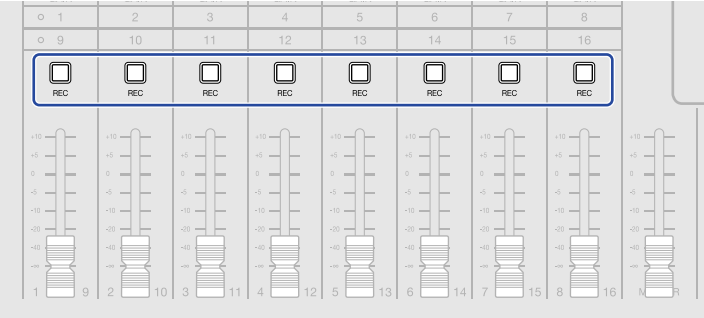

### <span id="page-58-0"></span>コンプ/リミッター/ゲートを使用する

入力信号のレベルに応じて適切に音量を調整したり、不要な雑音をカットして、聴き取りやすくすることがで きます。

• コンプ

大きい音と小さい音の音量差を抑えて、聴き取りやすくします。

• リミッター

レベルが大きい入力信号を抑えて、信号が歪むのを防ぎます。

• ゲート

入力信号のレベルが小さい入力信号をカットして、バックグラウンドノイズを抑えます。

コンプ/リミッターは以下のパラメーターを調節してレベルの大きい入力信号を抑えます。リミッターはコン プと比べてより強く抑えます。ゲートは以下のパラメーターを調節して、レベルの小さな入力信号をカットし ます。

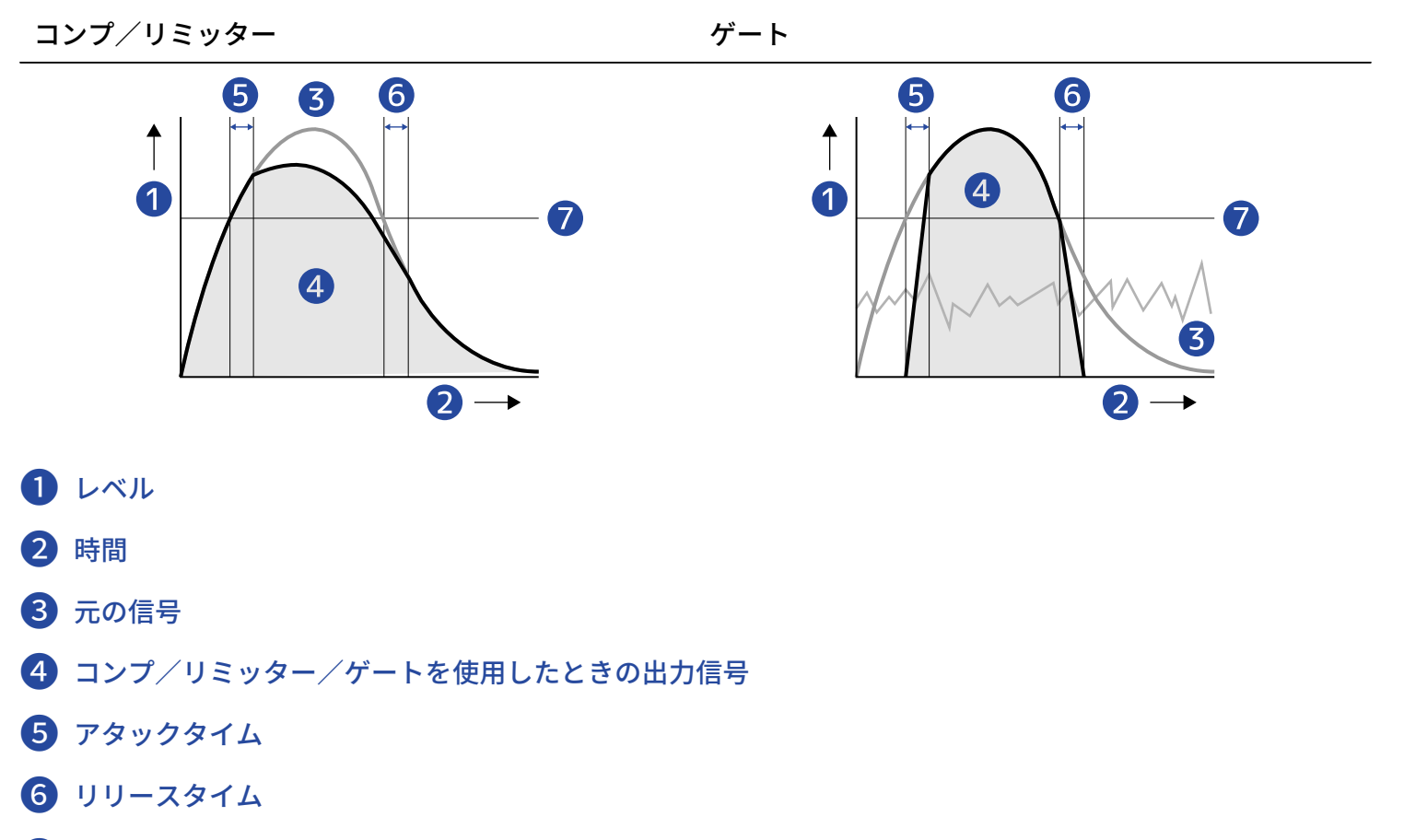

❼ スレッショルド

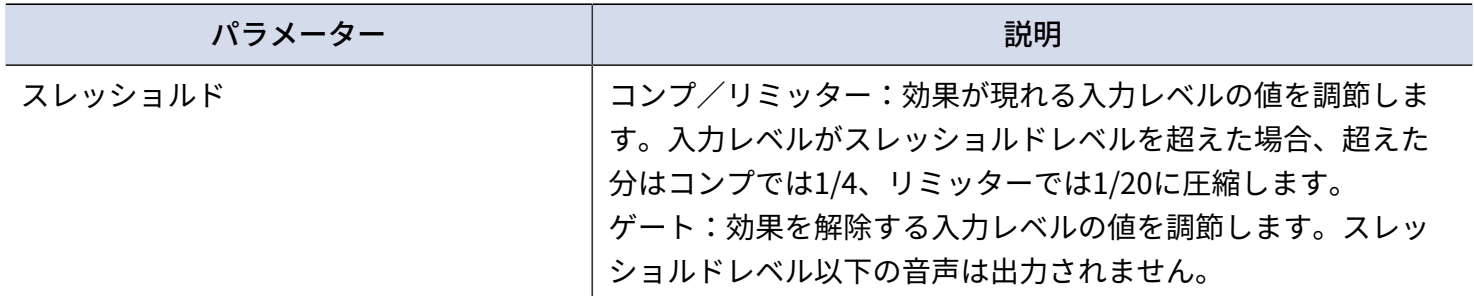

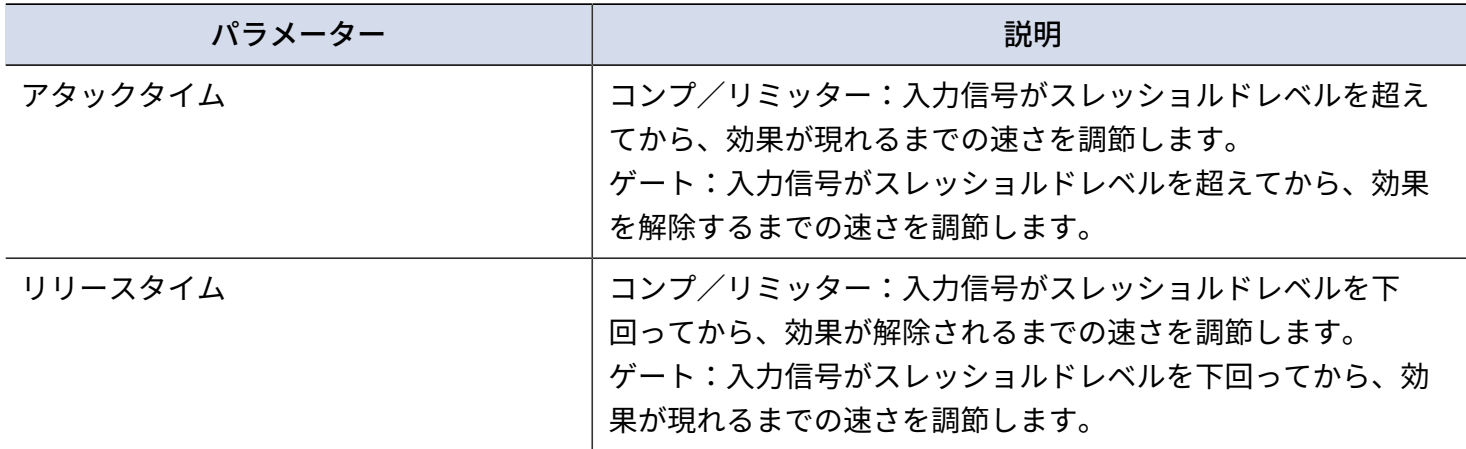

#### **NOTE**

録音/再生中も、コンプ/リミッター/ゲートの設定を変更することができます。

**1.** トラック設定画面([→トラック設定画面を開く](#page-54-0))の「Input Dynamics」でお好みの設定をタップする

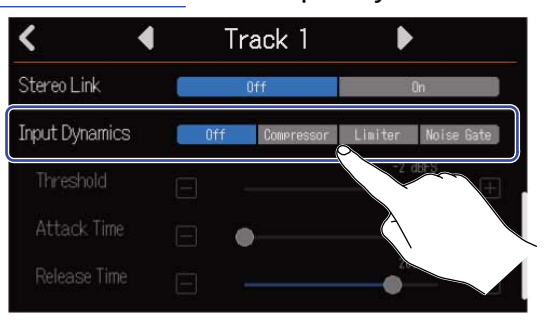

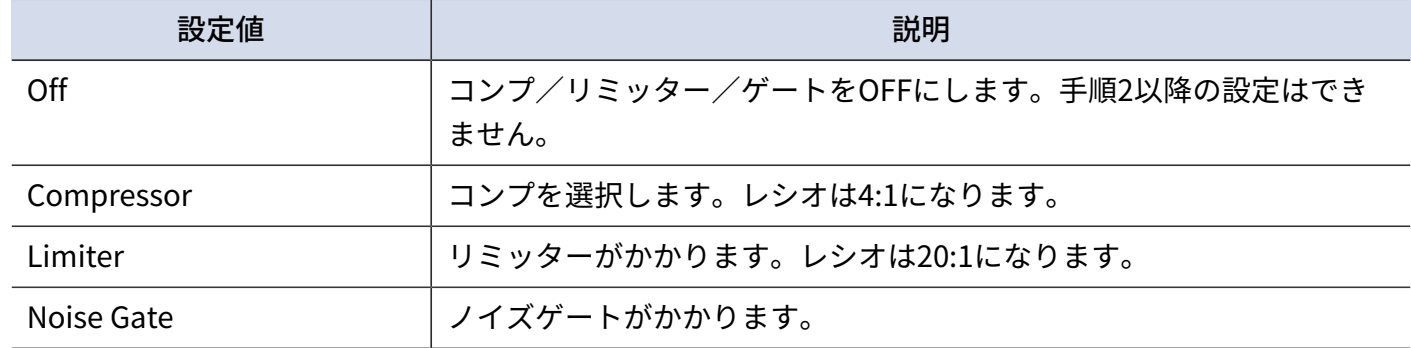

### **NOTE**

トラック1でコンプ/リミッター/ゲートを使用すると、トラック9でコンプ/リミッター/ゲートを使用する ことができません。

このように対になるトラックでコンプ/リミッター/ゲートを同時使用することはできません。

2. 「Threshold」のスライダーをスライドする、または ■ / ■ をタップして、スレッショルドレベルを 調節する

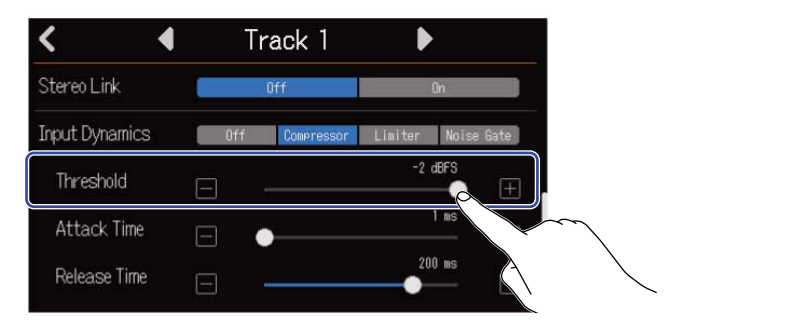

#### **HINT**

コンプ/リミッターは、− 16 ~ − 2 dBFS の範囲で設定できます。 ノイズゲートは、− 80 ~ − 2 dBFS の範囲で設定できます。

3. 「Attack Time」のスライダーをスライドする、または ■ / ■ をタップして、アタックタイムを調節 する

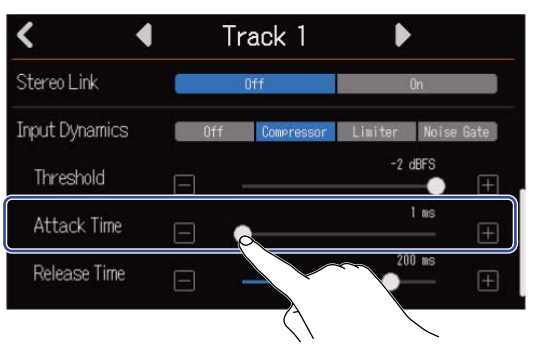

### **HINT**

1 ~ 4 ms の範囲で設定できます。

<mark>4</mark>. 「Release Time」のスライダーをスライドする、または ┃ ┃ / ┃ Ŧ ┃ をタップして、リリースタイムを調節 する

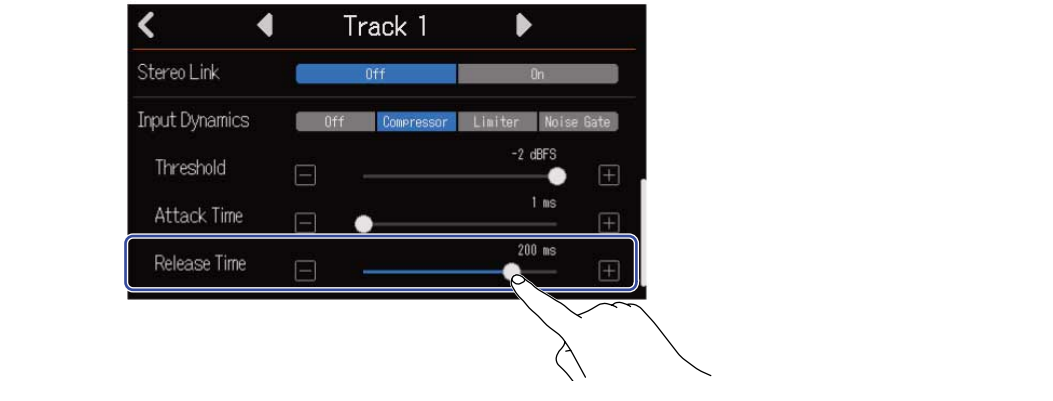

#### **HINT**

1 ~ 500 ms の範囲で設定できます。

### エフェクトを使用する

R20はZOOM のエフェクターと同等のエフェクトを搭載し、最大3つのエフェクトで構成されるパッチメモリー 単位で選択できます。パッチメモリーを選択することによって楽器や声などに様々なエフェクトをかけること ができます。

無料のエフェクト管理ソフトウェアGuitar Lab を使用すると、オンラインで配信されるエフェクトの追加や、 パッチメモリーの編集/バックアップなどをパソコン(Mac/Windows)で行うことができます。 エフェクトは以下2通りの使用方法があります。

• センドエフェクト:

各トラックの入力音や再生音を分配してエフェクトに送ります。エフェクト効果を反映した音声はPHONES 出力端子やOUTPUT端子から出力され、ヘッドフォンやパワードモニターで確認できます。エフェクトのか かり具合は、エフェクトに送るレベル(センドレベル)を設定することによって調節できます。

センドエフェクトで得られる効果は録音データには反映されませんが、ミックスダウンデータには反映され ます。

複数のトラックにエフェクトの効果を加えることができますので、各トラックにリバーブ効果を加えたいと きなどに使用できます。

• インサート (インプット) エフェクト: エフェクトを直接トラックに割り当てますので、効果は録音データに反映されます。 ギターにディストーションをかけて録音したいときなどに使用します。 インサート(インプット)エフェクトは1トラックのみに使用できます。

**NOTE**

エフェクトは、センドエフェクトまたはインサート(インプット)エフェクトどちらか1系統のみ使用できま す。センドエフェクト機能とインサート(インプット)エフェクト機能は同時に使うことはできません。

### センドエフェクトを使用する

各トラックからエフェクトへ信号を送るセンドレベルを調節できます。センドレベルを上げるとエフェクト効 果が大きくなります。

**1.** トラック設定画面([→トラック設定画面を開く](#page-54-0))で「Send Effect」をタップする

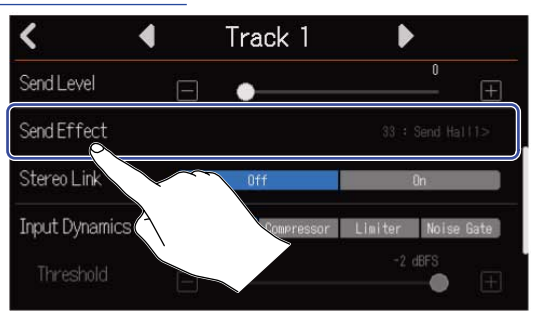

2. パッチメモリーリスト画面で①パッチメモリーを選択→② < をタップする

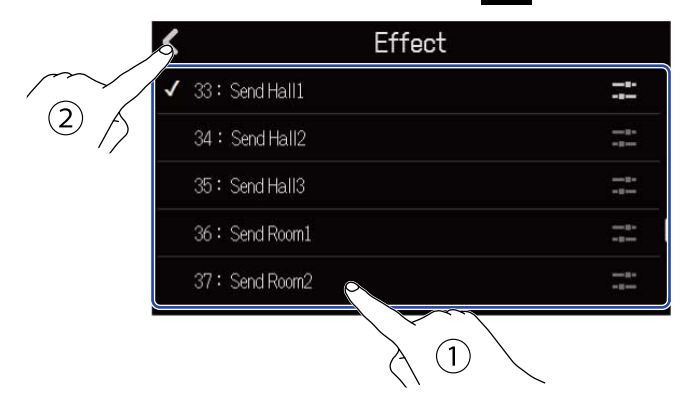

#### トラック設定画面に戻ります。

#### **HINT**

パッチメモリーの編集については[、パッチメモリーを編集する](#page-64-1)を参照してください。

3. 「Send Level」のスライダーをスライドする、または■/ ■ をタップする センドレベルを調節します。

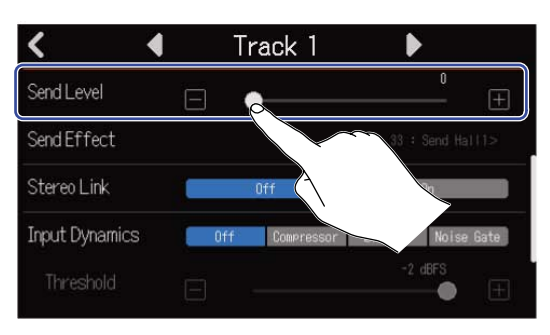

### **NOTE**

エフェクト効果を反映した音声を録音する場合は、インサート(インプット)エフェクトを使用します。

## インサート(インプット)エフェクトを使用する

1. [トラックビュー画面で](#page-12-0)トラックヘッダをタップして、インサート (インプット) エフェクトを割り当てた いオーディオトラックを選択する

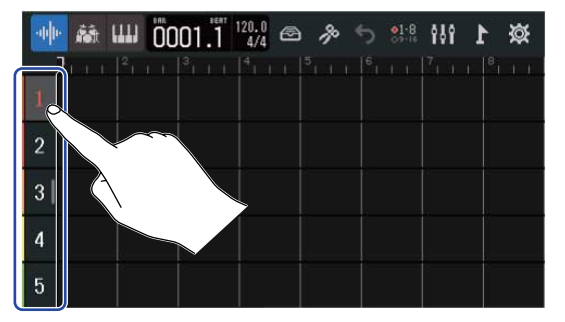

**NOTE**

エフェクトはオーディオトラックでしか使用できません。

2. コントロールバーの <del>△</del> をタップする

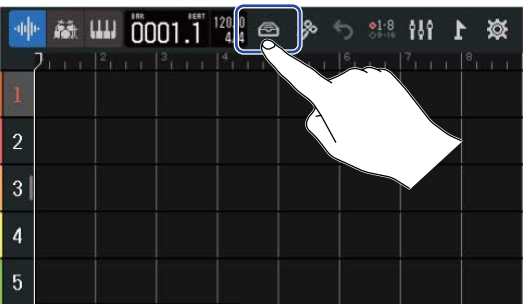

**3.** パッチメモリーリスト画面で①パッチメモリーを選択→② < をタップする

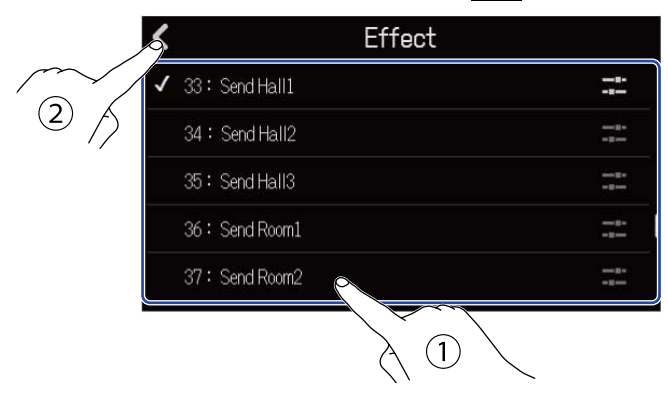

トラックビュー画面に戻ります。

#### **HINT**

パッチメモリーの編集については[、パッチメモリーを編集する](#page-64-1)を参照してください。

## <span id="page-64-1"></span>パッチメモリーを編集する

### <span id="page-64-0"></span>パッチメモリー編集画面を開く

**1.**パッチメモリーリスト画面で、編集したいパッチメモリーの スコ をタップする

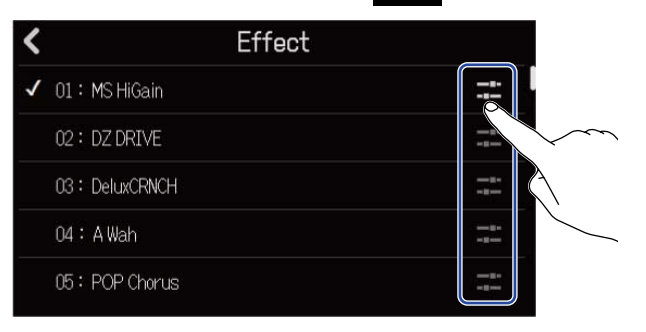

パッチメモリー編集画面が表示されます。

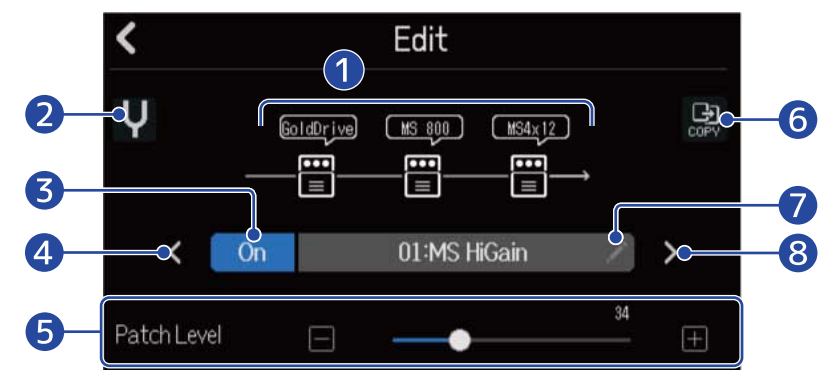

### **1 使用エフェクト**

タップすると各エフェクトのパラメーターを調節できます。([→エフェクトのパラメーターを調節す](#page-66-0) [る](#page-66-0) )

- ❷ チューナーボタン タップするとチューナーが使用できます。([→チューナーを使用する](#page-43-0))
- ❸ パッチメモリーON/OFF

タップするとパッチメモリーをON/OFFします。

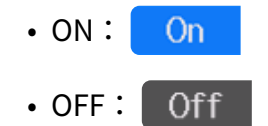

- 4 前のパッチメモリー選択
- ❺ パッチメモリーの音量調節

スライダーをスライドする、または ■ / ■ をタップして、パッチメモリーの音量を調節します。

❻ コピーボタン

現在選択しているパッチメモリーの設定を他のパッチメモリーにコピーします。([→パッチメモリー](#page-67-0) [をコピーする](#page-67-0))

### ❼ パッチメモリー名編集ボタン

タップすると文字入力画面を表示します。編集のしかたについて[は文字入力画面について](#page-20-0)を参照して ください。

8 次のパッチメモリー選択

#### **HINT**

編集したパッチメモリーの内容は自動で保存されます。

### パッチメモリーをON/OFFする

**1.** パッチメモリー編集画面([→パッチメモリー編集画面を開く](#page-64-0))で、「On」/「Off」をタップする

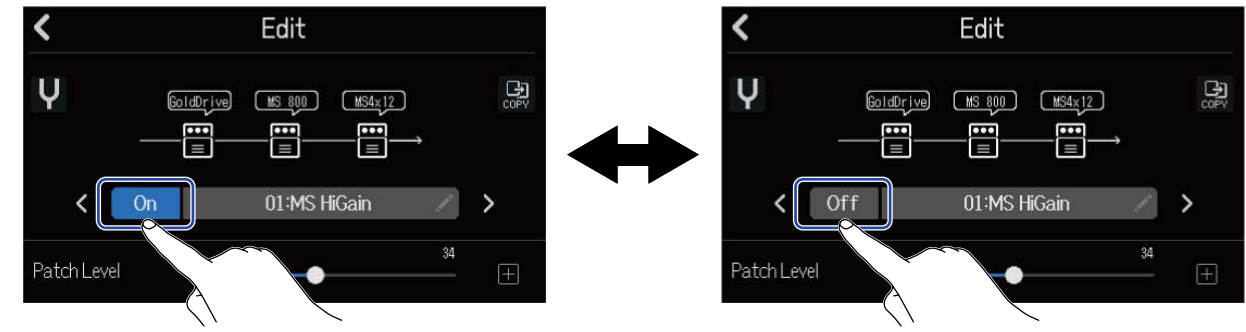

### <span id="page-66-0"></span>エフェクトのパラメーターを調節する

**1.** パッチメモリー編集画面([→パッチメモリー編集画面を開く](#page-64-0))で、調節するエフェクトをタップする

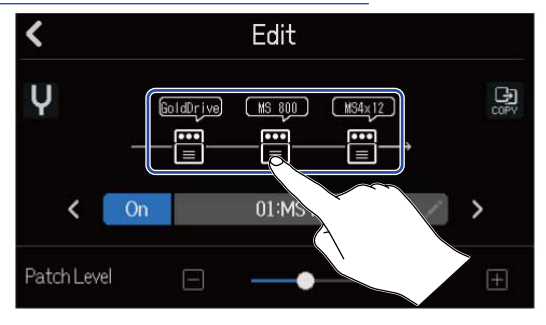

エフェクト調節画面が表示されます。

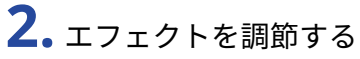

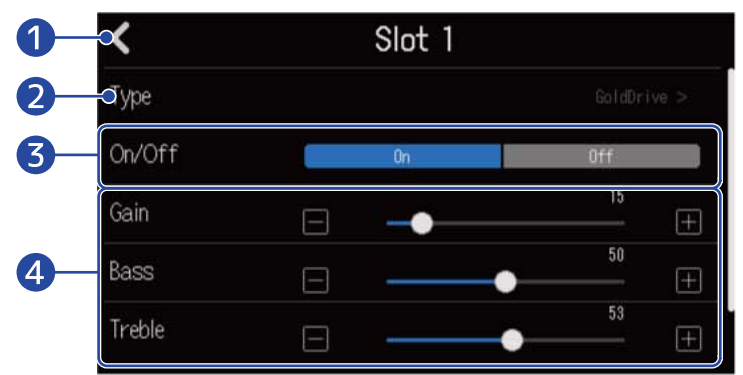

■ パッチメモリー編集画面に戻る

#### 2 エフェクト変更

タップするとエフェクトのリスト画面が表示されますので、お好みのエフェクトをタップして選択し ます。

❸ エフェクトON/OFF

タップするとエフェクトをON/OFFします。

4 エフェクト調節パラメーター

各パッチメモリーのスライダーをスライドする、または ██ / ██ をタップして、パラメーターを調 節します。

#### **NOTE**

- パッチメモリーでは3 つのエフェクトを自由に組み合わせることができますが、処理能力の限界を超えた場合 には、「Process Overflow」と表示され、エフェクトがバイパス状態になります。この状態を解除するには、 いずれかのエフェクトタイプを変更してください。
- 調節できるパラメーターは、エフェクトにより異なります。

### <span id="page-67-0"></span>パッチメモリーをコピーする

パッチメモリーの変更は自動的に保存されます。変更する前のパッチメモリーを残しておきたい場合は、空い ているパッチメモリーにコピーすることができます。

**1.** パッチメモリー編集画面([→パッチメモリー編集画面を開く](#page-64-0))で、 ※ をタップする  $\blacktriangleleft$ Edit U 恩 GoldDrive (MS 800) (MS4x12) 骨 H 01:MS HiGain  $\checkmark$  $On$  $\overline{ }$ 34 Patch Level  $\boxed{+}$ 

パッチメモリーのリストが表示されます。

**2.** コピー先のパッチメモリー名をタップする

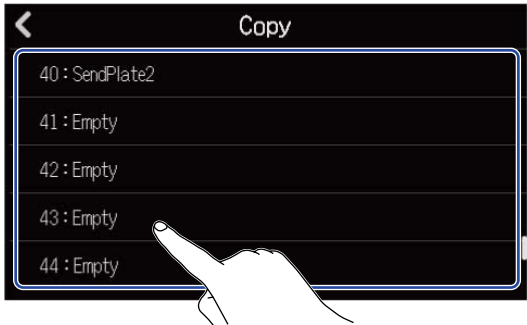

### **3.** 「Execute」をタップする

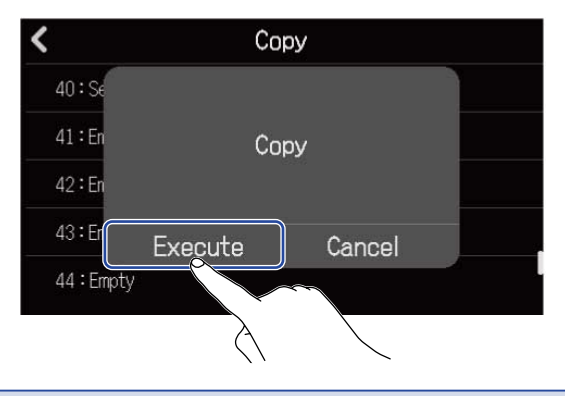

#### **NOTE**

パッチメモリーはプロジェクトには保存されません。R20の設定として50個保存できます。

### パッチメモリー名を変更する

1. パッチメモリー編集画面([→パッチメモリー編集画面を開く](#page-64-0))で、<mark>■</mark>をタップする

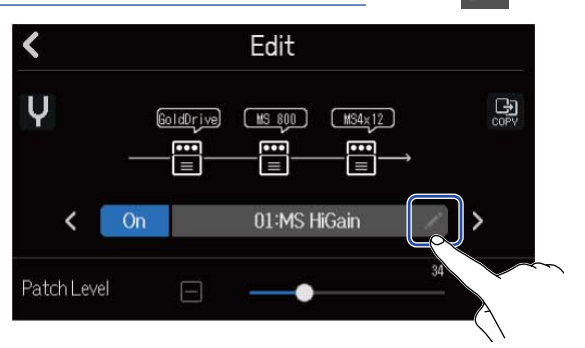

文字入力画面が表示されます。

**2.** パッチメモリー名を入力する 文字の入力のしかたについては[、文字入力画面について](#page-20-0)を参照してください。

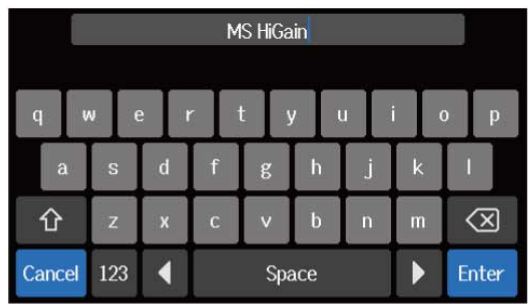

**3.** 「Done」が表示されたら「Close」をタップする パッチメモリー名が反映され、元の画面に戻ります。

### パッチレベルを変更する

**1.** パッチメモリー編集画面([→パッチメモリー編集画面を開く](#page-64-0))で、「Patch Level」のスライダーをスライ ドする、または $\boxed{\blacksquare}$ / $\boxed{\blacksquare}$ をタップする

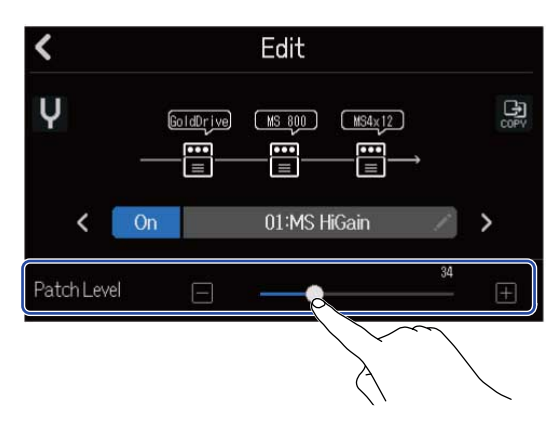

**NOTE** 0~120の範囲で調節できます。

<span id="page-70-0"></span>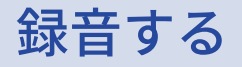

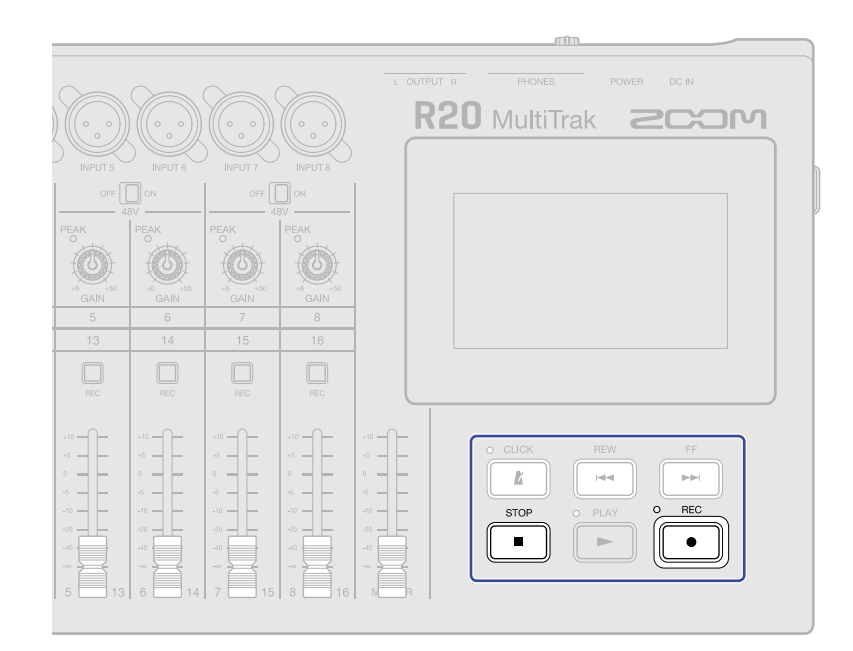

**1.** トラックビュー画面またはレベルメータービュー画面表示中に FEC REC REC 現在の再生位置から録音を開始し、録音中は、 のインジケーターが点灯します。  $\frac{1}{2}$  REC

トラックビュー画面またはレベルメータービュー画面以外の画面が表示されているときに ▒▒ を押す と、トラックビュー画面またはレベルメータービュー画面を表示します。

2. 停止するには Form を押す

#### **NOTE**

- プロジェクトは最長で1350小節です。そこまで録音を続けた場合は自動で録音が停止します。
- SDカードの空き容量がない場合は、録音できません。

#### **HINT**

- 再生中に ├── を押すと、押した時点から録音が開始されます。
- シンセトラックの録音については、[シンセを使用するを](#page-75-0)参照してください。
- 録音中でも画面切り替えボタン( <mark>| } }</mark> / 【 <mark>】</mark> )をタップすると、<u>トラックビュー画面</u> [とレベルメーター](#page-15-0) [ビュー画面](#page-15-0) を切り替えることができます。(→[コントロールバーについて\)](#page-16-0)
- $\frac{\text{STOP}}{2}$  +  $\frac{\text{FF}}{|\bullet \bullet|}$ を押すと次の[マー](#page-112-0)カー、 $\frac{\text{STOP}}{2}$  +  $\frac{\text{REV}}{|\bullet \bullet|}$ を押すと前のマーカーの位置に移動します。(→マー [カーを使用する\)](#page-112-0)
- 録音のUndo操作を行うと、再生ヘッドの位置は録音開始位置に戻ります。Redo操作を行うと、再生ヘッドの 位置は録音終了位置に戻ります。(→[コントロールバーについて\)](#page-16-0)
# **内蔵リズムループを使用する**

R20は様々なジャンルに対応したリズムループを搭載しています。

トラックタイプをリズムに設定し、そのトラックにドラムパターンなどのお好みのリズムループを配置して再 生することができます。

**1.** [トラックビュー画面で](#page-12-0)リズムループを配置したいトラックをタップする タップしたトラックがハイライトします。

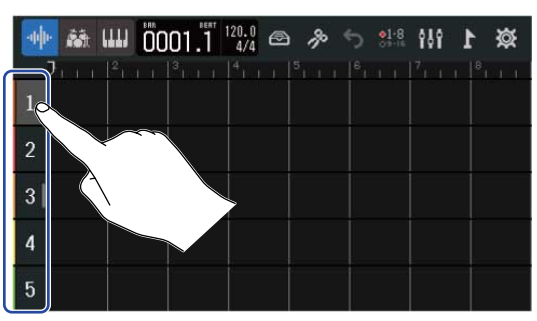

2. 精をタップする

手順1でタップしたトラックがリズムトラックになります。

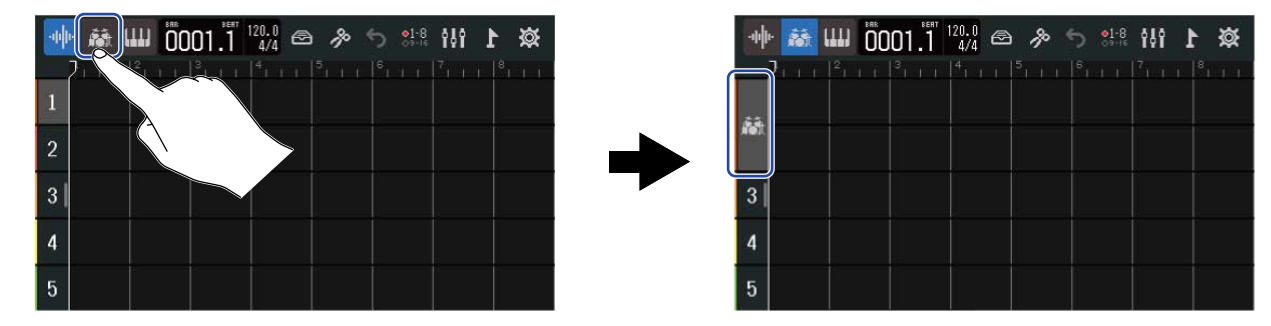

#### **NOTE**

• リズムトラックはステレオトラックになります。

### 3. コントロールバーの <del>△</del> をタップする

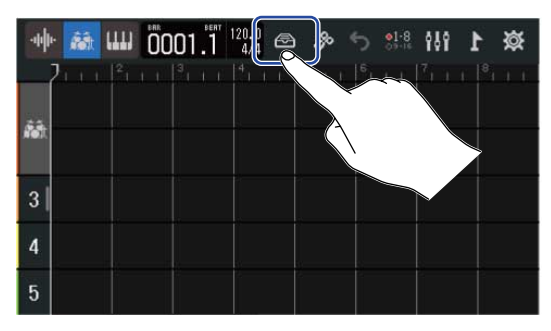

リズムループのリストが表示されます。

### 4. リズムループを確認する場合は ▶ をタップする

選択したリズムループが再生されます。

停止するには再度 ▶ をタップします。

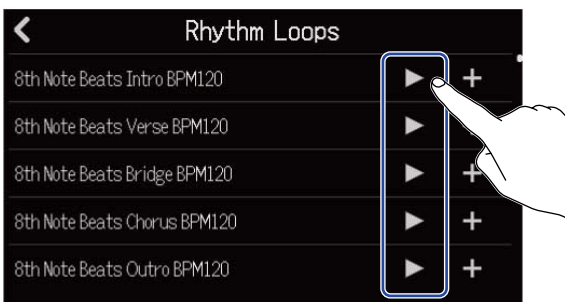

# 5. 追加したいリズムループの + をタップする

選択したリズムループが、リズムトラックに追加されます。

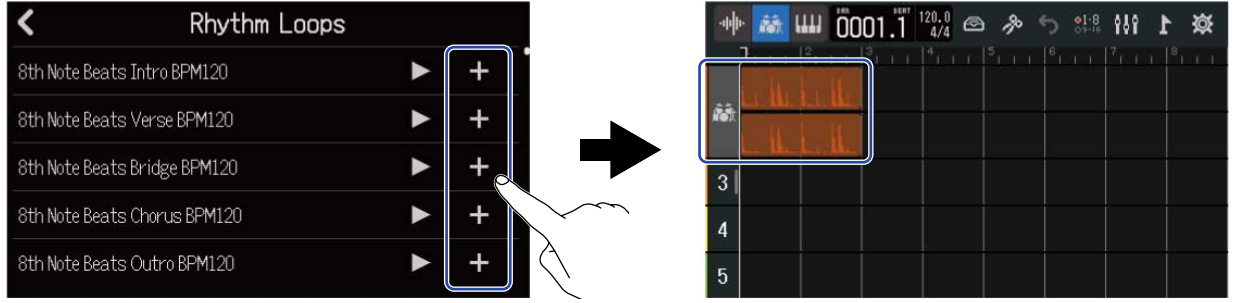

#### **NOTE**

- リズムループは選択したトラックの、再生ヘッダ位置に追加されます。
- リズムループは、プロジェクトで設定しているテンポに自動的に合わせて追加されます。(→[プロジェクトの](#page-36-0) [テンポを変更する\)](#page-36-0)

#### ■ リズムループ

R20は以下のリズムループを、Intro、Verse、Bridge、Chorus、Outroのセクション分搭載しています。

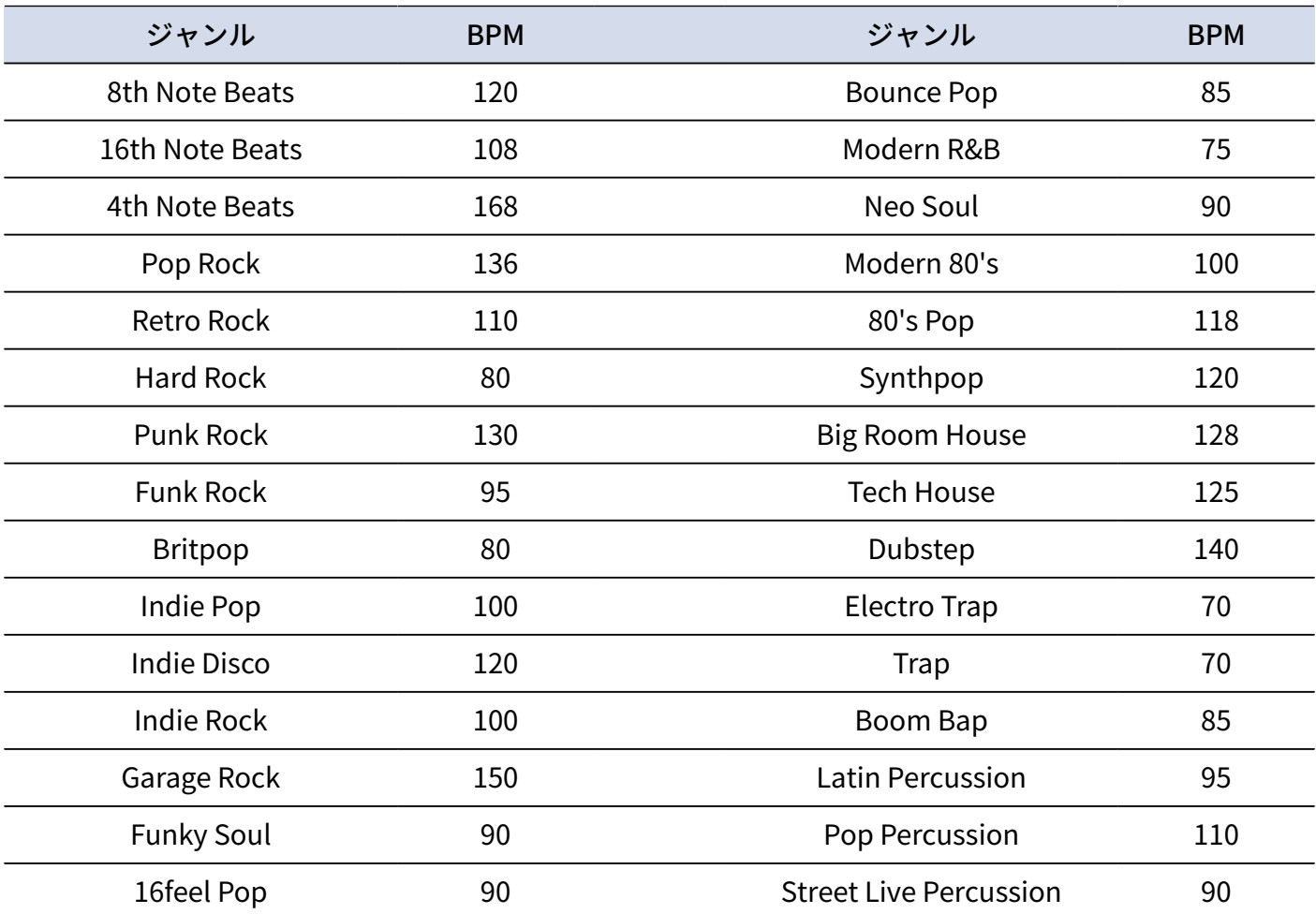

# **シンセを使用する**

R20は様々な音色のシンセの音源を搭載しています。

別売りのUSB MIDIキーボードをR20に接続すると、MIDIキーボードの演奏を選択した音色で録音することがで きます。

### シンセの音色を選択する

**1.** [トラックビュー画面で](#page-12-0)シンセを録音したいトラックをタップする タップしたトラックがハイライトします。

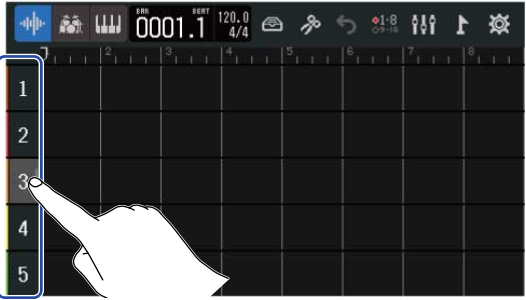

2. IIII をタップする

手順1でタップしたトラックがシンセトラックになります。

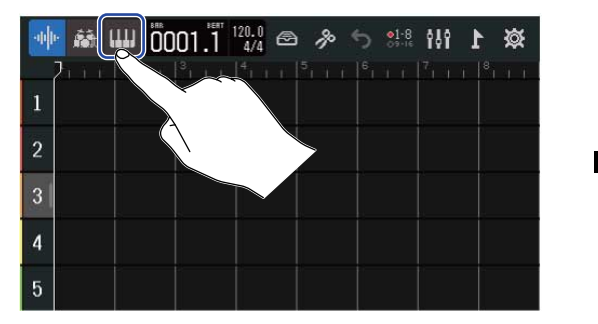

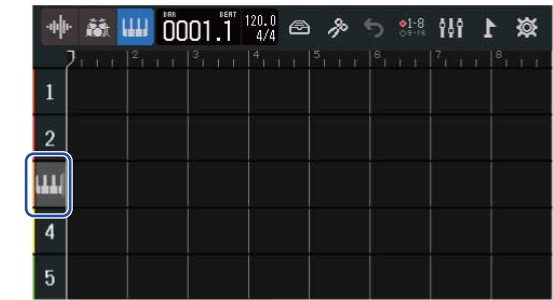

### **3. 图**をタップする

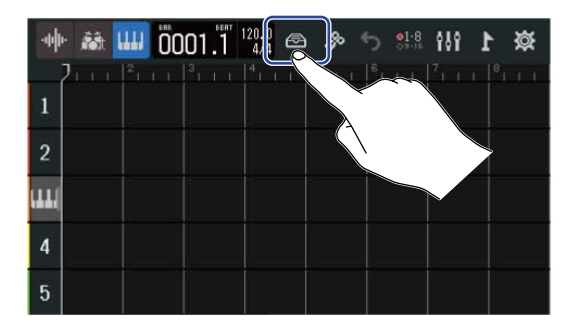

音源のリストが表示されます。

4. 音源の音色を確認する場合は、 ||||| をタップする

鍵盤が表示されますので、鍵盤をタップして音色を確認できます。

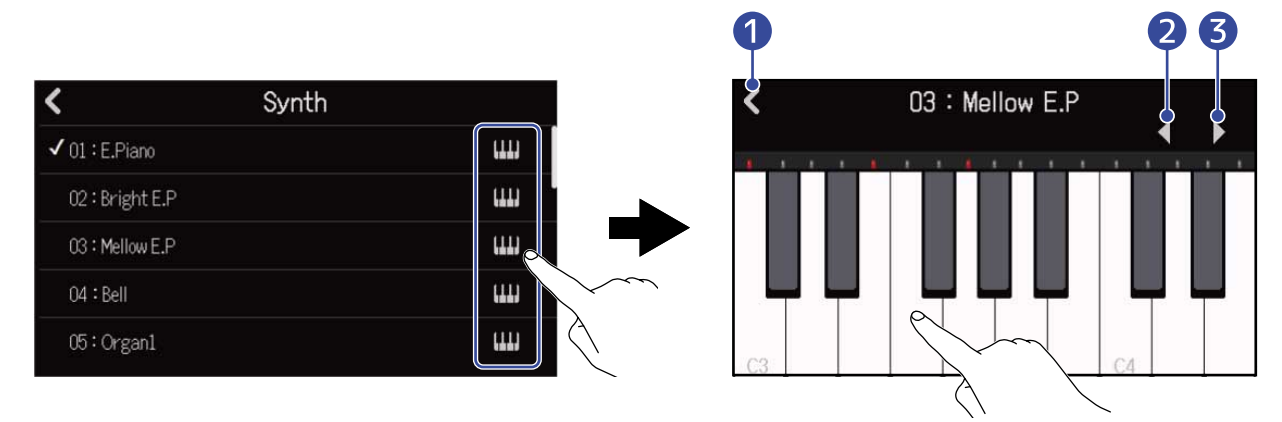

■ 元の画面に戻ります。

❷ オクターブを一つ下げます。

❸ オクターブを一つ上げます。

#### **HINT**

- 鍵盤のCの位置には音階名(オクターブ)が表示されます。
- 同時発音数は8ボイスです。
- 音域はC0~E8です。
- 発音時は鍵盤上部の赤色インジケーターが点灯します。

**5.** 音色名をタップして選択する

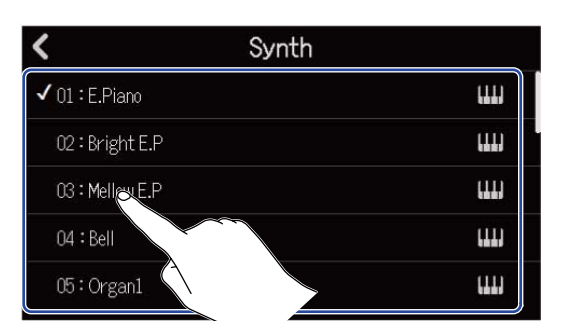

タップした音色が選択されます。

R20は以下の音色を搭載しています。

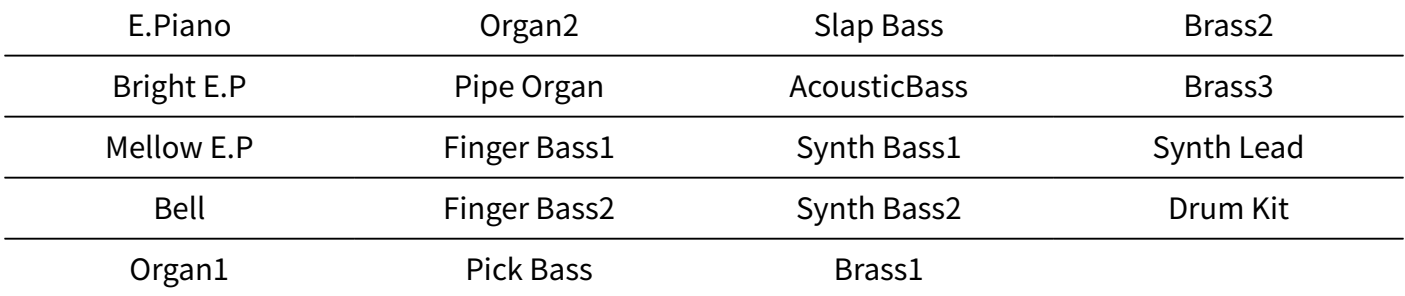

# 録音する

- **1.** [MIDIキーボードを使用するを](#page-154-0)参照し、R20にMIDIキーボードを接続する
- 2. シンセトラックの <u>■</u>を押して赤く点灯させる
- 3. **19**を押す

現在の再生位置から録音が始まります。

- **4.** MIDIキーボードで演奏する MIDIキーボードの演奏がMIDIデータとしてシンセトラックに録音されます。
- 5. 停止するには ■■ を押す

#### **HINT**

MIDIキーボードを使用せず、タッチスクリーンの操作でノートを入力することもできます。([→ノートを編集す](#page-101-0) [る\(シンセリージョン\)](#page-101-0))

# **プロジェクトを再生する**

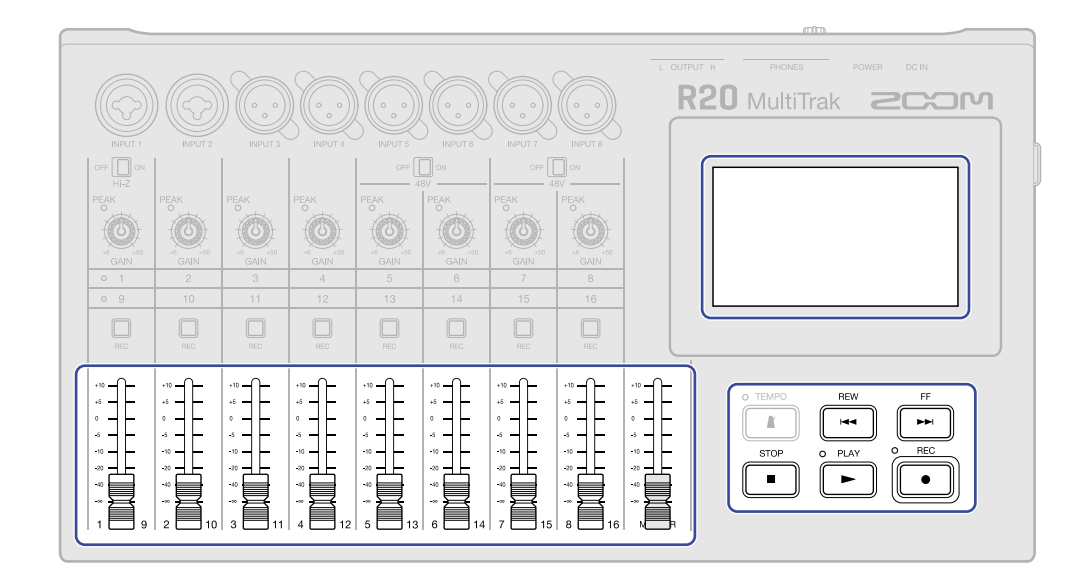

### 1. PLAY を押す

再生時のキー操作

- 早送り/早戻し: / を長押しする
- 再生位置を前に移動/後に移動: / を押す
- 停止: または を押す
- 先頭まで戻す:停止中に <mark>『■</mark> を押す
- トラックの音量調節:チャンネルフェーダーを操作する
- マスタートラックの音量調節:MASTERフェーダーを操作する
- 次/前のマーカーに移動: ├── ┼ ├── / ├── / ├── + ┌── / ☆ 押す

#### 再生時のタッチスクリーン操作

- 水平方向に拡大/縮小:
	- 左右にピンチイン:時間軸表示を縮小できます。 (一度にたくさんの小節を表示できます。)

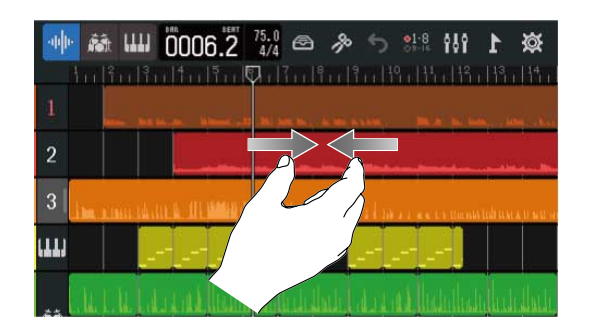

左右にピンチアウト:時間軸表示を拡大できま す。

(細かく表示できます。)

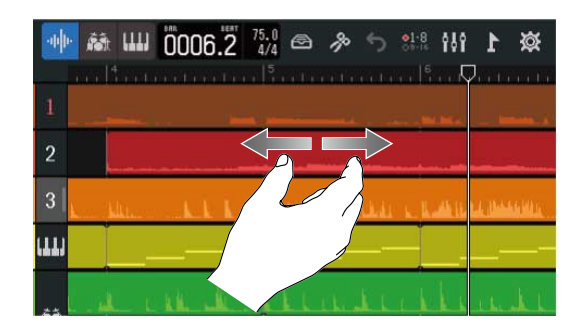

• 再生位置の移動:再生ヘッダを左右にスライド、またはルーラをタップします。

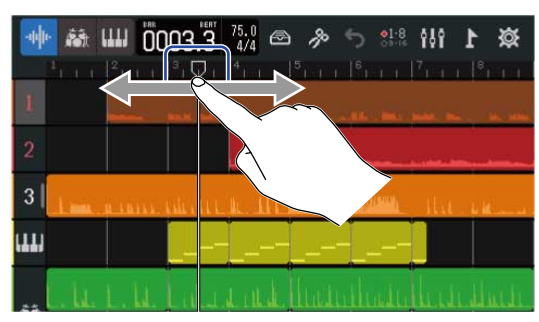

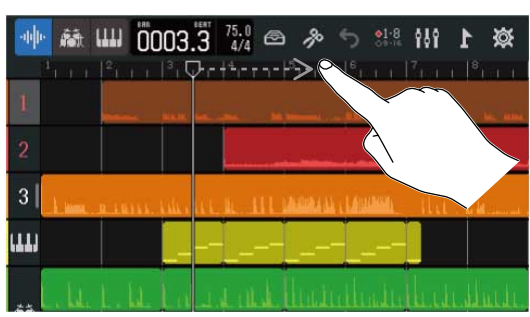

# **プロジェクトを編集する**

録音したオーディオデータやノートは、リージョン単位で移動、削除、コピー/ペースト、ループ(繰り返 し)、分割などの編集を行うことができます。

波形編集では、オーディオリージョンの音程を変えずに長さを調節したり、不要部分の削除ができます。 MIDIのノート編集では、ノートの追加/削除、長さや強さの調節などをすることができます。

また、コントロールバーのルーラにマーカーを付与することができます。マーカーを利用することによって曲 の全体構成を把握しやすくなり、編集時やミックスダウン時に便利です。

### リージョンを編集する

オーディオリージョンやシンセリージョンの移動、削除、コピー/ペースト、ループ(繰り返し)、分割など の編集は、[トラックビュー画面で](#page-12-0)おこないます。

#### リージョンを移動する

リージョンを時間軸上の前後や、別のトラックへ移動できます。

**1.** [トラックビュー画面で](#page-12-0)、移動したいリージョンをタップする 選択したリージョンがハイライトします。

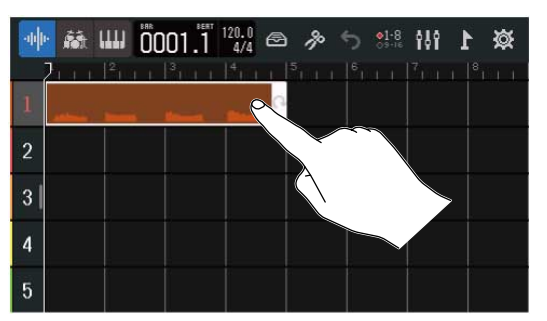

**2.** 選択したリージョンをタップしたまま任意の位置にドラッグする

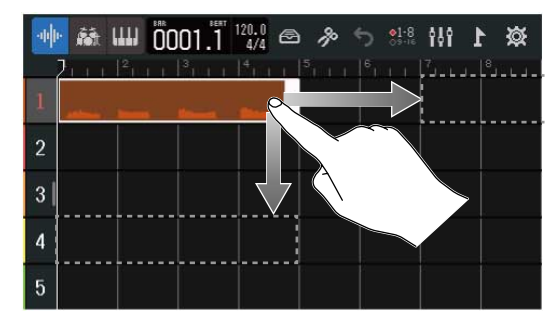

#### **HINT**

スナップ機能をONにすると、ルーラの目盛りに吸い付くように移動できます。(→[スナップを変更する\)](#page-42-0)

#### ■ 複数のリージョンを一度に移動する

**1.** [トラックビュー画面で](#page-12-0)、移動したいリージョンの一つをダブルタップする

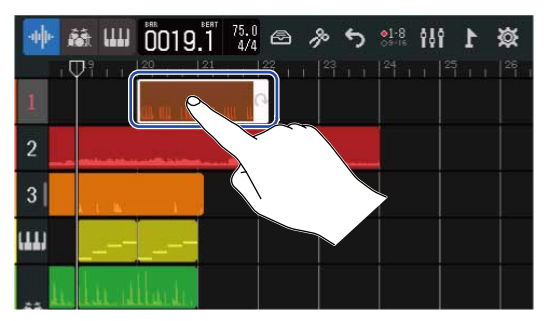

リージョンがハイライトし、画面上部にオプションメニューが開きます。

**2.** 「Select」をタップする

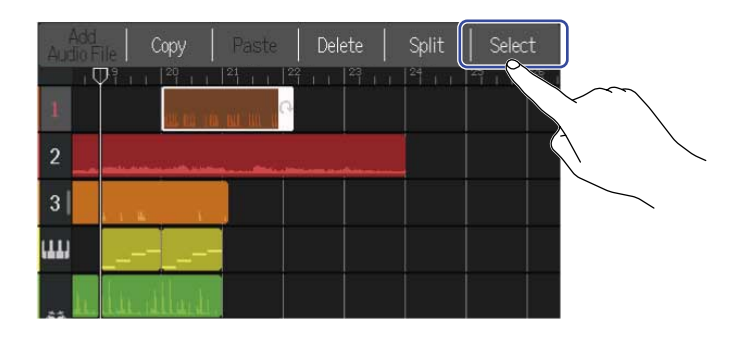

**3.** 移動したい残りのリージョンをタップする 選択したリージョンはハイライトされます。

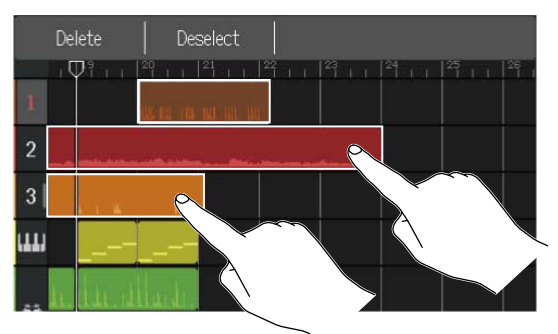

選択中のリージョンをタップすると、選択が解除されます。

**4.** 選択したリージョンを任意の位置にドラッグする

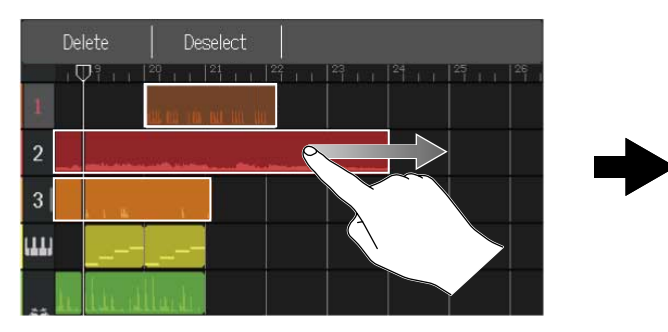

「Deselect」をタップすると、元の画面に戻ります。

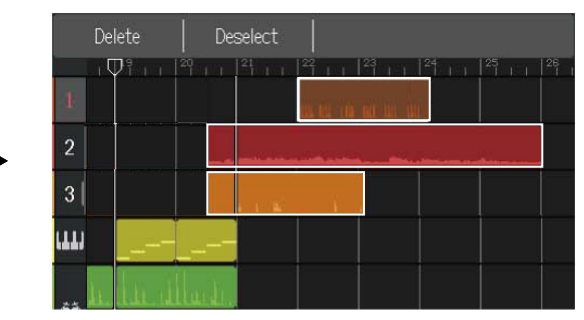

### リージョンをループする

リージョンを繰り返し再生(ループ)することができます。

**1.** [トラックビュー画面で](#page-12-0)、ループしたいリージョンをタップする 選択したリージョンがハイライトします。

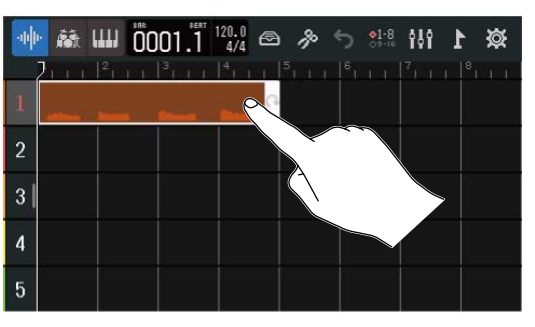

**2.** リージョンの右端をドラッグする

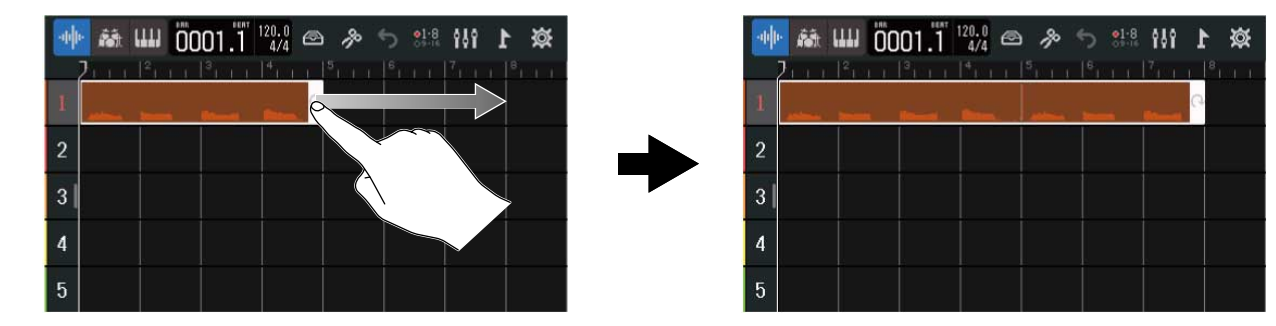

右にドラッグするとループ回数が増え、左にドラッグするとループ回数が減ります。

### 空のシンセリージョンを作成する(シンセトラックのみ)

MIDIノートを手動で入力するためのリージョンを作成することができます。(→[ノートを編集する\(シンセ](#page-101-0) [リージョン\)\)](#page-101-0)

**1.** [トラックビュー画面で](#page-12-0)、シンセトラックのリージョンの無い部分をダブルタップする

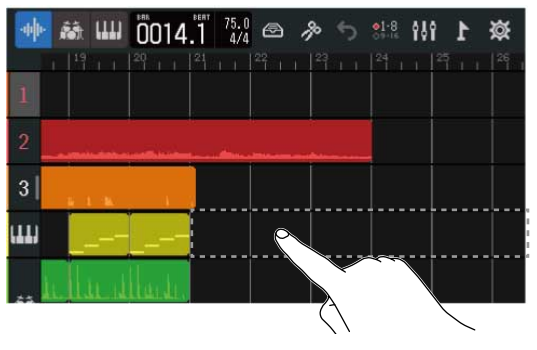

画面上部にオプションメニューが開きます。

**2.** 「Create Region」をタップする

ダブルタップした位置に空のシンセリージョンが1小節分作成されます。

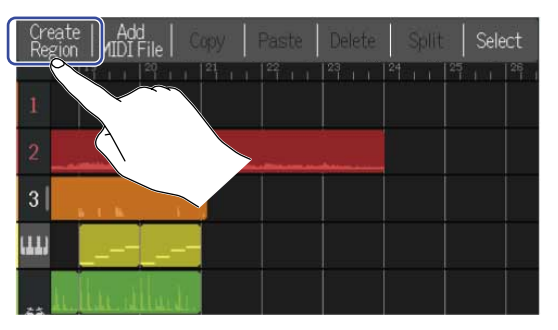

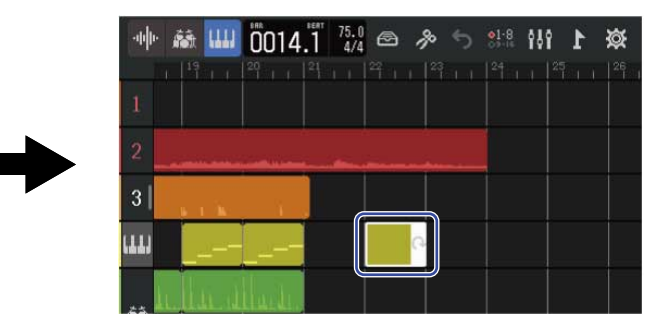

### WAVファイルをリージョンとして読み込む

SDカードまたはUSBメモリ内のWAVファイルをプロジェクトに読み込ませることができます。

#### **NOTE**

以下のフォーマットのファイルを読み込むことができます。

• WAVファイル:44.1 kHz/16 bit、44.1 kHz/24 bitのうちプロジェクトの設定に合ったもの

**1.** あらかじめSDカードまたはUSBメモリに読み込みたいファイルを入れておく

- [SD](#page-127-0)カードから読み込む場合:SDカード内の「AUDIO」フォルダにファイルを入れてください。(→SD [カード内のフォルダー・ファイル構成](#page-127-0))
- USBメモリから読み込む場合:USBメモリ内の「ZOOM\_R20」>「AUDIO」フォルダにファイルを入れ てください。([→USBメモリ内のフォルダー・ファイル構成\)](#page-129-0)
- **2.** [トラックビュー画面で](#page-12-0)、ファイルを読み込みたい位置に再生ヘッダを移動する

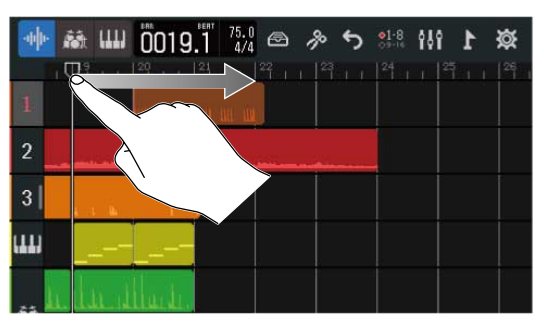

**3.** オーディオトラックのリージョンの無い部分をダブルタップする

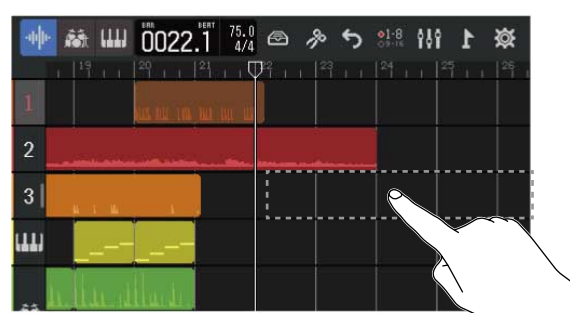

画面上部にオプションメニューが開きます。

**4.** 「Add Audio File」をタップする

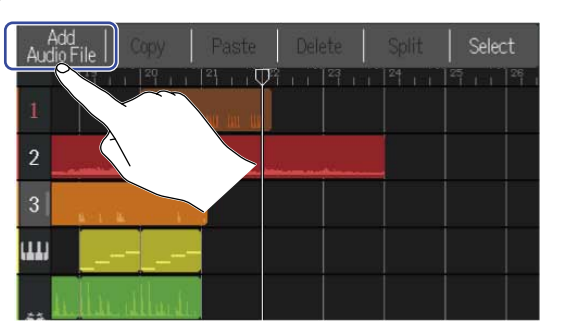

**5.** プロジェクトから読み込む場合は「Project」、SDカードから読み込む場合は「SD Card」、USBメモリか ら読み込む場合は「USB Memory」をタップする

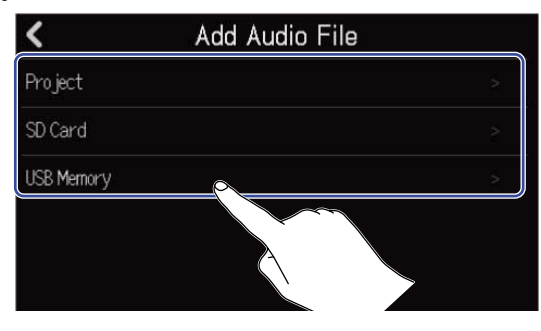

#### **HINT**

USBメモリから読み込む場合はUSBメモリをUSB端子に接続してください。([→USBメモリを接続する\)](#page-130-0)

6. 読み込みたいファイルを確認する場合は → をタップする

選択したファイルが再生され ▶ が点灯 ( ▶ ) します。

停止するには ▶ をタップします。

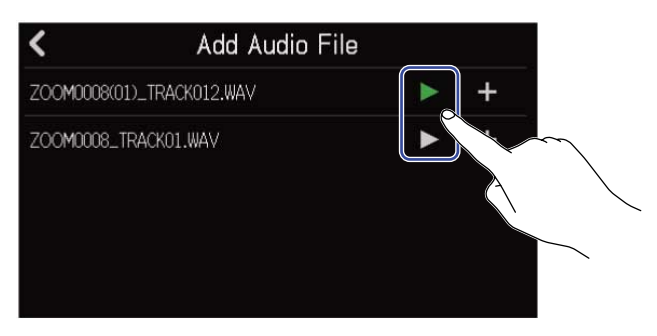

### 7. 読み込みたいファイルの + をタップする

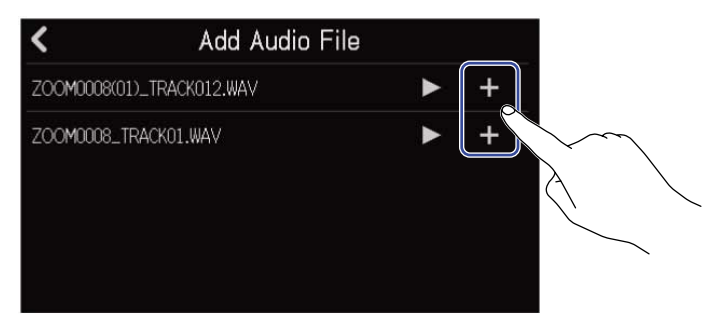

#### **NOTE**

- 読み込みできない場合はエラーが表示されます。他のファイルを選択してください。
- 1プロジェクトの最大リージョン数を超える場合は読み込みできません。
	- オーディオリージョンとリズムリージョンの合計:50個
	- シンセリージョン:80個

**8.** 読み込んだWAVファイルのファイル名を入力する

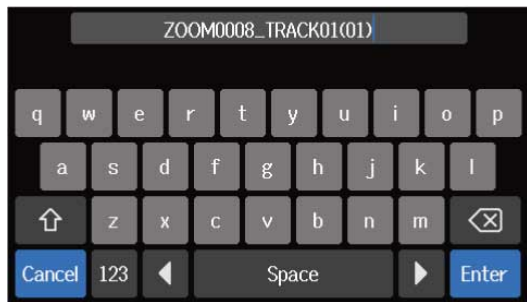

文字の入力方法[は文字入力画面について](#page-20-0)を参照してください。

**9.** 「Done」が表示されたら「Close」をタップする 読み込みを完了し、トラックビュー画面を表示します。

### MIDIファイルをリージョンとして読み込む

SDカードまたはUSBメモリ内のMIDIファイルをプロジェクトに読み込ませることができます。

#### **NOTE**

以下のフォーマットのMIDIファイルを読み込むことができます。

- SMF (Standard MIDI File) : Format 0/Format 1
- **1.** あらかじめSDカードまたはUSBメモリに読み込みたいファイルを入れておく
	- SDカードから読み込む場合:SDカード内の「MIDI」フォルダにファイルを入れてください。([→SD](#page-127-0) [カード内のフォルダー・ファイル構成](#page-127-0))
	- USBメモリから読み込む場合:USBメモリ内の「ZOOM\_R20」>「MIDI」フォルダにファイルを入れて ください。([→USBメモリ内のフォルダー・ファイル構成\)](#page-129-0)
- **2.** [トラックビュー画面で](#page-12-0)、ファイルを読み込みたい位置に再生ヘッダを移動する

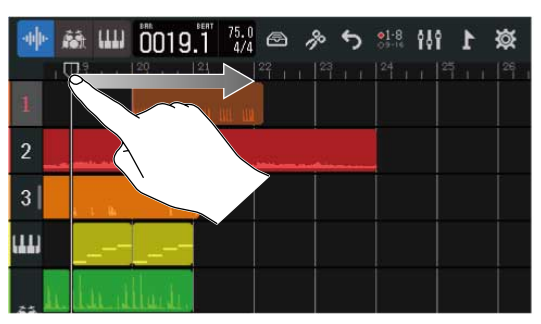

**3.** シンセトラックのリージョンの無い部分をダブルタップする

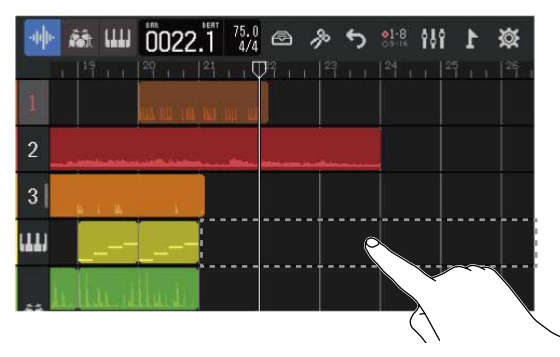

画面上部にオプションメニューが開きます。

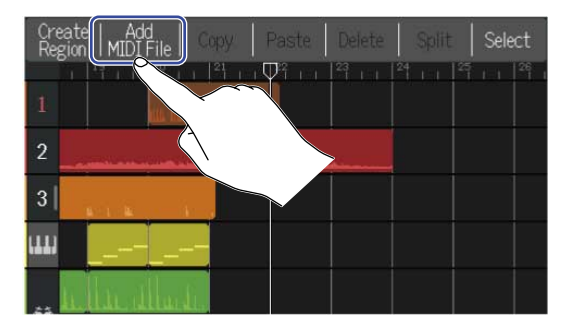

### **5.** MIDIファイルの中の読み込みたいチャンネルをタップする

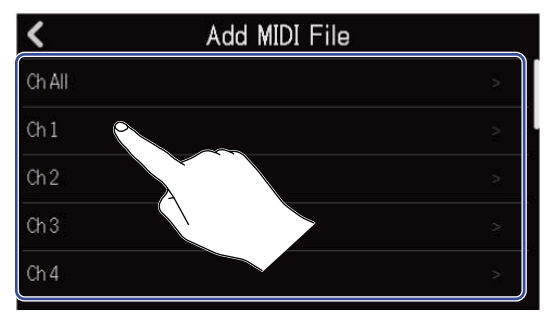

#### **NOTE**

- 選択したチャンネルのノートが読み込まれます。
- 複数チャンネルにノートを持つMIDIファイルを取り込む場合、「Ch All」を選択すると、R20のシンセトラッ クに複数のチャンネルのノートを持つリージョンが作られます。このとき各チャンネルの音色は、それぞれの プログラムチェンジ番号から自動的に割り当てられます。
- 「Ch All」で読み込んだシンセリージョンは、ノートの編集ができません。
- シンセトラックにすでにリージョンがあるときは、「Ch All」は選択できません。また「Ch All」で読み込ん だMIDIファイルがあるときは、リージョンの追加ができません。
- **6.** SDカードから読み込む場合は「SD Card」、USBメモリから読み込む場合は「USB Memory」をタップす る

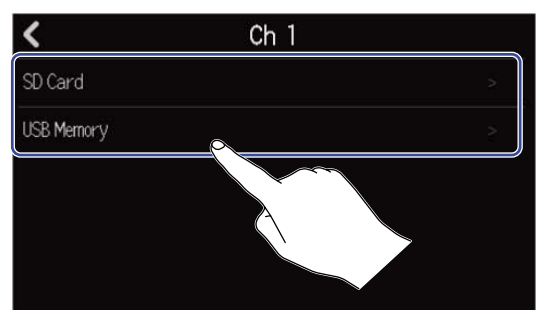

#### **HINT**

USBメモリから読み込む場合はUSBメモリをUSB端子に接続してください。([→USBメモリを接続する\)](#page-130-0)

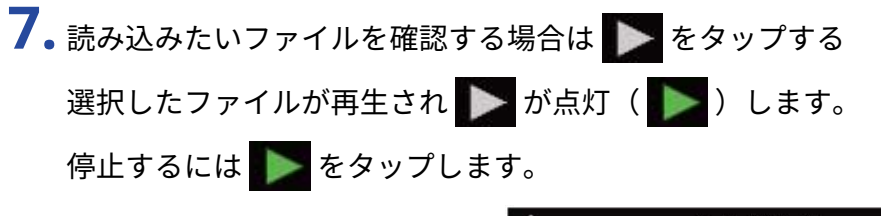

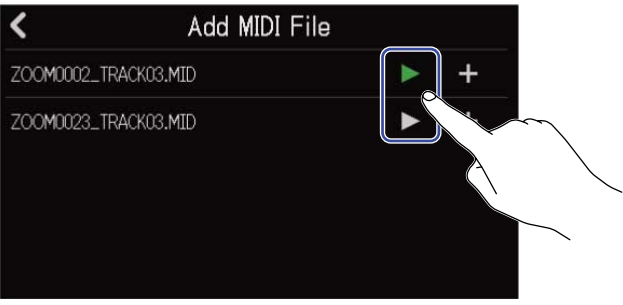

# 8. 読み込みたいファイルの + をタップする

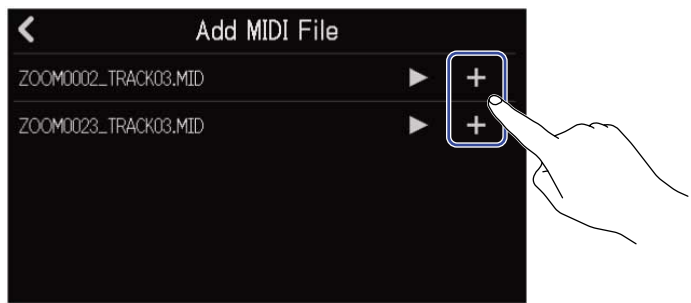

読み込みを完了し、トラックビュー画面を表示します。

#### **NOTE**

- 読み込みできない場合はエラーが表示されます。他のファイルを選択してください。
- 1プロジェクトの最大リージョン数を超える場合は読み込みできません。
	- オーディオリージョンとリズムリージョンの合計:50個
	- シンセリージョン:80個

### リージョンをコピー/ペーストする

リージョンをコピー/ペーストして、他の場所に貼り付けることができます。

**1.** [トラックビュー画面で](#page-12-0)、コピー/ペーストしたいリージョンをダブルタップする

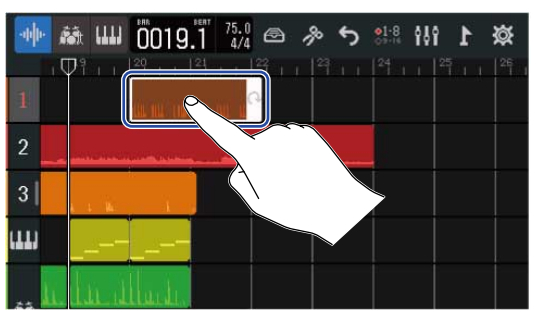

リージョンがハイライトし、画面上部にオプションメニューが開きます。

**2.** 「Copy」をタップする

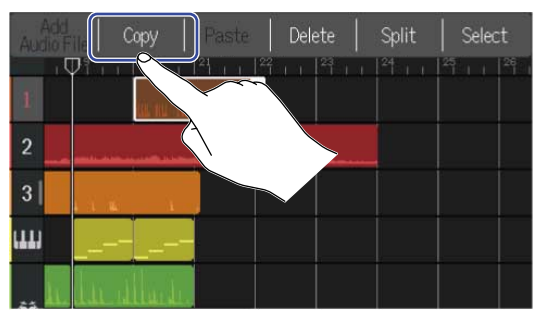

選択したリージョンがコピーされます。

**3.** ペーストしたい位置に再生ヘッダを移動する

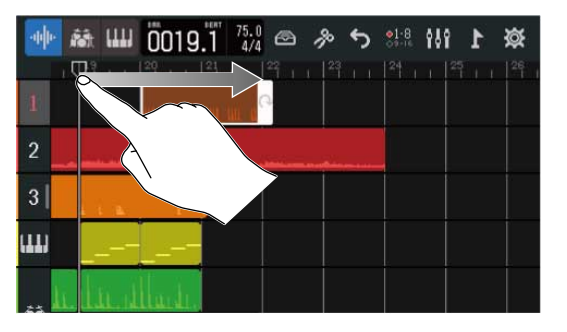

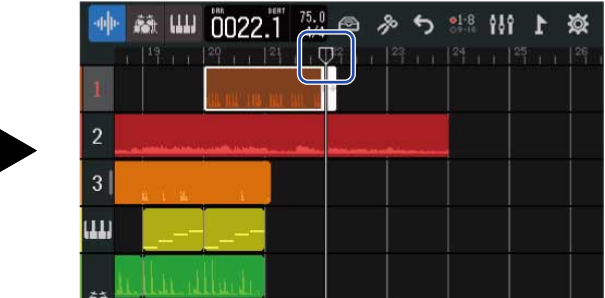

**4.** ペーストしたいトラックのリージョンの無い部分をダブルタップする

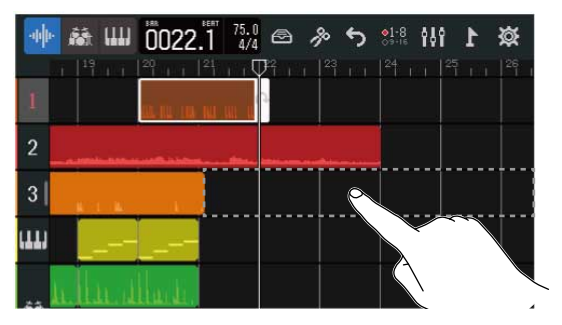

画面上部にオプションメニューが開きます。

- **5.** 「Paste」をタップする
	- コピーしたリージョンが再生ヘッダの位置にペーストされます。

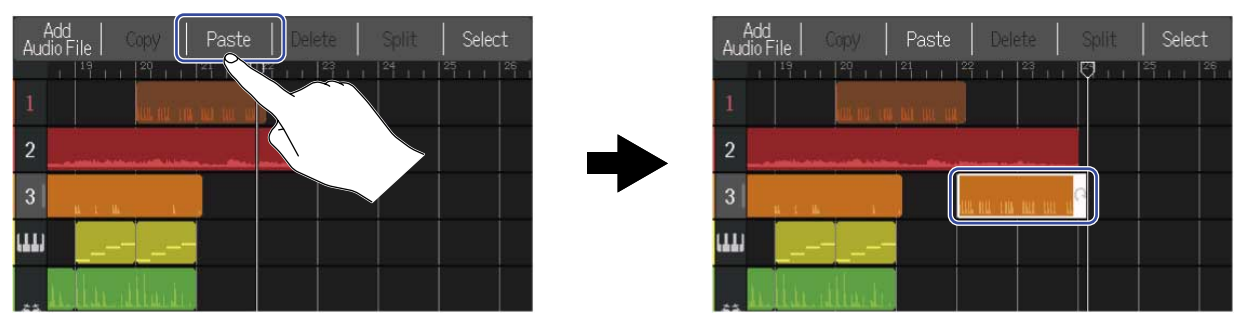

再生ヘッダはペーストされたリージョンの最後に移動します。 オプションメニューは、他の部分をタップすると閉じます。

#### **NOTE**

- 別のトラックへペーストすることもできます。
- トラックタイプが違うトラックへのペーストはできません。

### リージョンを削除する

**1.** [トラックビュー画面で](#page-12-0)、削除したいリージョンをダブルタップする

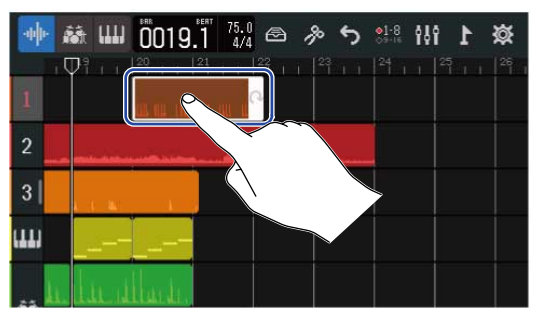

リージョンがハイライトし、画面上部にオプションメニューが開きます。

### **2.** 「Delete」をタップする

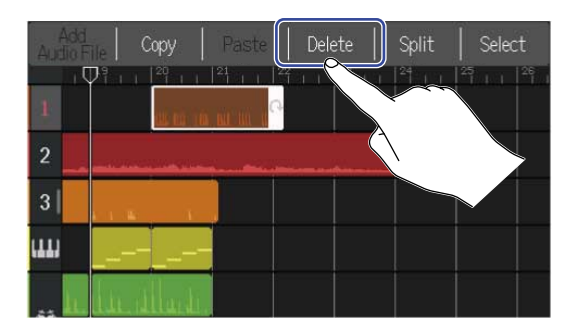

**3.** 「Execute」をタップする

選択したリージョンが削除されます。

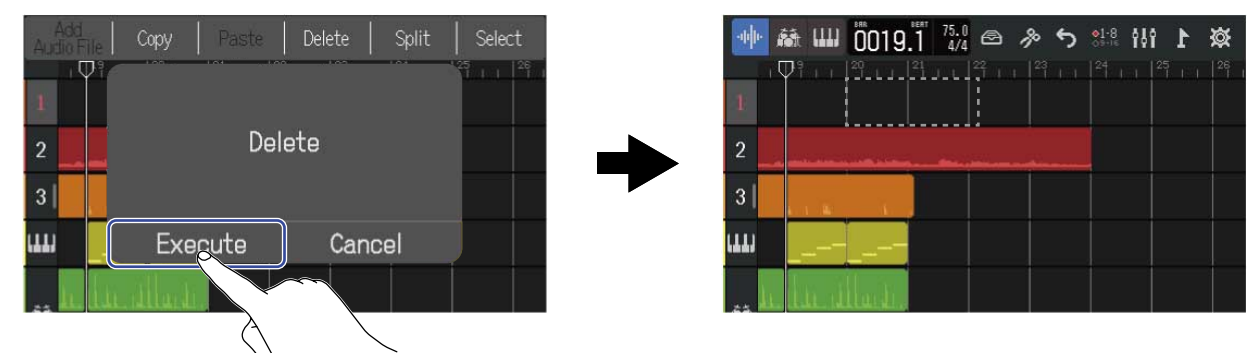

「Cancel」をタップすると、削除をキャンセルし元の画面に戻ります。

#### ■ 複数のリージョンを一度に削除する

**1.** [トラックビュー画面で](#page-12-0)、削除したいリージョンの一つをダブルタップする

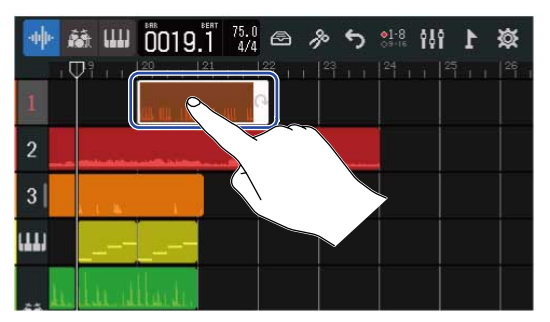

リージョンがハイライトし、画面上部にオプションメニューが開きます。

**2.** 「Select」をタップする

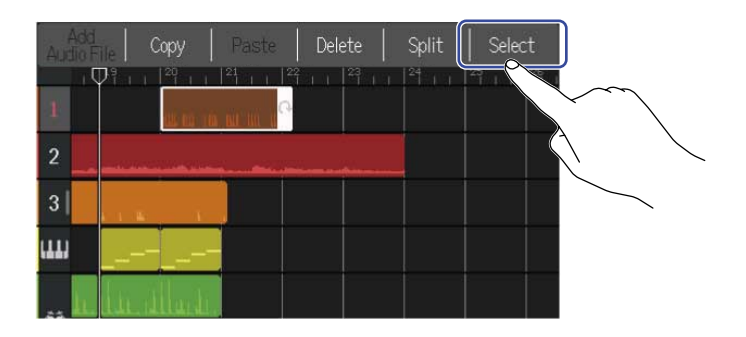

**3.** 削除したい残りのリージョンをタップする 選択したリージョンはハイライトされます。

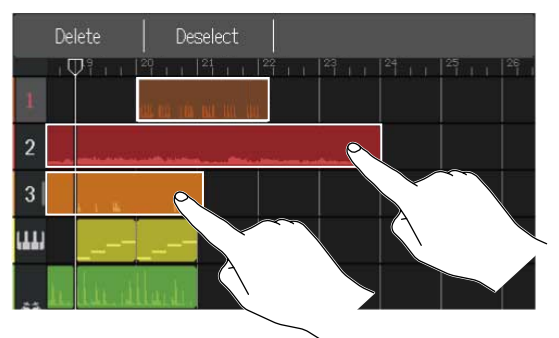

選択中のリージョンをタップすると、選択が解除されます。

**4.** 「Delete」をタップする

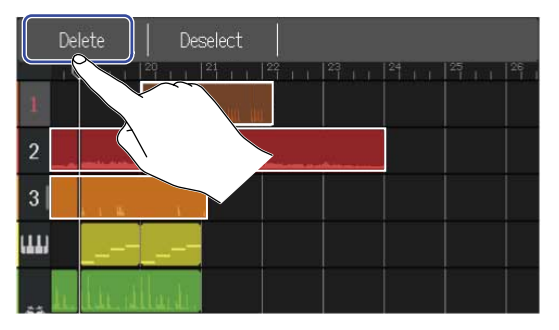

「Deselect」をタップすると、削除をキャンセルし元の画面に戻ります。

#### **5.** 「Execute」をタップする 選択したリージョンが削除されます。 **Deselect** ₩ ▲ Ш 0019.1 3.0 △ ◆ ち ※ 111 1 Delete 寮  $\overline{\mathbb{U}}$ Delete  $3<sup>1</sup>$ Cancel نسا Exegute ЩIJ

「Cancel」をタップすると、削除をキャンセルし元の画面に戻ります。

### リージョンを分割する

リージョンを分割することができます。

**1.** [トラックビュー画面で](#page-12-0)、リージョンを分割したい位置に再生ヘッダを移動する

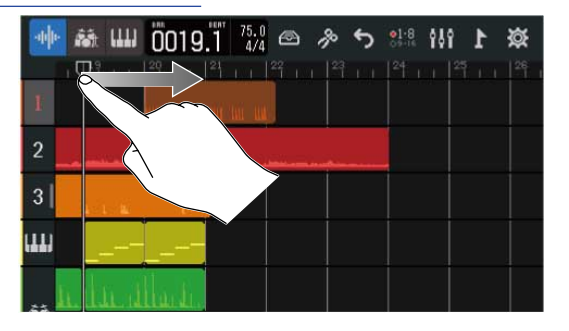

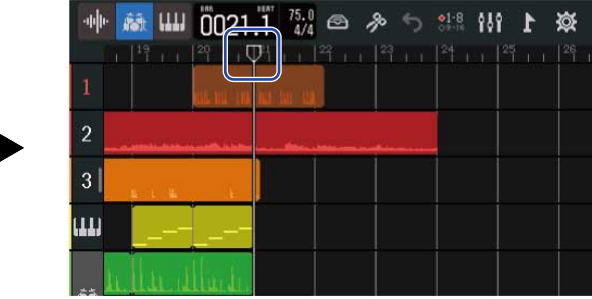

**2.** 分割したいリージョンをダブルタップする

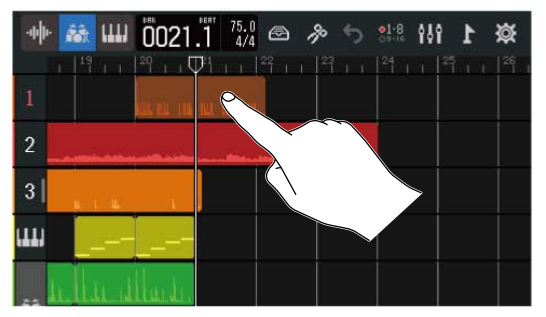

リージョンがハイライトし、画面上部にオプションメニューが開きます。

**3.** 「Split」をタップする

選択したリージョンが再生ヘッダの位置で分割されます。

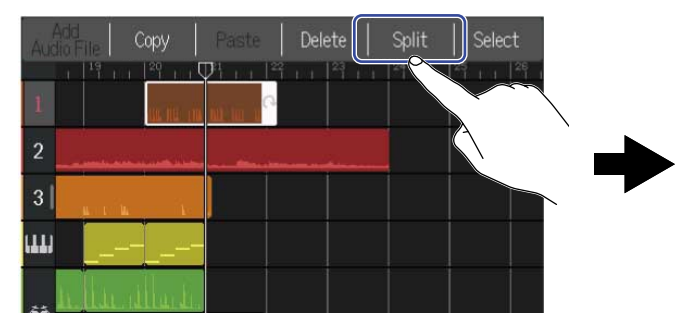

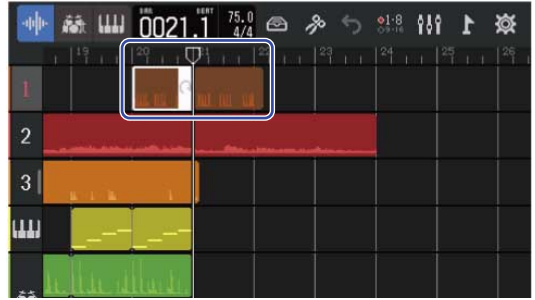

# 波形を編集する(オーディオ/リズムリージョン)

波形編集では、オーディオリージョンやリズムリージョンの音程を変えずに長さを調節したり、不要部分の削 除ができます。波形編集は、波形編集画面で行います。

#### 波形編集画面を開く

**1.** 波形編集をしたいオーディオまたはリズムリージョンをタップし、リージョンを選択する リージョンがハイライトします。

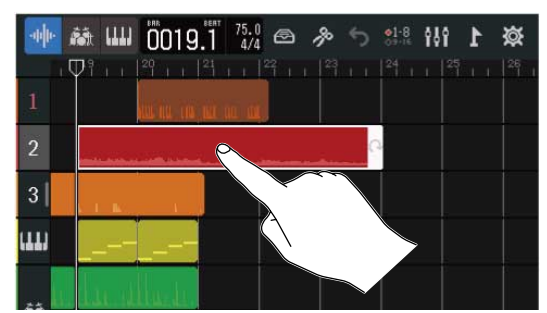

### 2. コントロールバーの 2 をタップする

選択したリージョンの波形編集画面が表示されます。

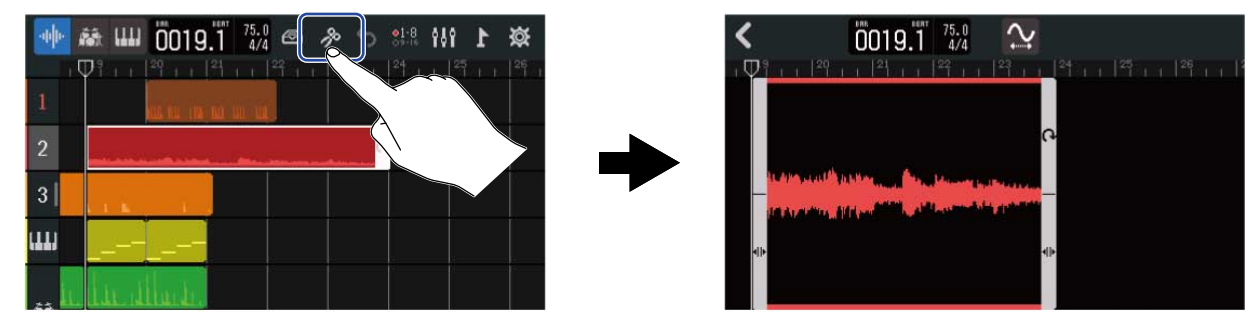

#### ■波形編集画面での基本操作

- 水平方向の縮小/拡大:左右にピンチイン/アウト
- 水平方向のスクロール:左右にスライド

#### **HINT**

波形編集画面表示中に ニコを押すと、リージョンを再生します。

### リージョンをトリミングする

リージョンをトリミングすることによって、不要な部分を削除できます。

1. 波形編集画面で、リージョン左右下の → を左右にドラッグして範囲を設定する 必要な部分を残すように設定します。選択の外側の部分はカットされます。

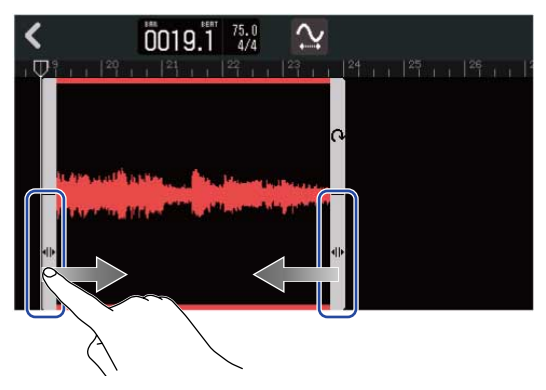

# **2.** をタップする

トリミングが反映され、トラックビュー画面に戻ります。

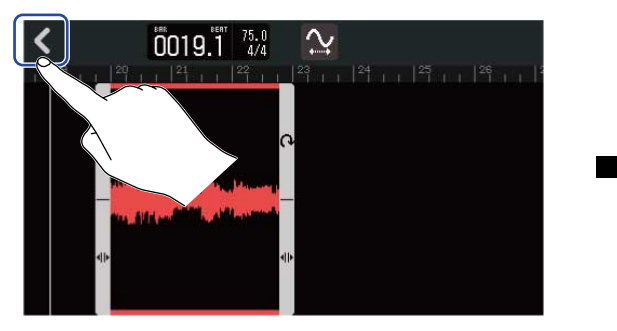

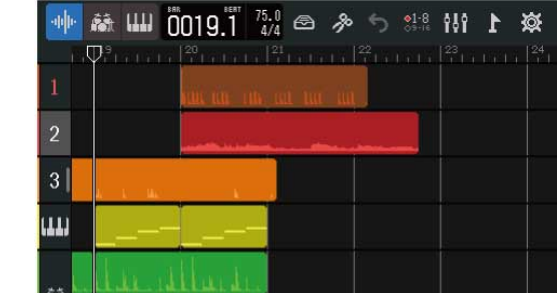

### 音程を変えずにリージョンの長さを調節する

音程を変えずにリージョンの長さを変更することができます。 長さを変更したリージョンは新しいオーディオデータとして保存されます。

1. 波形編集画面で、 2 をタップしてONにする (ON: 2 、OFF: 2)

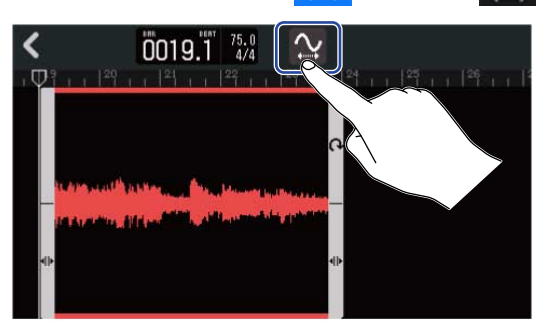

2. 2 を左右にドラッグしてリージョンの長さを調節する

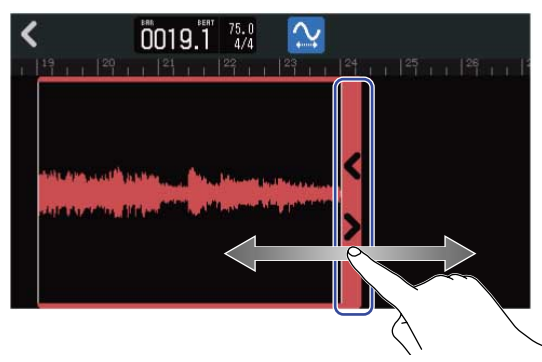

#### **HINT**

元のファイルの50~150%の長さまで伸縮できます。

**3.** 「Done」をタップして設定を決定する

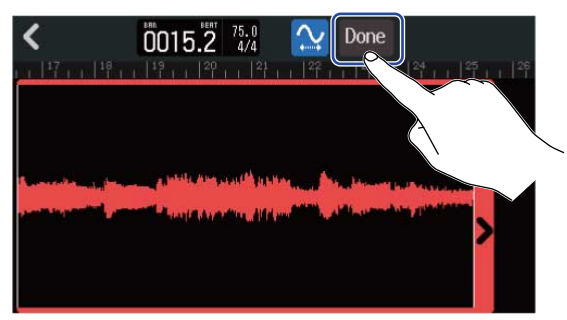

**4.** 編集したオーディオファイルのファイル名を入力する

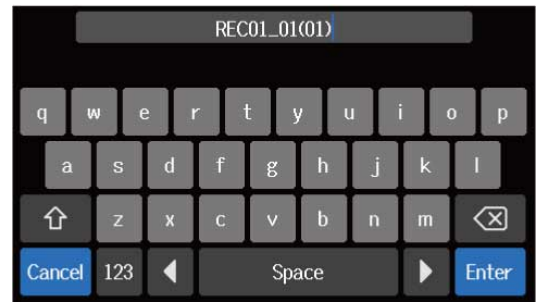

文字の入力方法[は文字入力画面について](#page-20-0)を参照してください。

**5.** 「Done」が表示されたら「Close」をタップする 伸縮したファイルが割り当てられます。

### 編集を終了する

- **1.** 波形編集画面で をタップする
	- トラックビュー画面に戻ります。

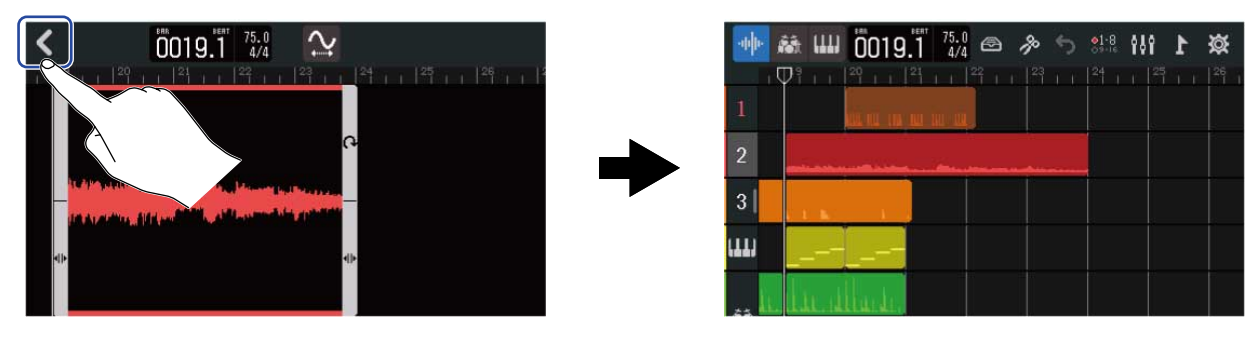

# <span id="page-101-0"></span>ノートを編集する(シンセリージョン)

ノートの編集では、ノートの追加/削除、長さや強さの調節などを行いながら、シンセの演奏用MIDIデータを 作成することができます。ノートの編集は、ピアノロール画面で行います。

### ピアノロール画面を開く

**1.** [トラックビュー画面で](#page-12-0)、MIDIのノート編集をしたいシンセトラックのトラックヘッダをタップする トラックヘッダがハイライトします。

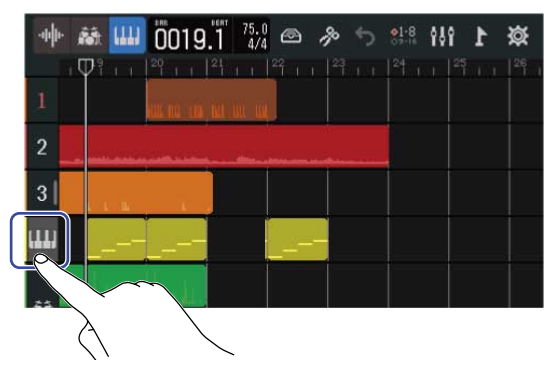

2. コントロールバーの 2 をタップする

選択したシンセトラックのピアノロール画面が表示されます。

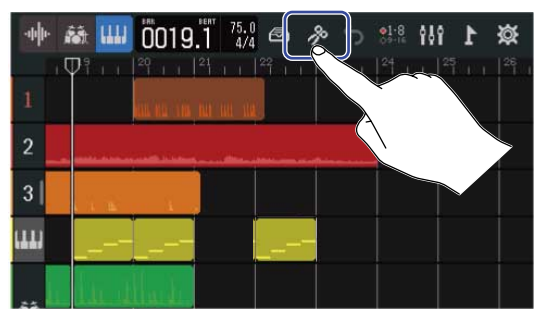

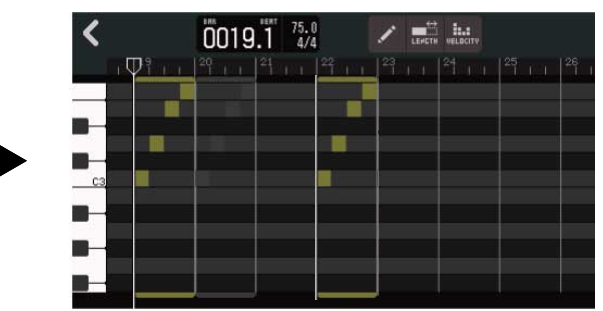

- ■ピアノロール画面での基本操作
- 水平方向の拡大/縮小:左右にピンチイン/アウト
- 垂直方向の拡大/縮小:上下にピンチイン/アウト
- 水平方向のスクロール:左右にスライド
- 垂直方向のスクロール:上下にスライド

# ノートを追加/削除する ノートを追加すると、選択した音程、長さ、強さで、シンセ音源を演奏することができます。 1. ピアノロール画面で、 <mark>/ をタップしてONにする (ON: / 、OFF:</mark> / )  $0019.1^{75.0}_{4/4}$ the grade

**2.** ノートを追加する

エディタ内のノートを追加したい場所をタップすると、タップした場所にリージョンとノートが追加され ます。

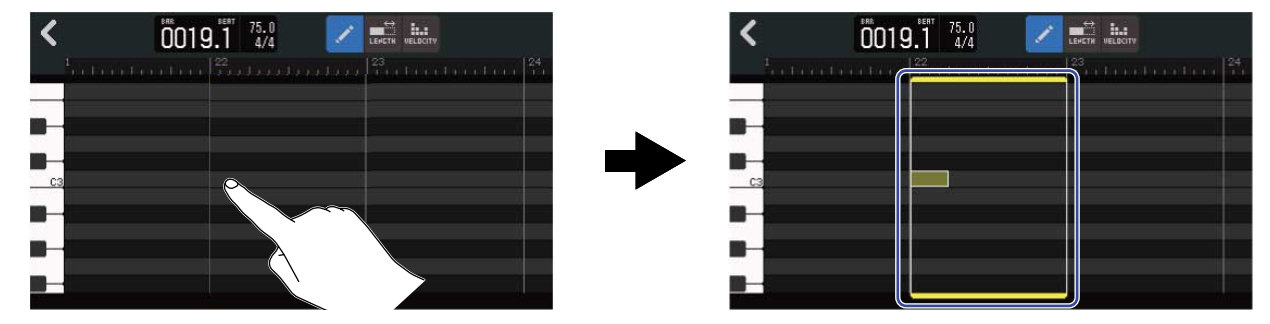

**HINT**

- ノートの音程は、左端に表示されているピアノの鍵盤の音程になります。上下にスクロールすると、オクター ブを上下できます。
- ノートを追加したい場所をタップすると縦のガイドラインが表示されますので、位置を確認しながらノートを 追加できます。

**3.** ノートを削除する

削除したいノートをタップすると、タップしたノートが削除されます。リージョンは削除されずそのまま 残ります。

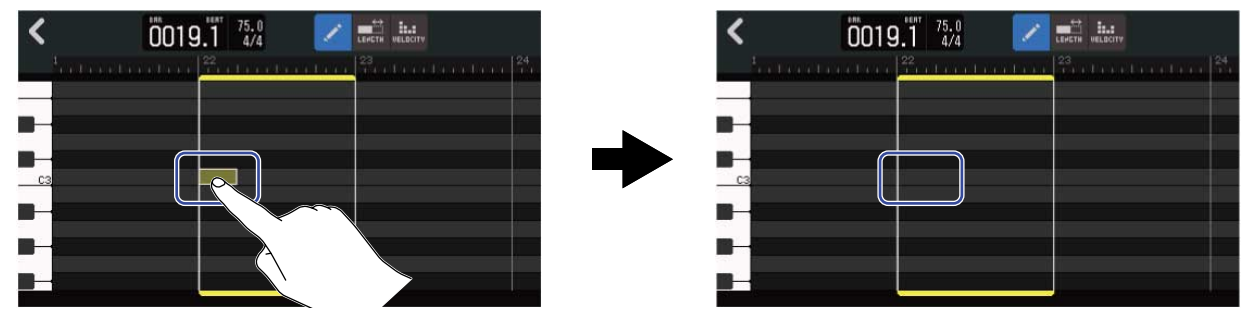

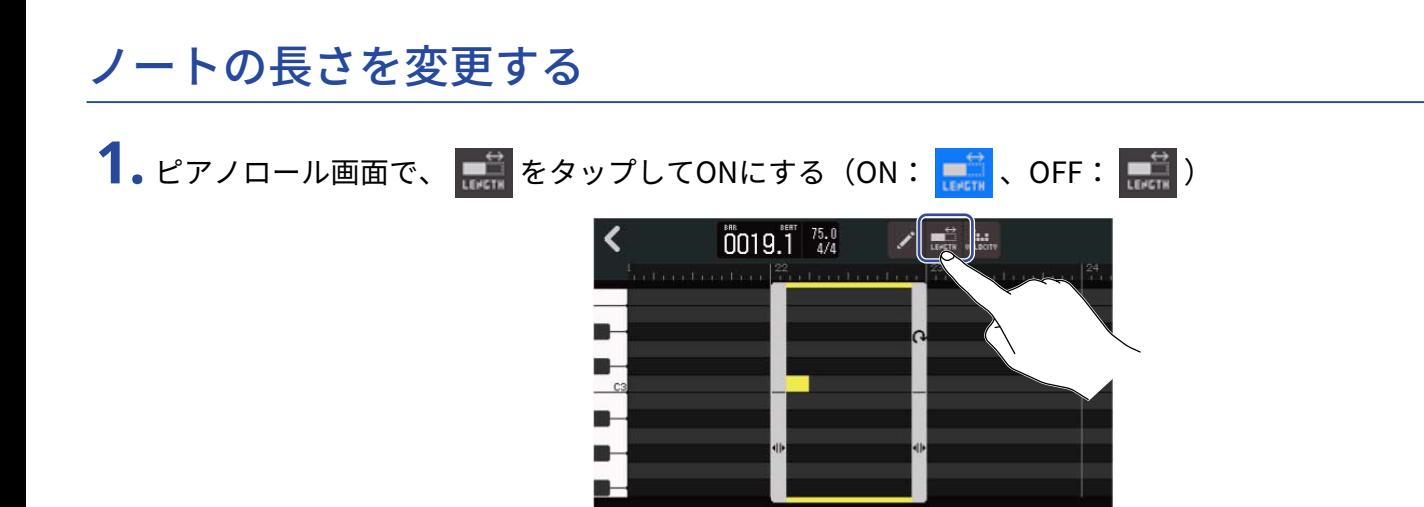

**2.** 長さを変更したいノートを左右にスライドする

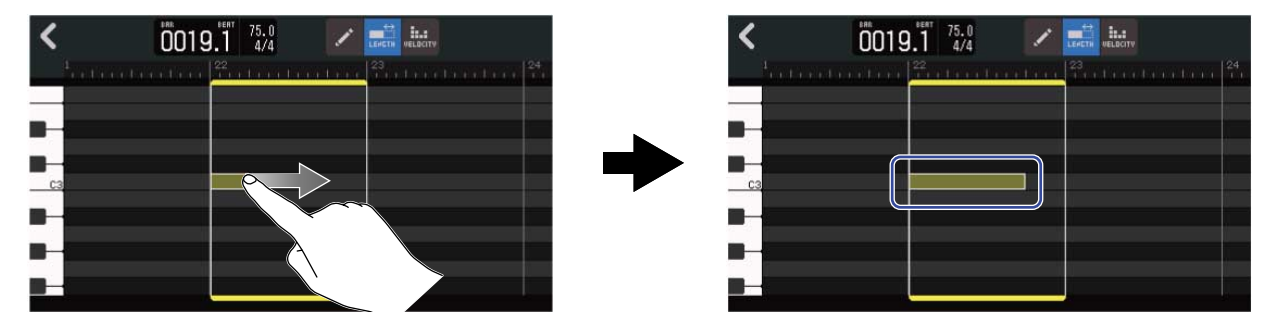

#### **HINT**

ノートの最小長は32分音符です。

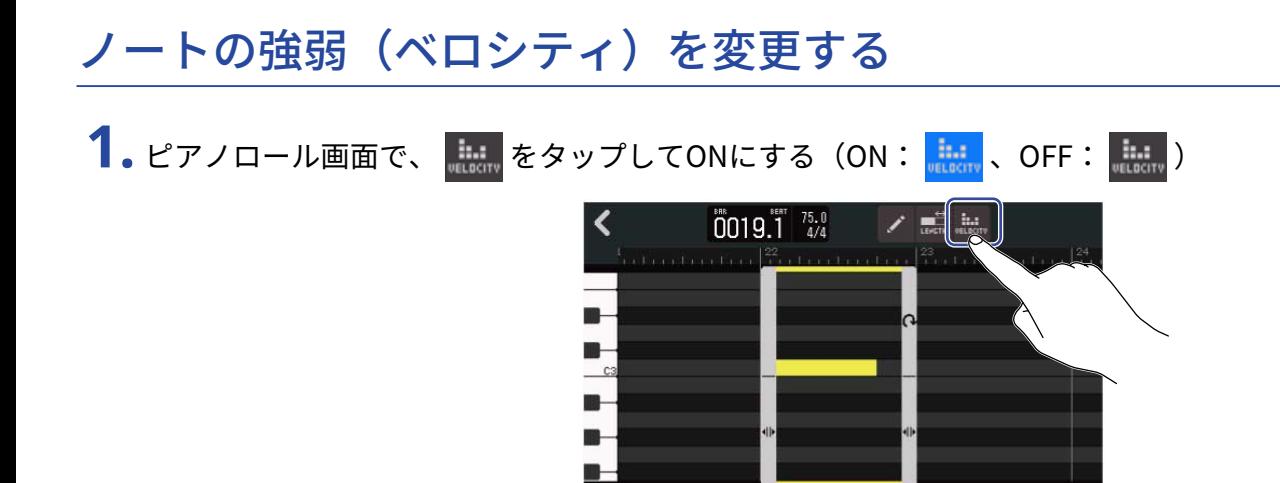

**2.** ベロシティを変更したいノートをタップする

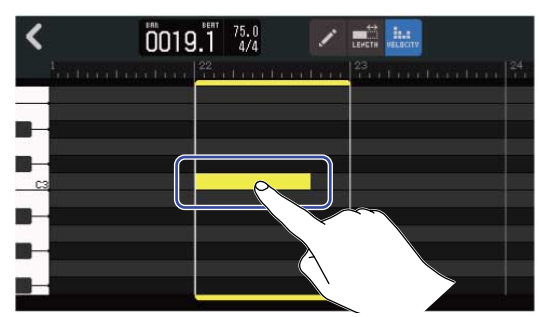

画面上部にベロシティ調節用のスライダーが表示されます。

3. スライダーをスライドする、または ■/ ■ をタップしてベロシティを変更する

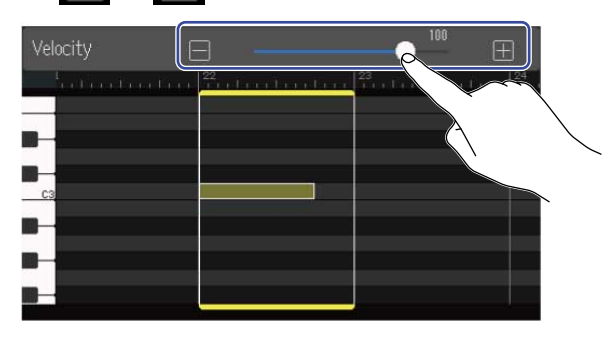

#### **HINT**

ベロシティは0~127の範囲で設定できます。

### リージョンをトリミングする

リージョンをトリミングすることによって、不要な部分を削除できます。

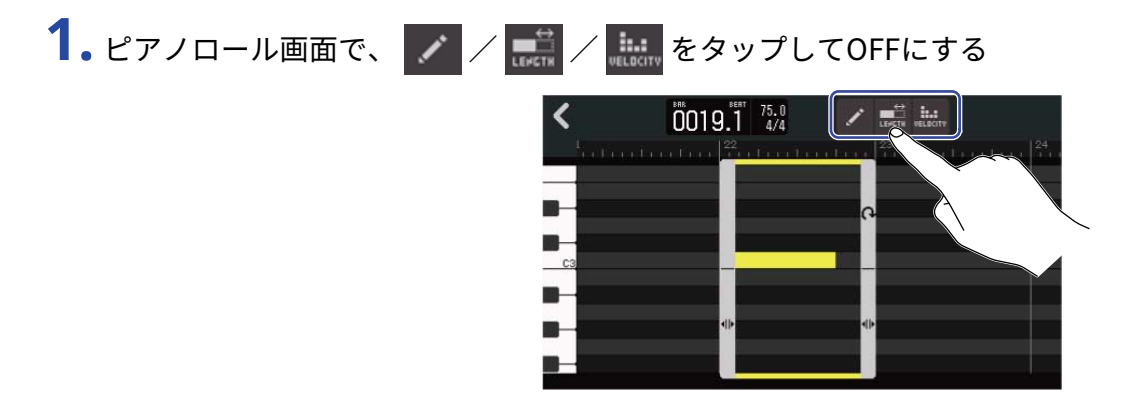

2. リージョン左右下の → を左右にドラッグして範囲を設定する 必要な部分を残すように設定します。選択の外側の部分はカットされます。

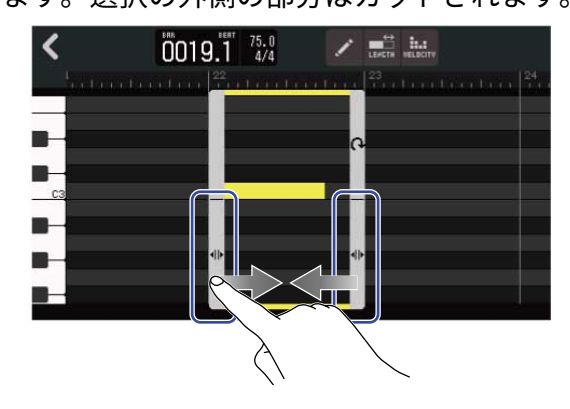

### 編集を終了する

1. ピアノロール画面で < をタップする トラックビュー画面に戻ります。

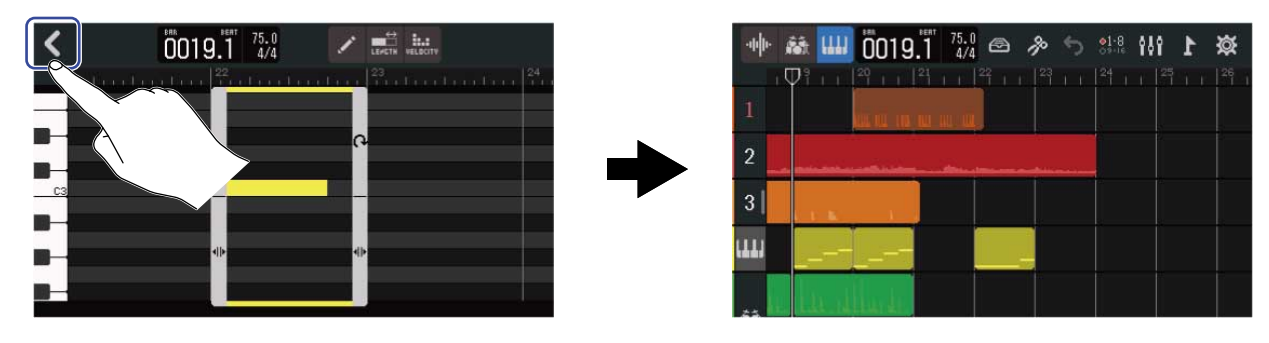

### トラックを編集する

トラックの編集では、トラックの削除や移動、シンセトラックをオーディオトラックに変換したり、トラック のデータをオーディオデータとして書き出すことができます。

#### トラックを削除する

選択したトラックを削除します。トラックに含まれるリージョンもすべて削除されます。

**1.** [トラックビュー画面で](#page-12-0)、削除したいトラックのトラックヘッダをダブルタップする

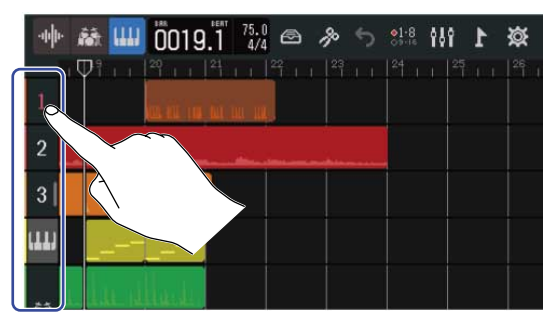

画面上部にオプションメニューが開きます。

### **2.** 「Delete」 をタップする

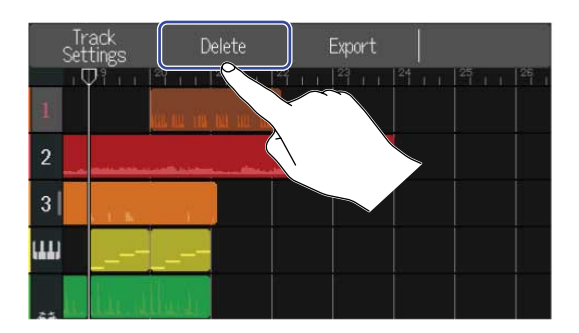

**3.** 「Execute」をタップする

選択したトラックと、そのトラックに含まれるリージョンがすべて削除されます。 「Cancel」をタップすると、削除をキャンセルして元の画面に戻ります。

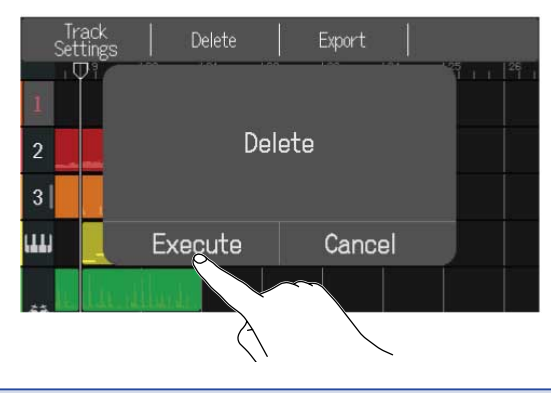

#### **NOTE**

削除したトラックのファイルはSDカード上から完全に消去されますので、この操作は慎重に行ってください。

### シンセトラックをオーディオトラックに変換する

シンセトラックは1トラックしか使用できませんが、シンセトラックをオーディオトラックに変換することに よって、新しくシンセトラックを追加できるようになります。

シンセトラックのノートが選択中の音源で演奏された状態でオーディオファイルを書き出します。そのシンセ トラックはオーディオトラックに変更され、書き出したオーディオファイルが割り当てられます。

**1.** [トラックビュー画面で](#page-12-0)、オーディオトラックに変換したいシンセトラックのトラックヘッダをダブルタッ プする

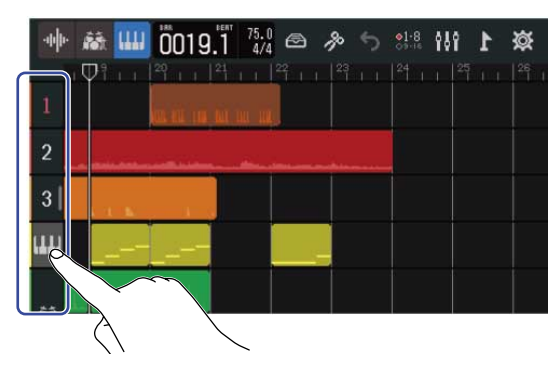

画面上部にオプションメニューが開きます。

**2.** 「Convert to Audio」をタップする

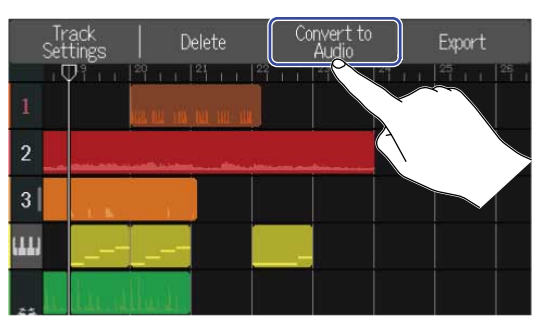

3. 「Length」のスライダーをスライドする、または■ / ■ をタップする 書き出す長さを調節します。

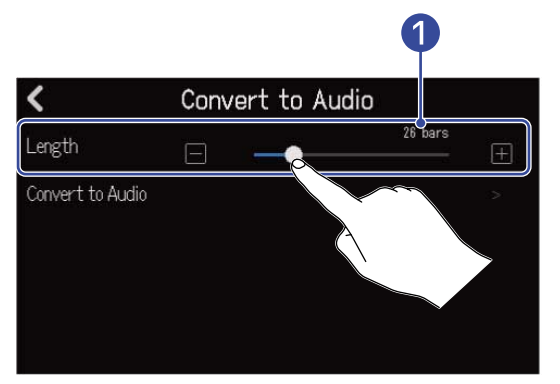

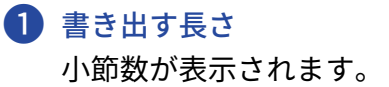
**4.** 「Convert to Audio」をタップする

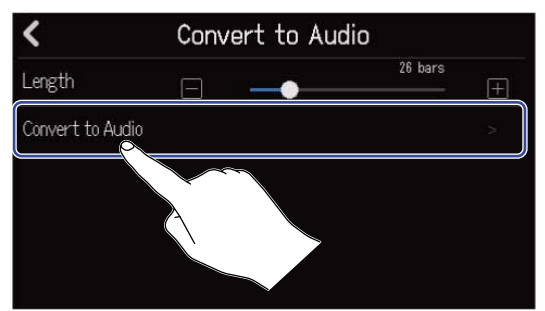

## **5.** 書き出すオーディオファイルのファイル名を入力する

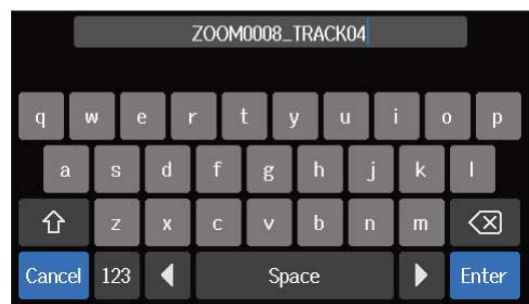

文字の入力方法[は文字入力画面について](#page-20-0)を参照してください。

**6.** 「Done」が表示されたら「Close」をタップする シンセトラックがオーディオトラックに変更され、トラックビュー画面に戻ります。

### トラックをエクスポートする

トラックをSDカード内の「AUDIO」フォルダにWAVファイルとして、または「MIDI」フォルダにMIDIファイル として書き出すことができます。

**1.** [トラックビュー画面で](#page-12-0)、WAVファイルまたはMIDIファイルに書き出したいトラックのトラックヘッダをダ ブルタップする

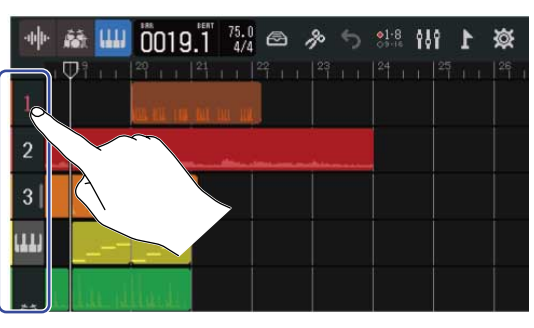

画面上部にオプションメニューが開きます。

**2.** 「Export」をタップする

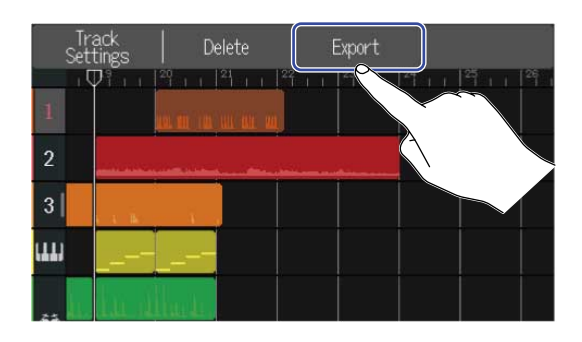

3. 「Length」のスライダーをスライドする、または■/Ea> 書き出す長さを調節します。

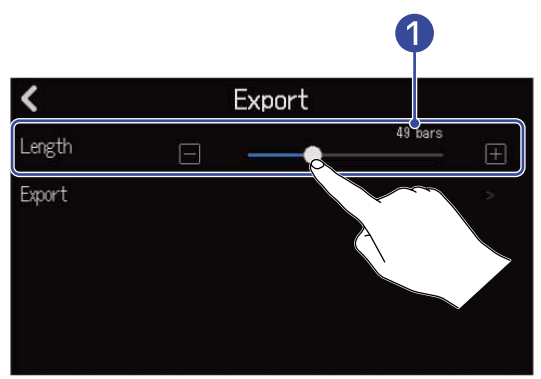

■ 書き出す長さ 小節数が表示されます。

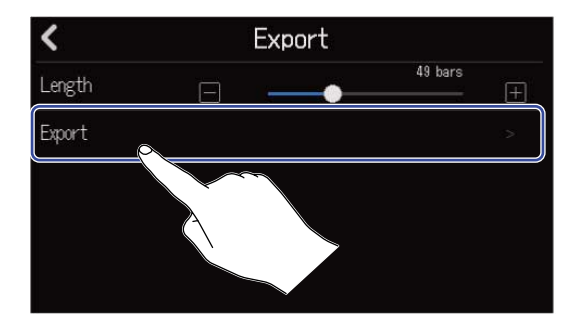

**5.** 書き出すWAVファイルまたはMIDIファイルのファイル名を入力する

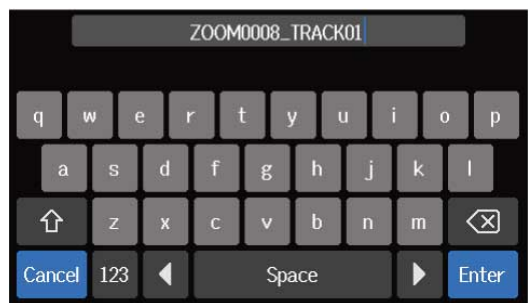

文字の入力方法[は文字入力画面について](#page-20-0)を参照してください。

**6.** 「Done」が表示されたら「Close」をタップする トラックをWAVファイルまたはMIDIファイルとして書き出し、トラックビュー画面に戻ります。

## トラックを入れ替える

**1.** [トラックビュー画面で](#page-12-0)、移動したいトラックのトラックヘッダをタップする タップしたトラックヘッダがハイライトします。

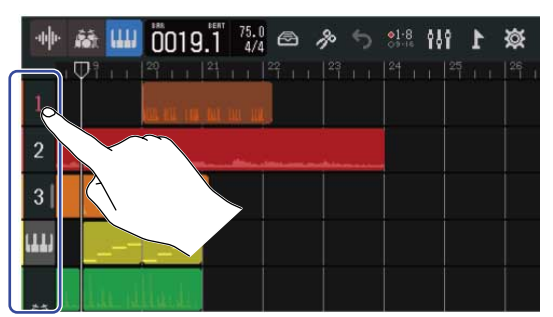

## **2.** ドラッグしてお好みの位置に移動する

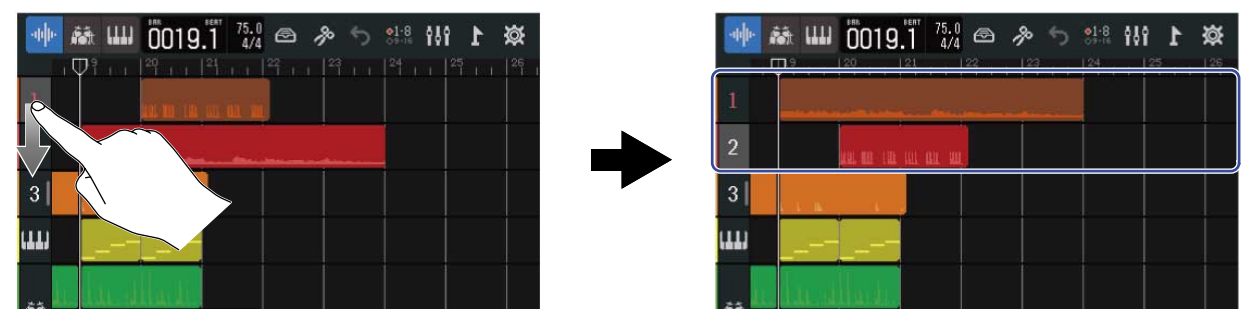

## マーカーを使用する

各パートの先頭にイントロ、ヴァース、コーラスなどの名称でマーカーを付加することで、曲の全体構成を把 握しやすくなり、編集やミキシング時に便利です。

マーカーはコントロールバーのルーラに表示されます。

## マーカーを追加する

**1.** [トラックビュー画面で](#page-12-0)、マーカーを追加したい位置に再生ヘッダを移動する

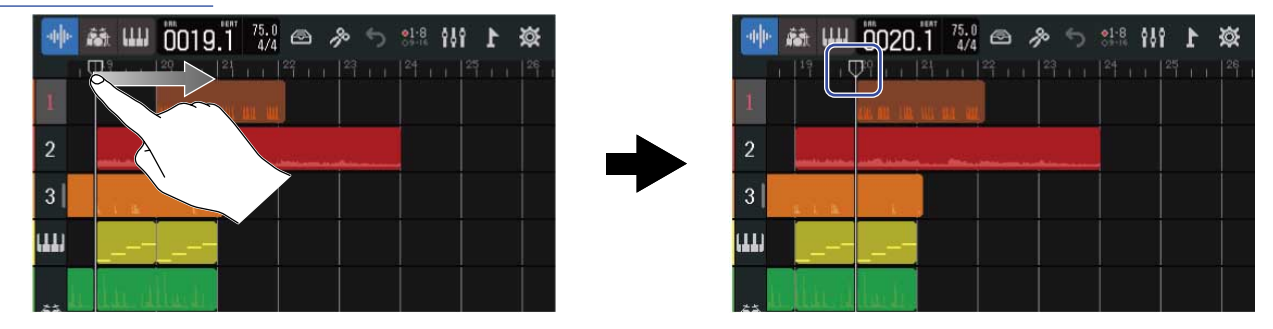

#### **HINT REW** / を押すと、再生ヘッダをルーラの目盛りに合わせて移動させることができます。 ⊮⊷

2. ■ をタップする

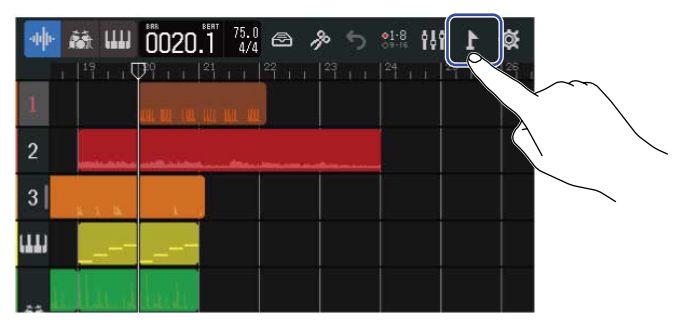

画面上部にマーカーメニューが開きます。

### **3.** 「Add」をタップする

再生ヘッダの位置にマーカーが表示されます。マーカーにはマーカーメニュー左端に表示されているマー カー名が付与されます。

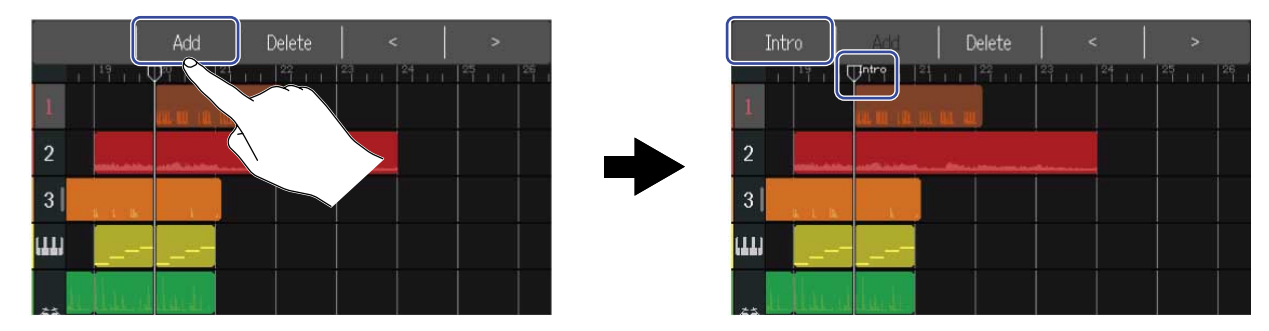

#### **HINT**

- マーカーを追加する度に自動的に以下の順番でマーカー名が付与されます。  $\Gamma$ Intro」 →  $\Gamma$ Verse」 →  $\Gamma$ Chorus」 →  $\Gamma$ Bridge」 →  $\Gamma$ Outro」 →  $\Gamma$ Verse」 →  $\ldots$ マーカー名は手順5で変更できます。
- マーカーメニュー右端の をタップすると、マーカーを1小節ずつ移動できます。 既存のマーカーがある場合は、その隣の小節で移動が止まります。

**4.** マーカーメニューのマーカー名をタップする

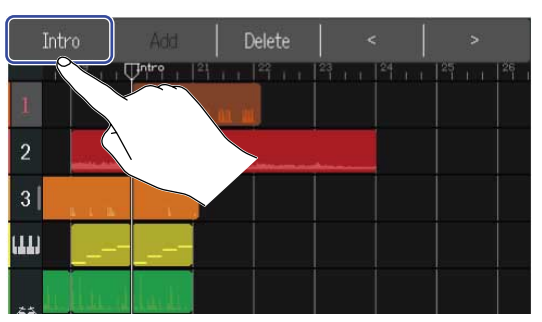

### **5.** 必要に応じてマーカー名を変更する

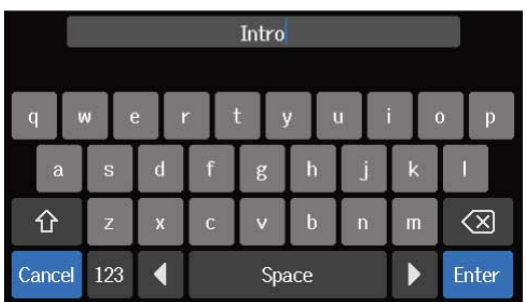

文字の入力方法[は文字入力画面について](#page-20-0)を参照してください。

#### **HINT**

マーカー名は最大10文字まで使用できます。

**6.** 「Done」が表示されたら「Close」をタップする

マーカーが追加され、トラックビュー画面に戻ります。

#### **HINT**

マーカーは最大10個追加できます。

### マーカーの位置を変更する

**1.** [トラックビュー画面で](#page-12-0)、位置を変更したいマーカーの位置に再生ヘッダを移動する

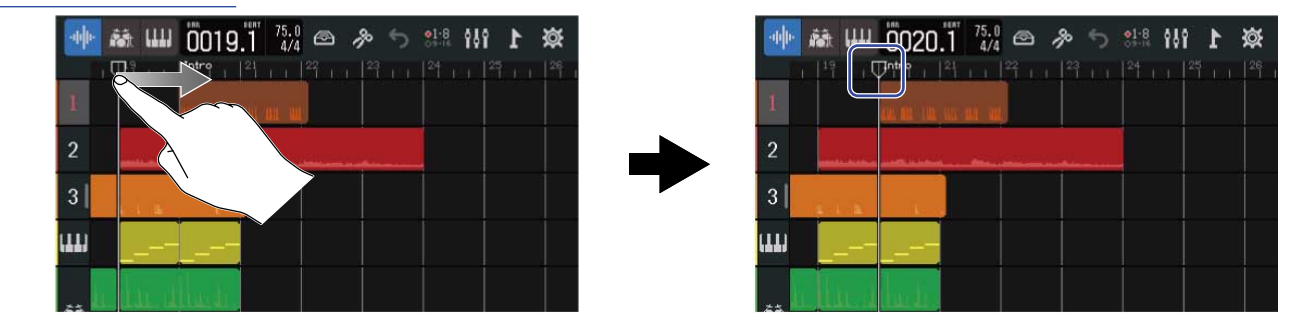

**HINT**  $\overline{\mathbf{H}}$ 

/ を押すと、再生ヘッダをルーラの目盛りに合わせて移動させることができます。

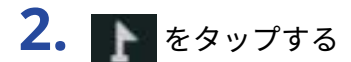

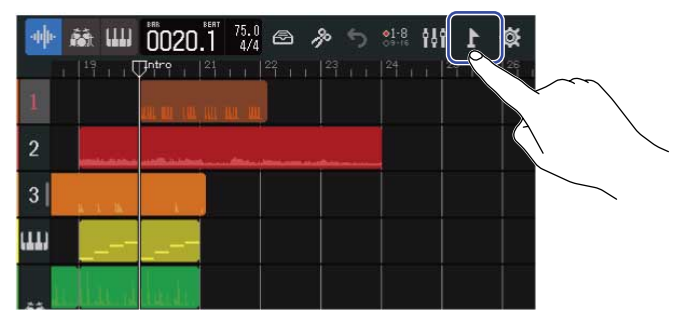

#### 画面上部にマーカーメニューが開きます。

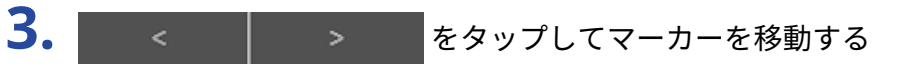

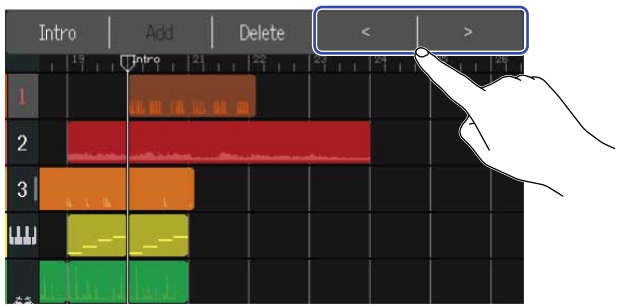

マーカーメニューは、他の部分をタップすると閉じます。

#### **HINT**

小節単位で位置を変更できます。既存のマーカーがある場合は、その隣の小節で移動が止まります。

### マーカー名を変更する

**1.** [トラックビュー画面で](#page-12-0)、名前を変更したいマーカーの位置に再生ヘッダを移動する

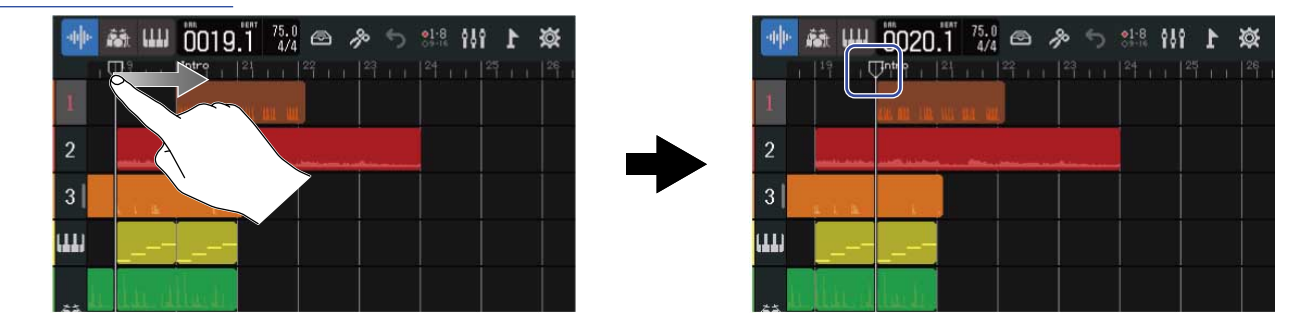

**HINT**  $\begin{array}{c}\n\hline\n\text{REW} \\
\hline\n\text{H} \\
\hline\n\end{array}$ 

/ を押すと、再生ヘッダをルーラの目盛りに合わせて移動させることができます。

## 2. <u>ト</u>をタップする

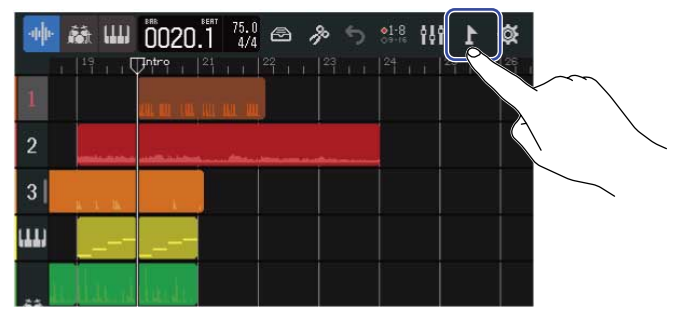

画面上部にマーカーメニューが開きます。

**3.** マーカーメニューのマーカー名をタップする

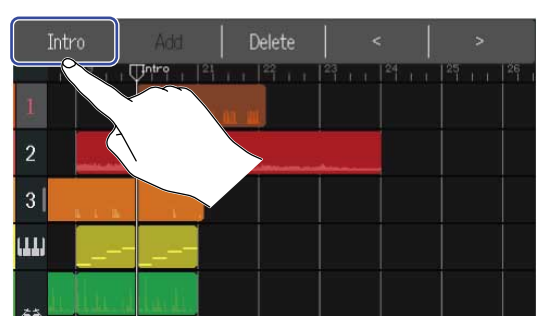

**4.** マーカー名を変更する

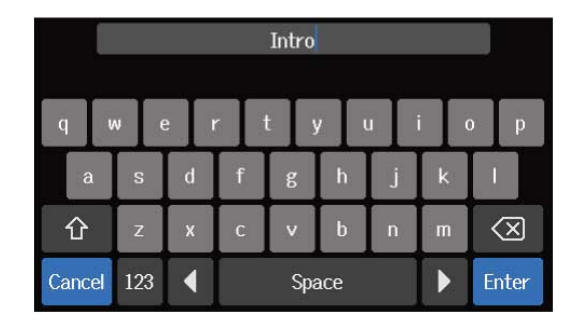

文字の入力方法[は文字入力画面について](#page-20-0)を参照してください。

#### **HINT**

マーカー名は最大10文字まで使用できます。

**5.** 「Done」が表示されたら「Close」をタップする マーカー名が変更され、トラックビュー画面に戻ります。

### マーカーを削除する

■ 山 9020.7 75.0 △ 多 资 神师  $•1.8$ 989 ⊞  $\overline{2}$  $\overline{2}$  $3<sup>1</sup>$  $\vert 3 \vert$ ш Iш

**1.** [トラックビュー画面で](#page-12-0)、削除したいマーカーの位置に再生ヘッダを移動する

**HINT**  $\overline{\mathbf{H}}$ 

/ を押すと、再生ヘッダをルーラの目盛りに合わせて移動させることができます。

### 2. ■ をタップする

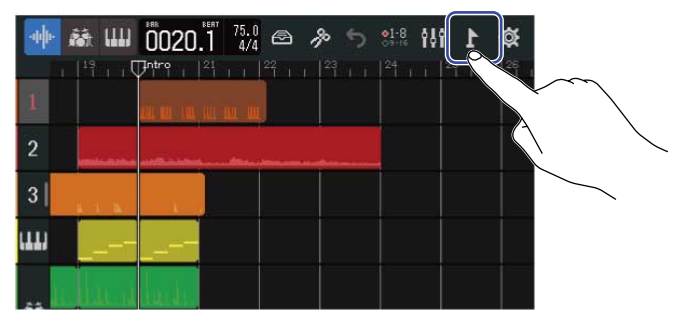

画面上部にマーカーメニューが開きます。

**3.** 「Delete」をタップする

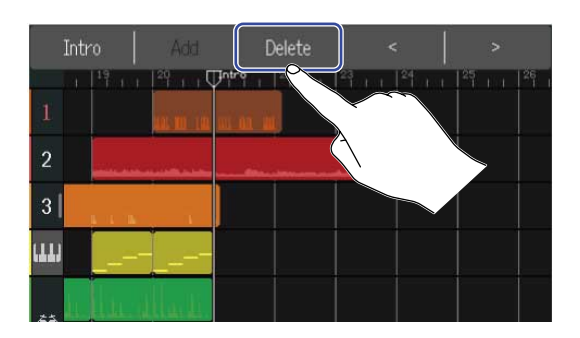

- **4.** 「Execute」をタップする 「Cancel」をタップすると、削除をキャンセルして元の画面に戻ります。
- **5.** 「Done」が表示されたら「Close」をタップする マーカーが削除されます。

# **プロジェクトをミキシングする**

ミキシングは[トラックビュー画面と](#page-12-0)[レベルメータービュー画面を](#page-15-0)目的によって切り替えながら行います。 画面は N または ニ をタップして切り替えます。

レベルメータービュー画面に切り替える トラックビュー画面に切り替える

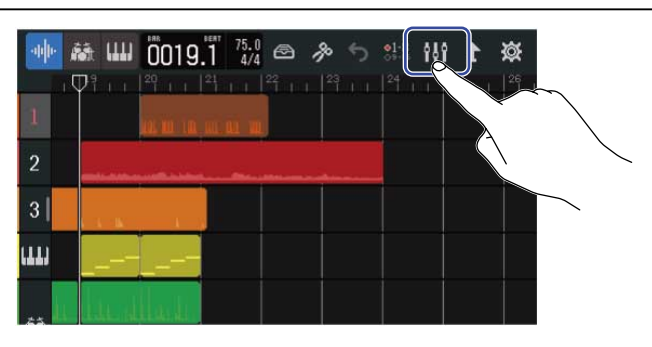

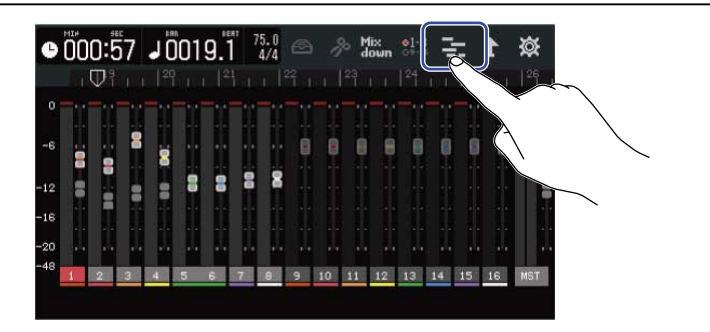

トラックの音量を確認する

トラックビュー画面で確認する

**1.** [トラックビュー画面で](#page-12-0)、トラック番号を右にドラッグする

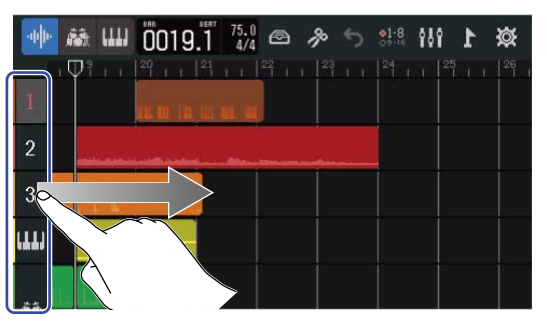

ミキサーが開き、各トラックの音量がレベルメーターで表示されます。

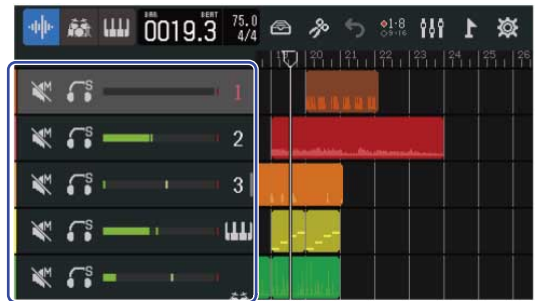

画面を上下にスライドすると、他のトラックの音量も確認できます。

**2.** ミキサーを閉じるにはトラック番号を左にドラッグする

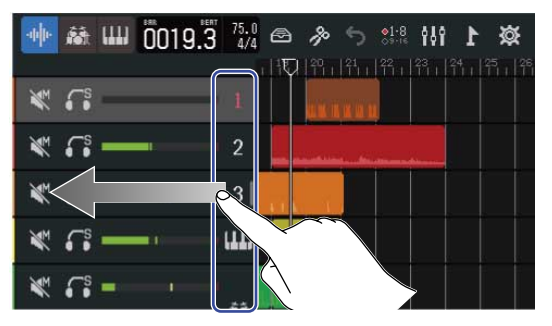

### レベルメータービュー画面で確認する

レベルメータービュー画面では、すべてのトラックと全体の音量が一目で確認できます。

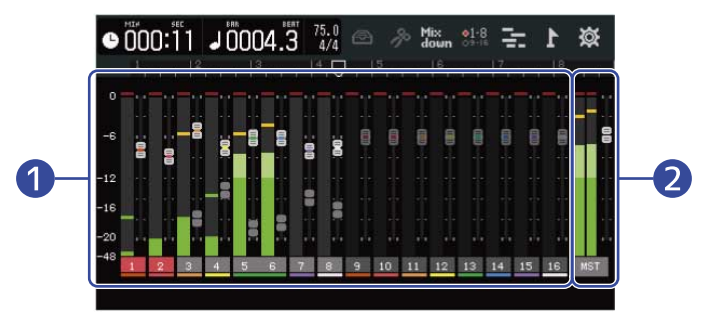

● 各トラックの音量とフェーダーの位置

2 全体の音量とMASTERフェーダーの位置

## トラックを消音する(ミュート)

特定のトラックの信号のみ消音できます。

**1.** [トラックビュー画面で](#page-12-0)、トラック番号を右にドラッグする ミキサーが開きます。

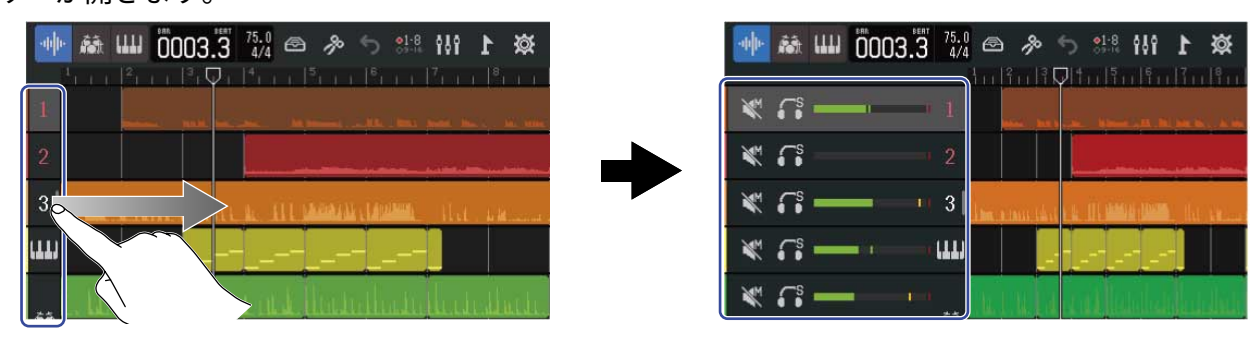

2. K をタップする

■ が点灯 ( <mark>◆</mark>) し、そのトラックがミュートされます。

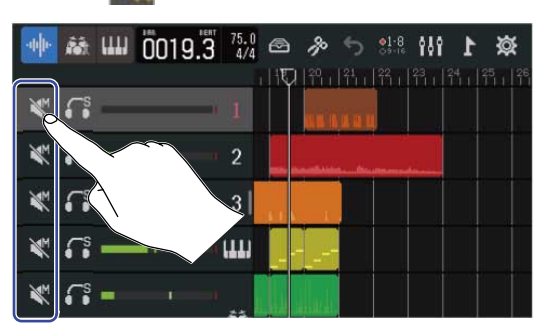

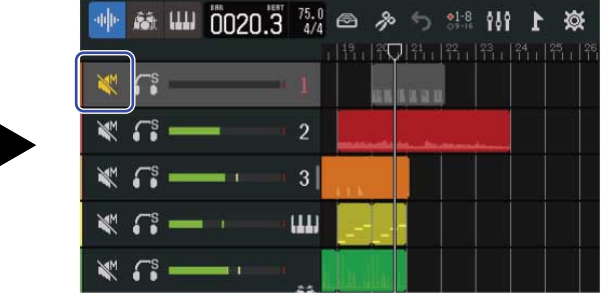

ミュートトラックは複数選択できます。

画面を上下にスライドすると、他のトラックのミュート設定ができます。

**3.** ミキサーを閉じるにはトラック番号を左にドラッグする

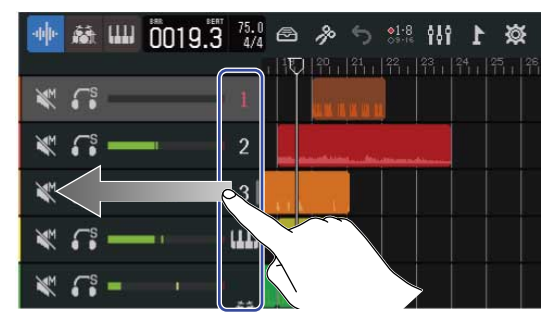

## そのトラックだけを選択して聞く(ソロ)

特定のトラックの信号のみ選択して聞くことができます。

**1.** [トラックビュー画面で](#page-12-0)、トラック番号を右にドラッグする ミキサーが開きます。

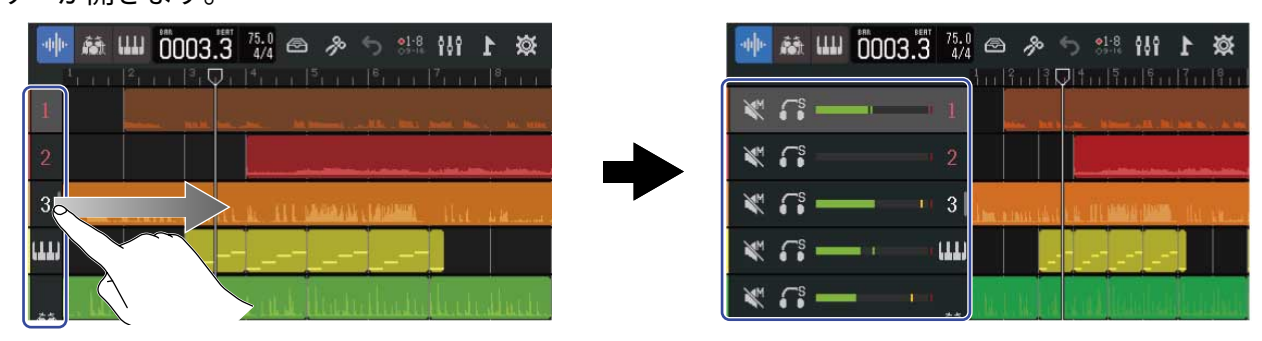

2. 「<sup>s</sup>をタップする

**「お点灯( 6) し、そのトラック以外のトラックがミュートされます。** 

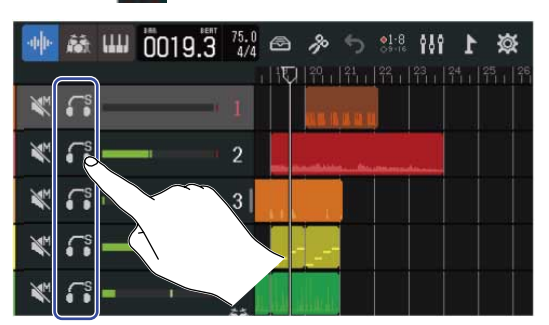

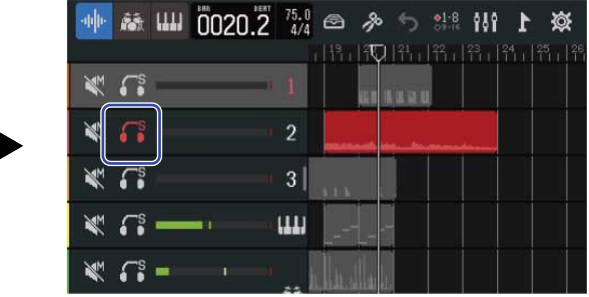

ソロトラックは複数選択できます。

画面を上下にスライドすると、他のトラックのソロ設定ができます。

**3.** ミキサーを閉じるにはトラック番号を左にドラッグする

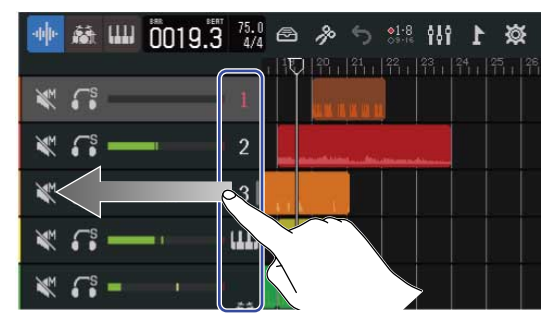

## 音量を調節する

### **1.** チャンネルフェーダーで各トラックの音量、MASTERフェーダーで全体の音量を調節する

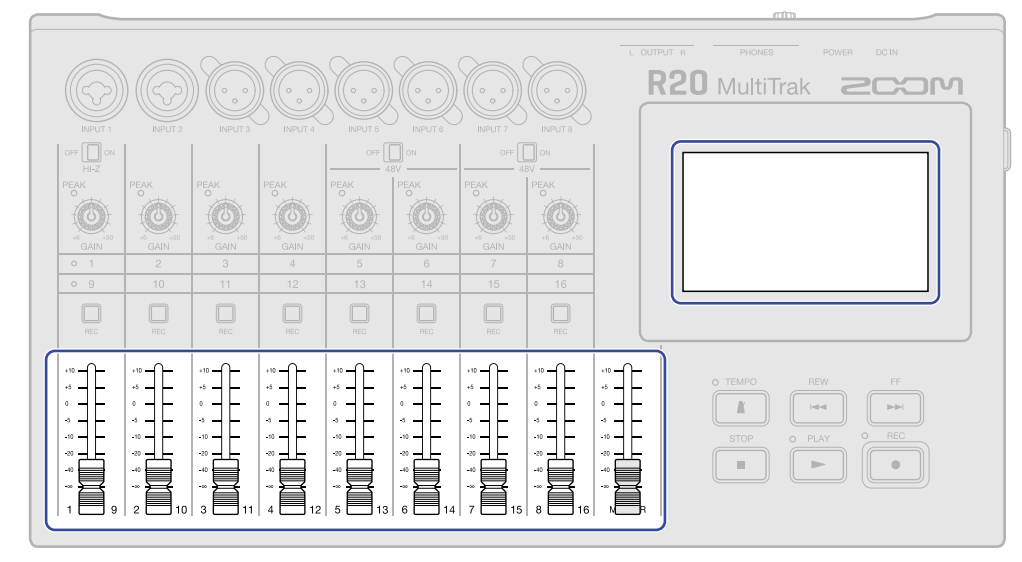

音量[はレベルメータービュー画面](#page-15-0)で確認できます。

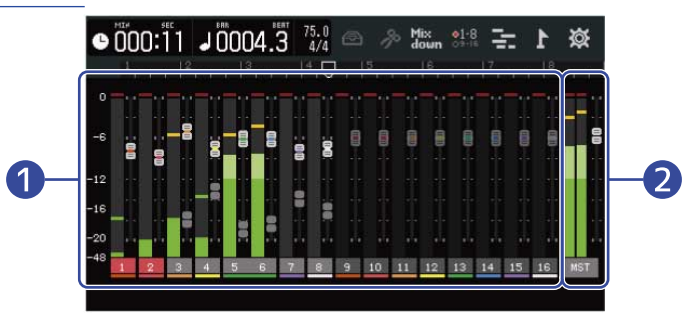

1 各トラックの音量とフェーダーの位置

2 全体の音量とMASTERフェーダーの位置

#### **HINT**

- コントロールバーの <mark>01-8</mark> または <mark>84-8</mark> をタップすると、本体のフェーダーで操作できるトラック(トラック1 ~8またはトラック9~16)を切り替えることができます。(→[操作するトラックを切り替える\)](#page-124-0)
- トラックを切り替えたときなど、本体上のフェーダー位置とフェーダーの設定値が一致しない場合は、本体上 のフェーダーで音量調節ができません。本体上のフェーダーを現在のフェーダー位置にいったん合わせてから 操作すると、本体上のフェーダー位置が反映され音量調節ができるようになります。

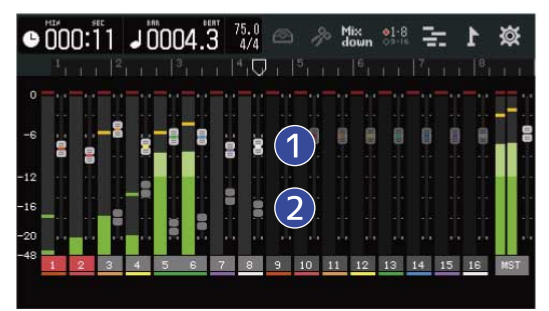

■ 各トラックのフェーダー 現在のフェーダーの設定位置を表示します。

2 各トラックのゴーストフェーダー トラックを切り替えたときなど、本体上のフェーダー位置とフェーダーの設定値が一致していない場合に、本 体上のフェーダー位置を表示します。

## <span id="page-124-0"></span>操作するトラックを切り替える

本体のフェーダーで操作できるトラック(トラック1~8またはトラック9~16)を切り替えることができます。

1. コントロールバーの <sup>01-8</sup> または Cli-8 をタップする

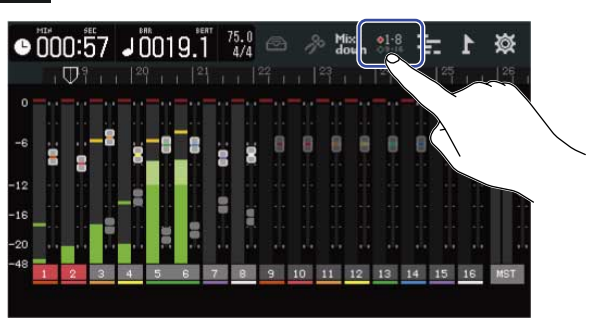

• 21-8 のとき:本体上のフェーダーで、1~8トラックを操作できます。

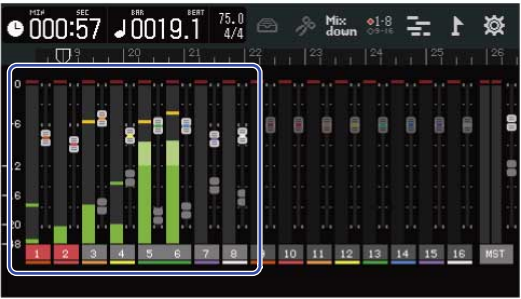

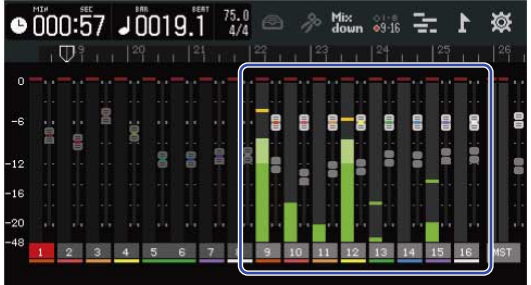

•  $81.8$ のとき:本体上のフェーダーで、9~16トラックを操作できます。

## 各トラックの左右バランス、EQ、エフェクトを調節する

### 左右のバランスを調節する

トラックの再生音の左右のバランスを調節します。 操作については[モニター用に左右のバランスを調節するを](#page-55-0)参照してください。

### EQを調節する

各トラックの各帯域のブースト/カット量を調節します。 操作については[EQを調節する](#page-56-0)を参照してください。

### エフェクトを使用する

各トラックにエフェクトをかけることができます。 操作については[エフェクトを使用するを](#page-61-0)参照してください。

## ミックスダウンする

録音したプロジェクトをミキシングされた状態でステレオファイル(WAV)にミックスダウンします。 ミックスダウンしたステレオファイルは、以下のフォーマットでSDカードの「AUDIO」フォルダに保存されま す。

- サンプルレート:44.1 kHz
- ビット深度: プロジェクト作成時に設定したビット深度(→[詳細設定をしてから空のプロジェクトを作成す](#page-30-0) [る\)](#page-30-0)
- 1. [レベルメータービュー画面で](#page-15-0) Mix をタップする Mix が点灯 ( Mix ) します。  $\bullet$ 000:57 J0019.1  $\frac{17}{4}$  $\parallel$  Mix  $\bullet 000:57$  J0019.1  $\frac{75.0}{4/4}$  $\approx$   $\approx$ 效 대  $\Box$  $\Box$
- 2. **同** を押す

プロジェクトの先頭からミックスダウンを開始します。

ミックスダウン中にチャンネルフェーダーやMASTERフェーダーで音量調節すると、調節した音量はミッ クスダウンに反映されます。

3. Table キキレてミックスダウンを停止する

# **プロジェクトを管理する**

R20で作成したプロジェクトはSDカードに保存されます。

SDカードに保存されたプロジェクトは、プロジェクト名の変更、コピーや削除を行ったり、作成日時やフォー マットの情報を確認することができます。

R20にUSBメモリを接続すると、USBメモリでプロジェクトの保存や読み込みをしたり、オーディオデータ/ MIDIファイルの読み込みができます。

これらの操作は、プロジェクトのオプションメニュー画面で行います。

## SDカード内のフォルダー・ファイル構成

R20 で録音すると、SD カードに下記のようなフォルダー・ファイルが作成されます。

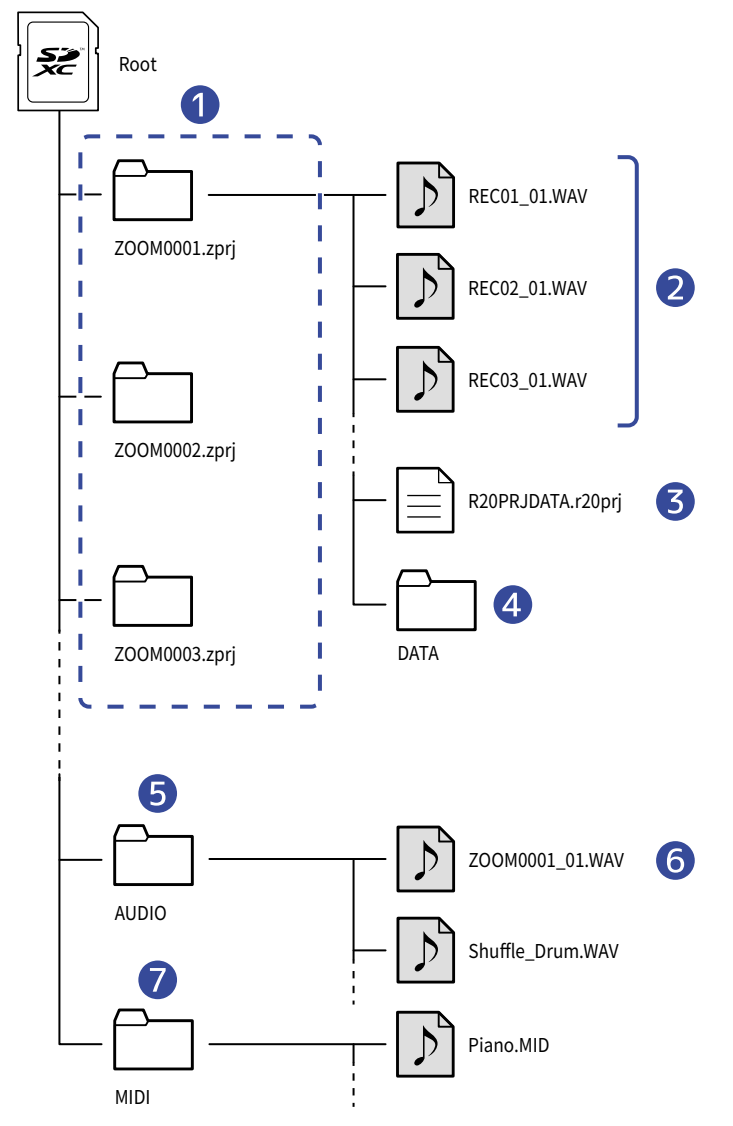

## ❶ プロジェクトフォルダー

プロジェクトの録音データや設定が収納されています。

「ZOOM0001」~「ZOOM9999」の名前でフォルダが作成されます。

2 各トラックに録音されたオーディオファイル

以下の名前でオーディオファイルが作成されます。

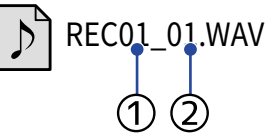

①:トラック番号

②:録音した回数(最初に録音したときは「01」、その後「02」「03」~になります。)

例:トラック4に2度目に録音した場合のファイル名→「REC04\_02.WAV」

#### ❸ プロジェクトファイル

プロジェクト固有の各種設定を保存します。

### 4 DATAフォルダー

プロジェクトの構成に必要な情報が保存されています。

#### ❺ AUDIOフォルダー

プロジェクトに取り込むWAVファイルを収納しています。R20に取り込みたいWAVファイルはここに収納し てください。

また、ミックスダウンしたオーディオファイルや[プロジェクトをWAVファイルに書き出す](#page-137-0)で書き出した WAVファイルもここに収納されます。

#### ❻ ミックスダウンしたオーディオファイル

ファイル名のプロジェクト名の後の数字は、ミックスダウンした回数を示しています。

#### ❼ MIDIフォルダー

プロジェクトに取り込むMIDIファイルを収納しています。R20に取り込みたいMIDIファイルはここに収納し てください。

## <span id="page-129-0"></span>USBメモリ内のフォルダー・ファイル構成

R20 にUSBメモリを接続すると下記のようなフォルダーが作成されます。

R20では以下のフォルダにプロジェクトの書き出しをしたり、フォルダからの必要なファイルの読み込みができ ます。

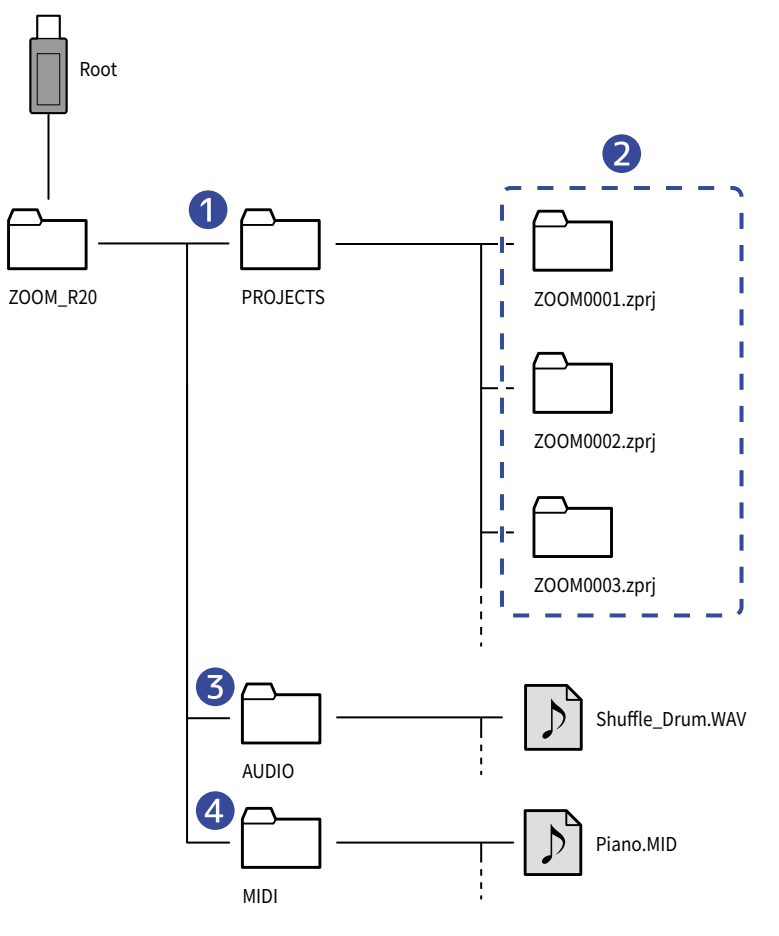

#### ❶ プロジェクト保存フォルダー

USBメモリに保存されたプロジェクトが収納されています。 R20に読み込みたいプロジェクトはここに保存してください。

#### ❷ プロジェクトフォルダー

プロジェクトの録音データや設定が収納されています。

#### ❸ AUDIOフォルダー

プロジェクトに取り込むWAVファイルを収納しています。また[、プロジェクトをWAVファイルに書き出](#page-137-0) [すで](#page-137-0)書き出したWAVファイルもここに収納されます。R20に取り込みたいWAVファイルはここに収納してく ださい。

#### ❹ MIDIフォルダー

プロジェクトに取り込むMIDIファイルを収納しています。R20に取り込みたいMIDIファイルはここに収納し てください。

### <span id="page-130-0"></span>USBメモリを接続する

#### USB端子にUSBメモリを接続します。 Type-C対応のUSBメモリをお使いください。

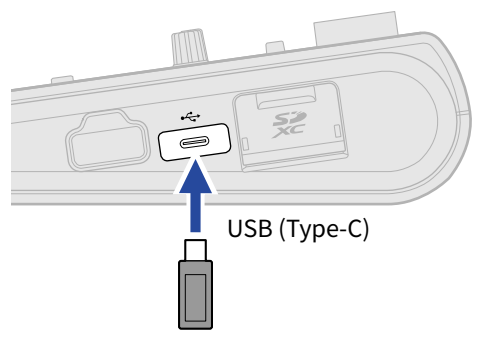

#### **NOTE**

データのやり取り中は絶対にUSBメモリを取り外さないでください。

## <span id="page-131-0"></span>プロジェクトのオプションメニューを開く

プロジェクトの管理はプロジェクトのオプションメニュー画面で行います。

**1.** ホーム画面(トラックビュー画面またはレベルメータービュー画面)で めるをタップする

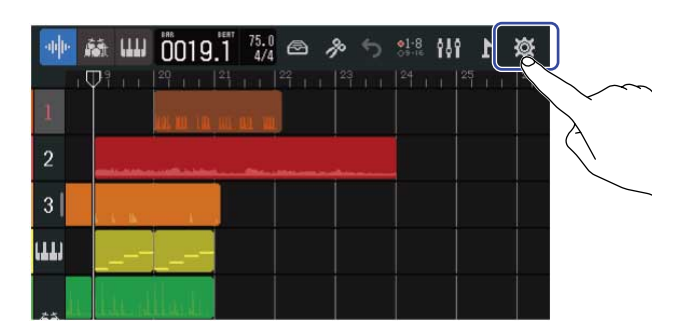

[トラックビュー画面](#page-12-0) スポーツ スポーツ [レベルメータービュー画面](#page-15-0)

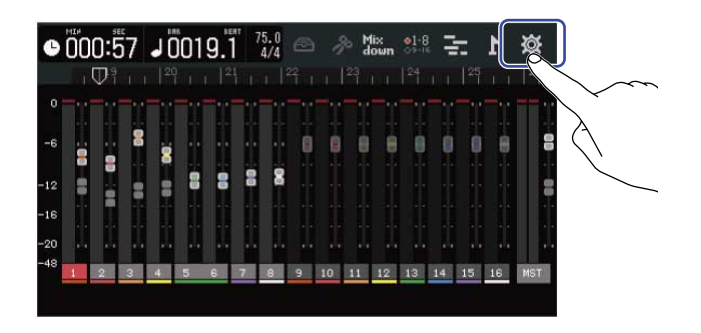

プロジェクト設定画面が表示されます。

### **2.** プロジェクト設定画面で「Projects」をタップする

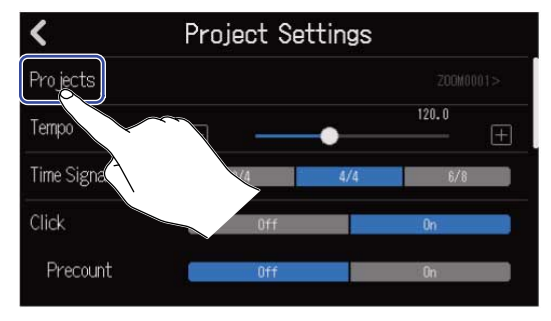

プロジェクト画面が表示されます。

**3.** 管理したいプロジェクトをタップする

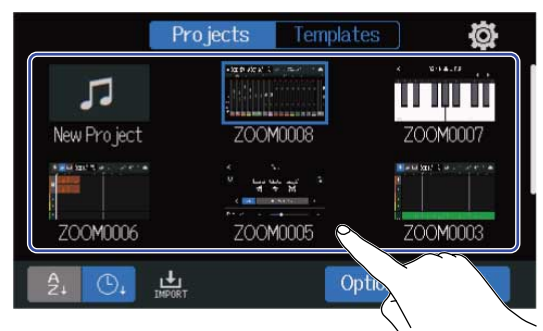

選択したプロジェクトは青枠表示されます。

**4.** 「Option」をタップする 選択したプロジェクトのオプションメニュー画面が表示されます。

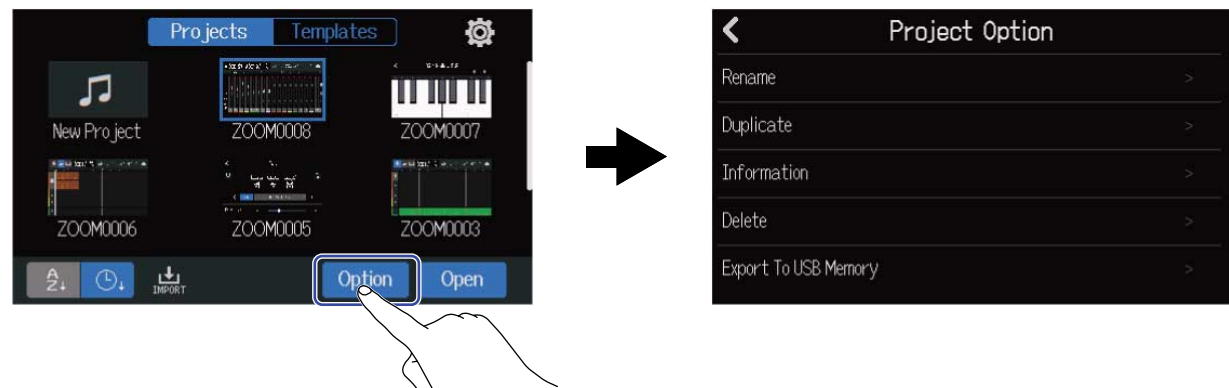

## プロジェクト名を変更する

**1.** プロジェクト名を変更したいプロジェクトのオプションメニュー([→プロジェクトのオプションメニュー](#page-131-0) [を開く](#page-131-0))で「Rename」をタップする

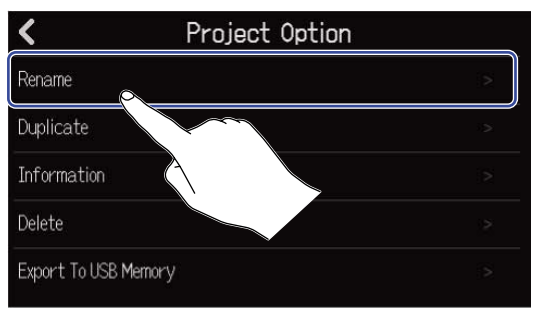

**2.** プロジェクト名を変更する

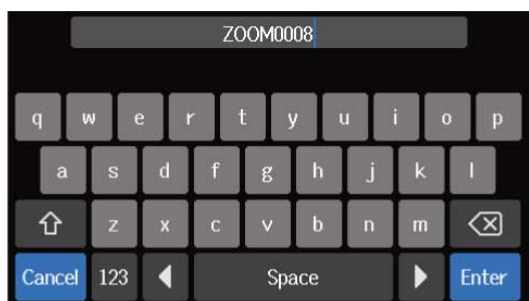

文字の入力方法[は文字入力画面について](#page-20-0)を参照してください。

- 変更したプロジェクト名がすでにある場合はエラー表示がでますので、プロジェクト名を変更してください。
- 使用できるプロジェクト名は、拡張子込みで最大50文字です。
- **3.** 「Done」が表示されたら「Close」をタップする

## プロジェクトを複製する

**1.** 複製したいプロジェクトのオプションメニュー([→プロジェクトのオプションメニューを開く](#page-131-0))で 「Duplicate」をタップする

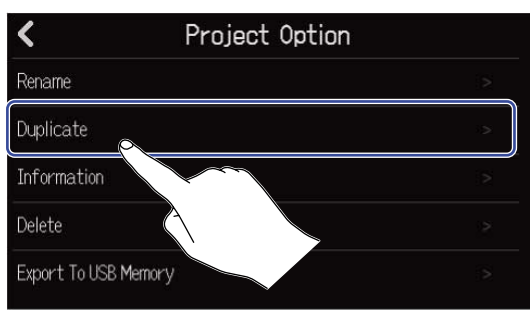

**2.** 複製したプロジェクトのプロジェクト名を入力する

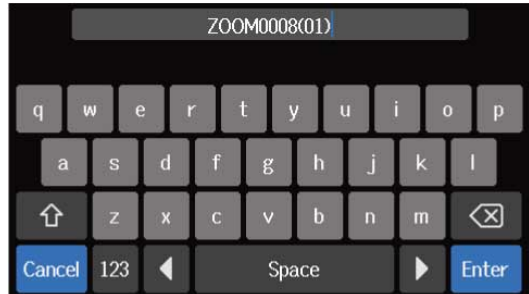

文字の入力方法[は文字入力画面について](#page-20-0)を参照してください。

- 変更したプロジェクト名がすでにある場合はエラー表示がでますので、プロジェクト名を変更してください。
- SDカードの空き容量が足りない場合はコピーできません。
- すでにプロジェクトが1000個ある場合はコピーできません。
- **3.** 「Done」が表示されたら「Close」をタップする 複製を完了し元の画面に戻ります。

## プロジェクトの情報を確認する

**1.** 情報を確認したいプロジェクトのオプションメニュー([→プロジェクトのオプションメニューを開く](#page-131-0))で 「Information」をタップする

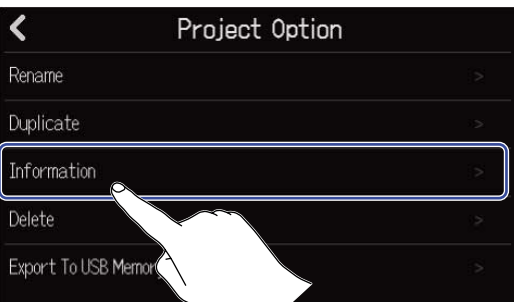

プロジェクトの情報画面が表示され、以下の情報を確認できます。

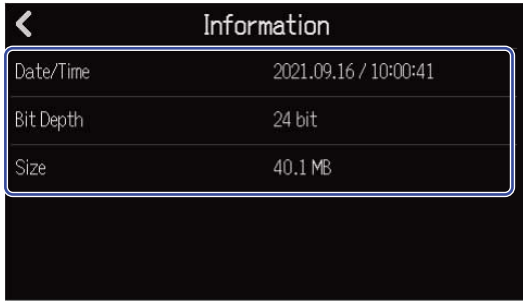

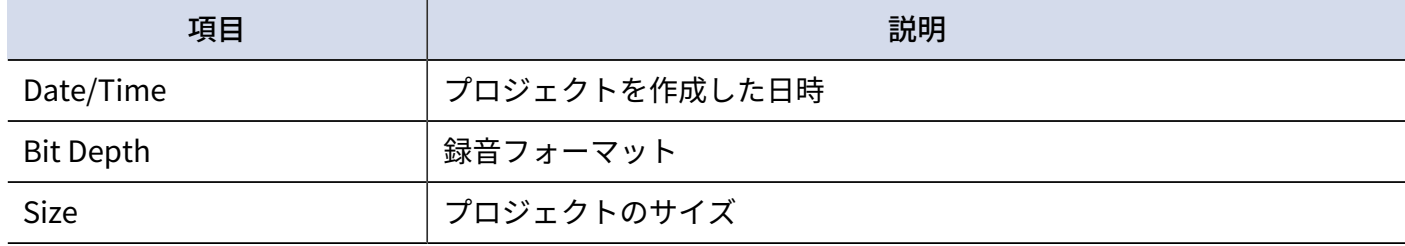

# プロジェクトを削除する

**1.** 削除したいプロジェクトのオプションメニュー([→プロジェクトのオプションメニューを開く](#page-131-0))で 「Delete」をタップする

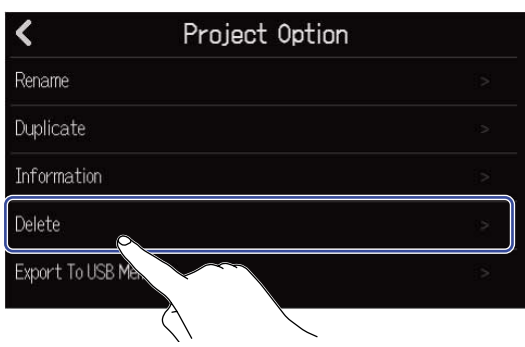

**2.** 「Execute」をタップする

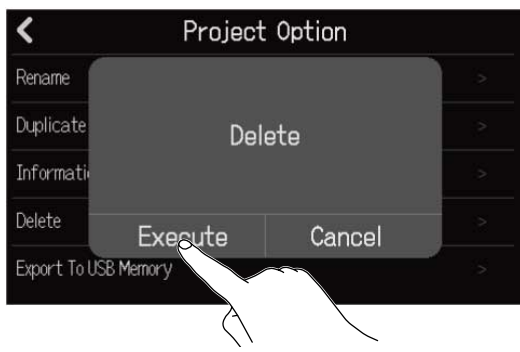

「Cancel」をタップすると、削除をキャンセルして元の画面に戻ります。

**3.** 「Done」が表示されたら「Close」をタップする 選択したプロジェクトを削除して、プロジェクト画面を表示します。

## <span id="page-137-0"></span>プロジェクトをWAVファイルに書き出す

プロジェクトをSDカードの「AUDIO」フォルダまたはUSB メモリ内の「ZOOM\_R20 」>「AUDIO」フォルダに 以下のフォーマットで書き出すことができます。

- ステレオWAVファイル
- サンプルレート:44.1 kHz
- ビット深度: プロジェクト作成時に設定したビット深度 (→[詳細設定をしてから空のプロジェクトを作成す](#page-30-0) [る\)](#page-30-0)

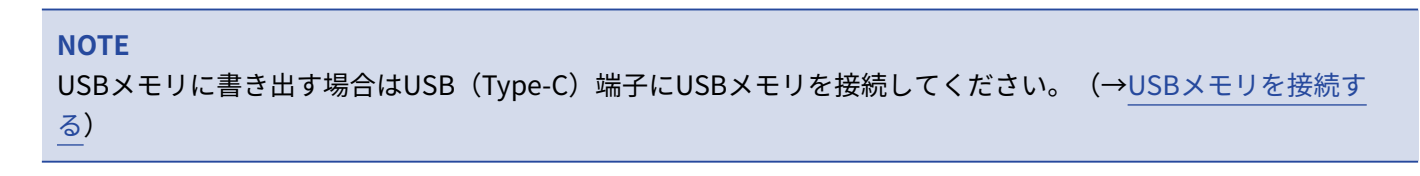

**1.** プロジェクト設定画面([→プロジェクトの各種設定を行う画面を表示する](#page-35-0))で「Rendering」をタップす る

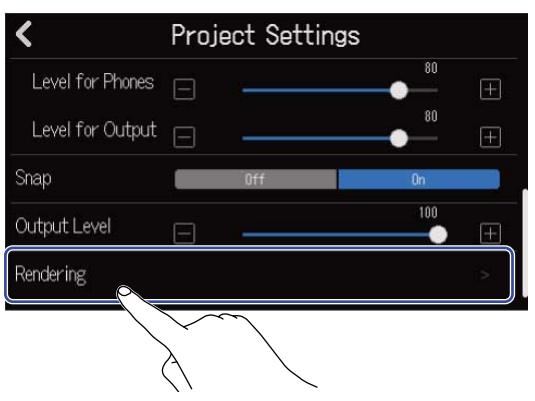

2. 「Length」のスライダーをスライドする、または ■ / ■ をタップする 書き出す長さを調節します。

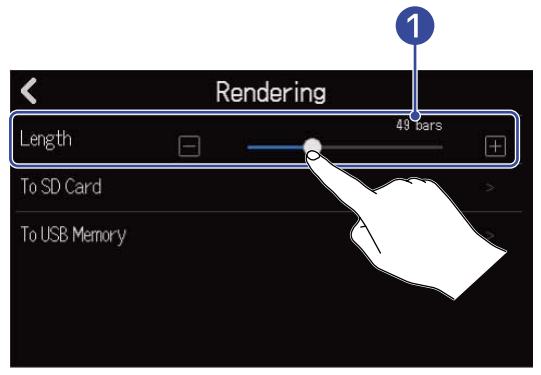

❶ 書き出す長さ 小節数が表示されます。

## **3.** ステレオWAVファイルの書き出し先をタップする

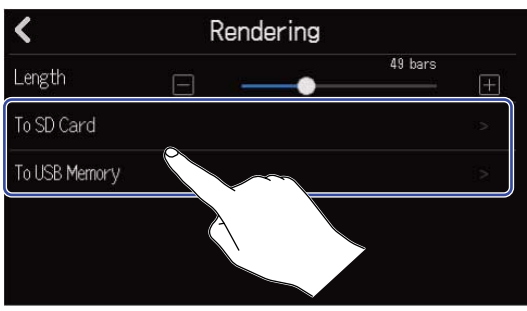

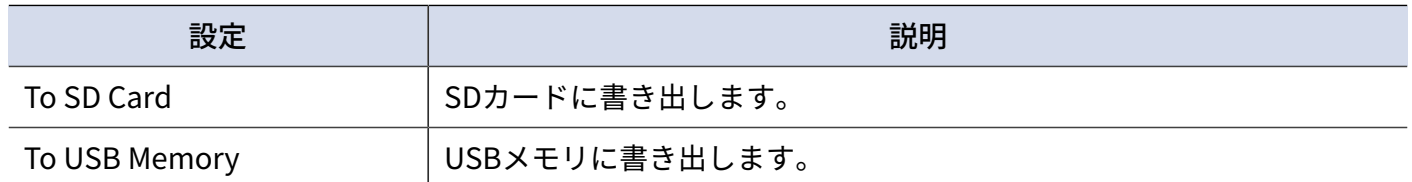

### **4.** ファイル名を入力する

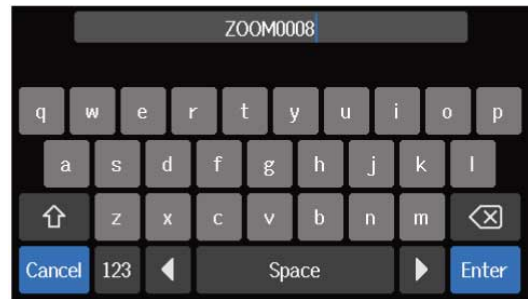

文字の入力方法[は文字入力画面について](#page-20-0)を参照してください。

- 同名のファイルがすでにある場合はエラー表示がでますので、ファイル名を変更してください。
- SDカードやUSBメモリの空き容量が足りない場合は書き出しできません。
- **5.** 「Done」が表示されたら「Close」をタップする WAVファイル書き出しを完了しプロジェクトのオプションメニュー画面を表示します。

## プロジェクトをUSBメモリに保存する

プロジェクトはSDカードに保存されていますが、バックアップ用にUSBメモリに保存することもできます。 プロジェクトはUSBメモリ内の「ZOOM\_R20 >PROJECTS」 フォルダに保存されます。

1. USB (Type-C) 端子にUSBメモリを接続する([→USBメモリを接続する\)](#page-130-0)

**2.** 保存したいプロジェクトのオプションメニュー ([→プロジェクトのオプションメニューを開く](#page-131-0))で 「Export To USB Memory」をタップする

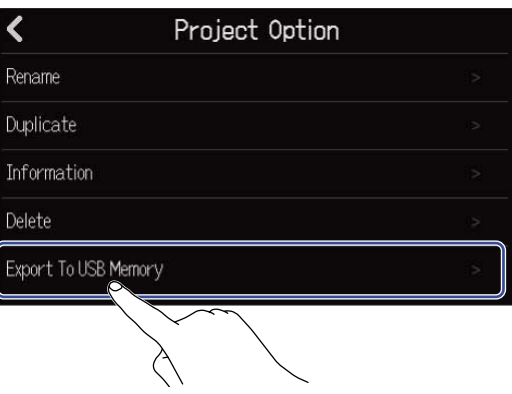

プロジェクト名入力画面が表示されます。

**3.** プロジェクト名を入力する

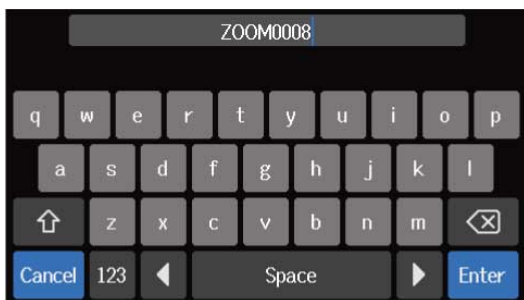

文字の入力方法[は文字入力画面について](#page-20-0)を参照してください。

- 同名のプロジェクトがすでにある場合はエラー表示がでますので、プロジェクト名を変更してください。
- USBメモリの空き容量が足りない場合は保存できません。
- 使用できるプロジェクト名は、拡張子込みで最大50文字です。
- **4.** 「Done」が表示されたら「Close」をタップする 保存を完了しプロジェクトのオプションメニュー画面を表示します。

## プロジェクトをUSBメモリから読み込む

USBメモリの「ZOOM\_R20 >PROJECTS」 フォルダ内のプロジェクトを、SDカードに読み込むことができま す。(→[USBメモリ内のフォルダー・ファイル構成](#page-129-0))

1. USB (Type-C) 端子にUSBメモリを接続する([→USBメモリを接続する\)](#page-130-0)

2. プロジェクト画面 ([→プロジェクトを開く](#page-28-0)) で は をタップする

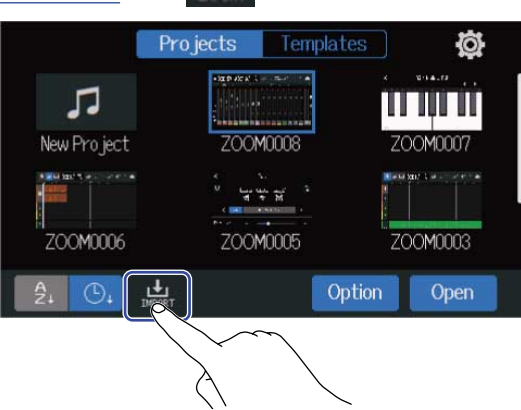

**3.** 読み込むプロジェクトをタップする

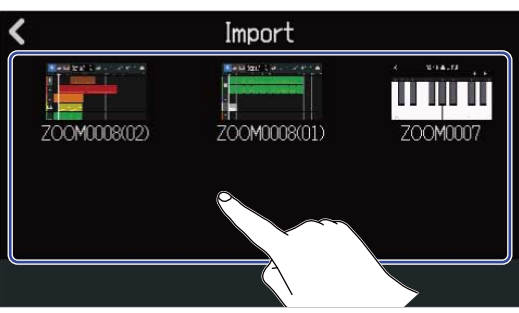

**4.** プロジェクト名を入力する

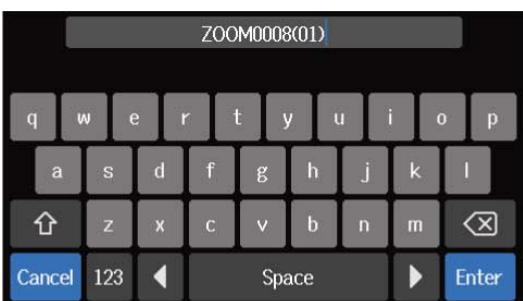

文字の入力方法[は文字入力画面について](#page-20-0)を参照してください。

- 同名のプロジェクトがすでにある場合はエラー表示がでますので、プロジェクト名を変更してください。
- SDカードの空き容量が足りない場合は読み込みできません。

**5.** 「Done」が表示されたら「Close」をタップする 読み込みを完了し、Import画面(手順3で表示される画面)を表示します。

# **オーディオインターフェースとして使用する**

R20 は8in4out または2in2outのオーディオインターフェースとして動作します。

R20からは、8チャンネル個別のトラックまたはミキシングされたステレオのオーディオ信号をパソコンやスマ ホ/タブレット に送ります。

パソコンやスマホ/タブレットからは、4チャンネルまたは2チャンネルのオーディオ信号を入力します。

## ドライバをインストールする

### Windows

**1.** [zoomcorp.com](https://zoomcorp.com) からパソコンに「R20 Driver」をダウンロードする

**NOTE**

最新の「R20 Driver」は上記WEB サイトからダウンロードできます。

**2.** インストーラーを起動して、ドライバをインストールする指示に従って「R20 Driver」をインストールし ます

**NOTE**

詳細なインストール手順については、ドライバパッケージに同封されている「InstallationGuide」を参照してく ださい。

### Mac またはスマホ/タブレット

Mac またはスマホ/タブレットで使用する場合、ドライバは必要ありません。

## パソコンまたはスマホ/タブレットと接続する

1. プロジェクト画面 (→ プロジェクトを開く) で © をタップする

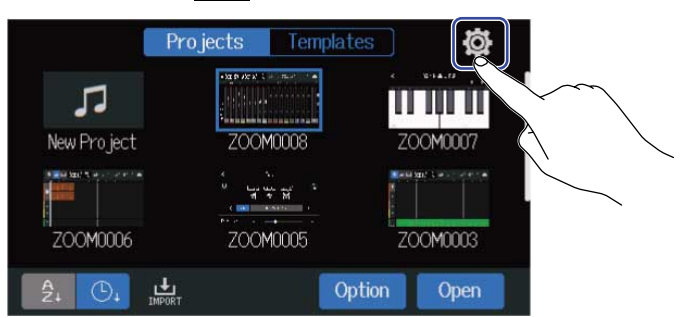

## **2.** 「Audio Interface」をタップする

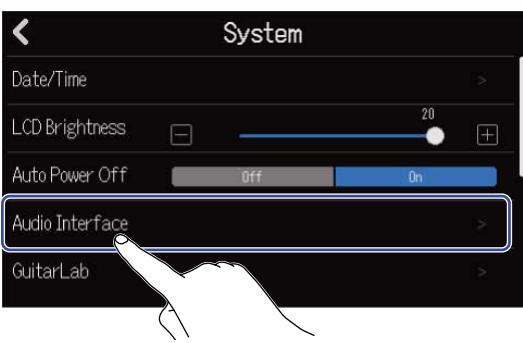

**3.** モードを選択してタップする

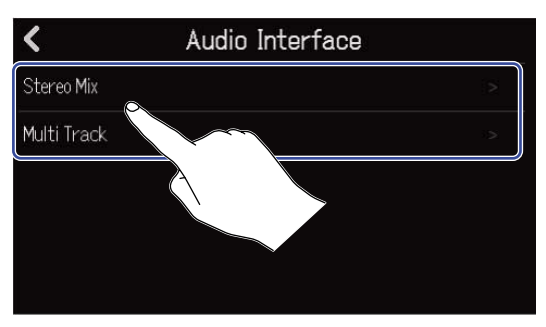

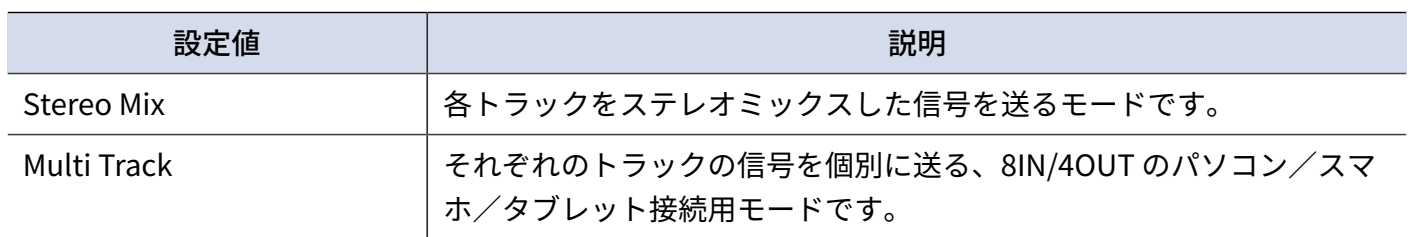
選択したモードでオーディオインターフェースのレベルメータービュー画面が表示されます。

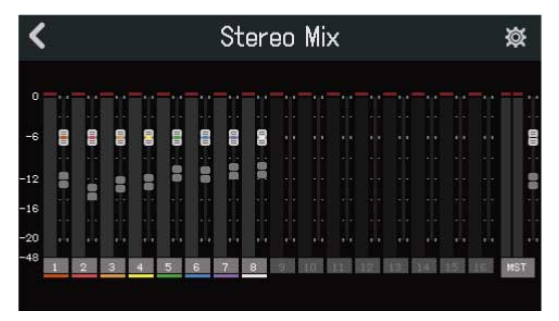

**4.** R20 とパソコンまたはスマホ/タブレットをUSB ケーブルで接続する

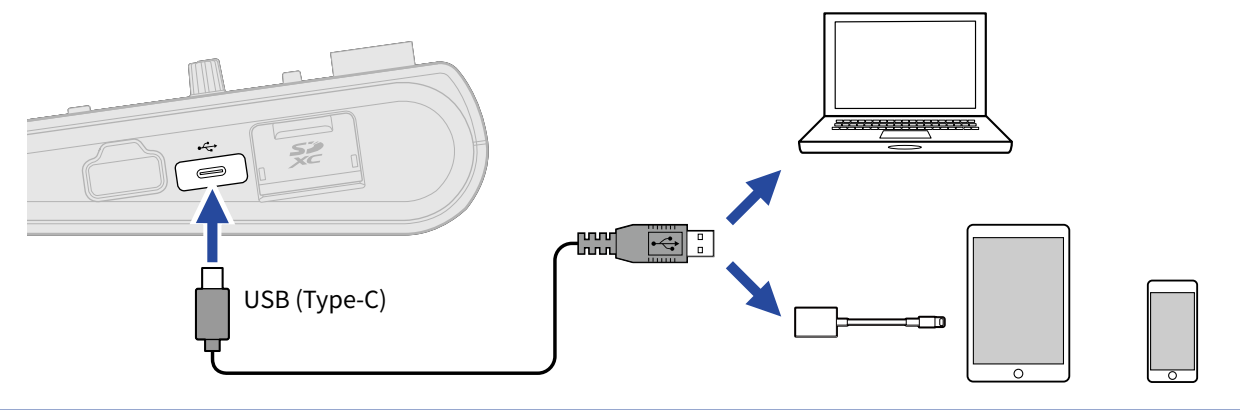

#### **NOTE**

- データ転送に対応したUSB(Type-C)の USBケーブルをご使用ください。
- パソコンの場合は、サウンドデバイスにR20を設定してください。
- R20は バスパワー動作非対応です。
- Lightning コネクタを搭載したiOS/iPadOS デバイスと接続するには、Lightning USB カメラアダプタ/ Lightning - USB 3 カメラアダプタが必要です。

#### **HINT**

- モニター音の設定や、出力レベルなどの設定は、[オーディオインターフェースの設定をするを](#page-146-0)ご覧ください。
- Stereo Mixモードのときは、R20でミキシングしたステレオミックス信号を送ります。ミキシングについて は[プロジェクトをミキシングするを](#page-118-0)参照してください。

### パソコンまたはスマホ/タブレットを取り外す

1. オーディオインターフェースのレベルメータービュー画面で < をタップする

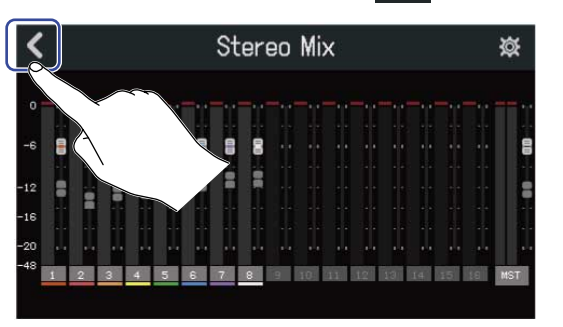

**2.** 「Execute」をタップする

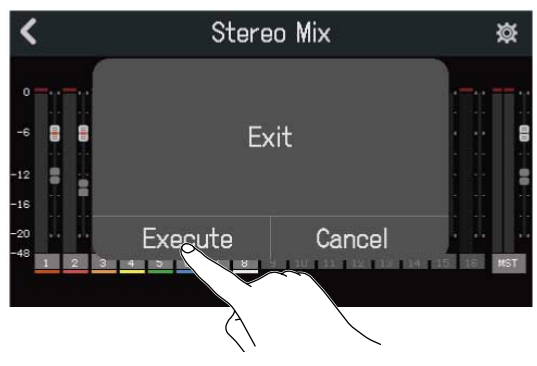

オーディオインターフェース機能をOFFにし、本体設定画面を表示します。 「Cancel」をタップすると、元の画面に戻ります。

**3.** R20とパソコンまたはスマホ/タブレットを接続しているUSB ケーブルを取り外す

## <span id="page-146-0"></span>オーディオインターフェースの設定をする

モニター音や、出力レベルなどを設定できます。

#### ダイレクトモニターを設定する

R20の収録音をパソコンやスマホ/タブレットを経由せずに、R20から出力します。これにより遅延のないモニ タリングが可能です(ダイレクトモニター機能)。

1. オーディオインターフェースのレベルメータービュー画面で collated **to allow** 

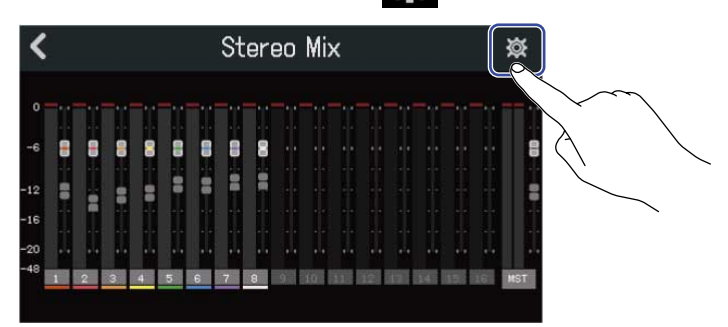

**2.** 「Direct Monitor」の「On」または「Off」をタップする

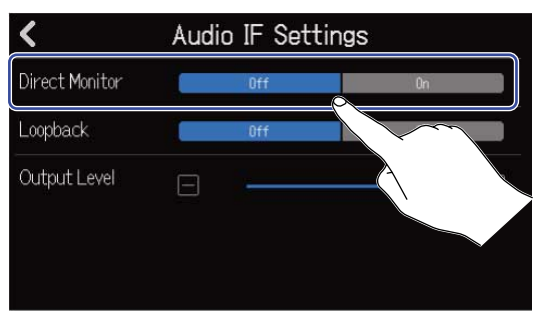

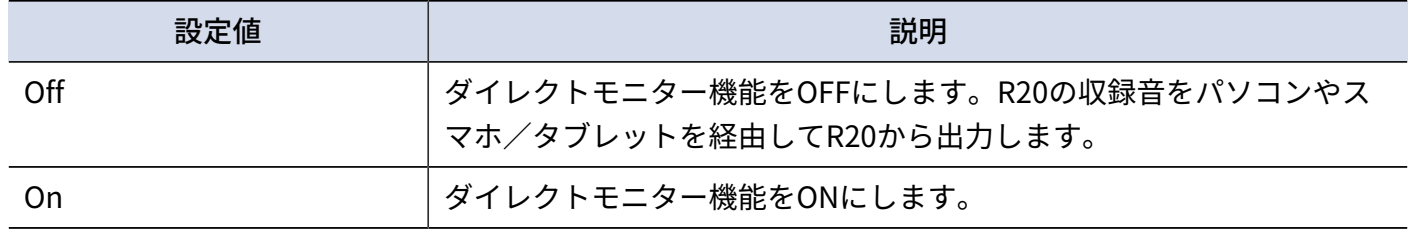

#### **NOTE**

- 「Multi Track」モード時(→[パソコンまたはスマホ/タブレットと接続する\)](#page-143-0)のダイレクトモニター音はプ リフェーダーミックス(フェーダー部の前段の音)ですので、フェーダー操作で音量の調節はできません。
- 「Stereo Mix」モード時([→パソコンまたはスマホ/タブレットと接続する](#page-143-0))のダイレクトモニター音はポス トフェーダーミックス(フェーダー部の後段の音)ですので、フェーダー操作で音量の調節ができます。

### ループバックを設定する(Stereo Mixモード時のみ)

パソコンやスマホ/タブレットの再生音とR20 への入力音をミックスして、もう一度パソコンやスマホ/タブ レットに送る(ループバック)ことができます。

パソコンで再生した音楽にナレーションをつけてパソコンで録音したり、ストリーム配信したりできます。

1. オーディオインターフェースのレベルメータービュー画面で め をタップする

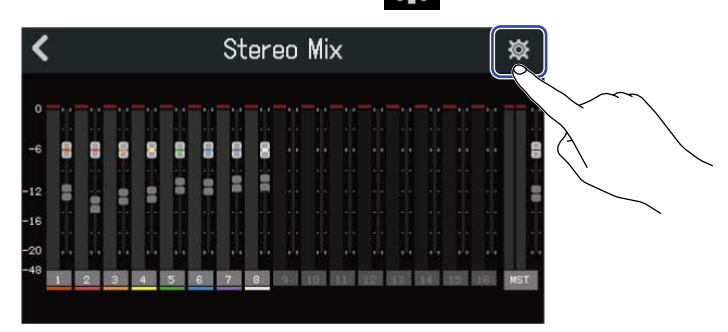

**2.** 「Loopback」の「On」または「Off」をタップする

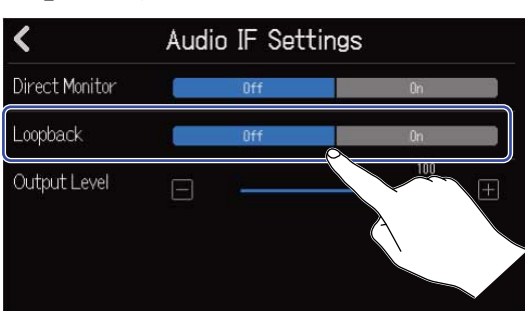

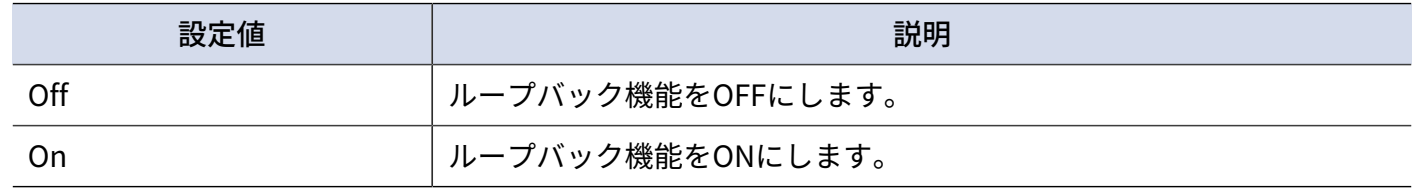

### 出力レベルを設定する

OUTPUT 端子から出力される音声のレベルを調節できます。

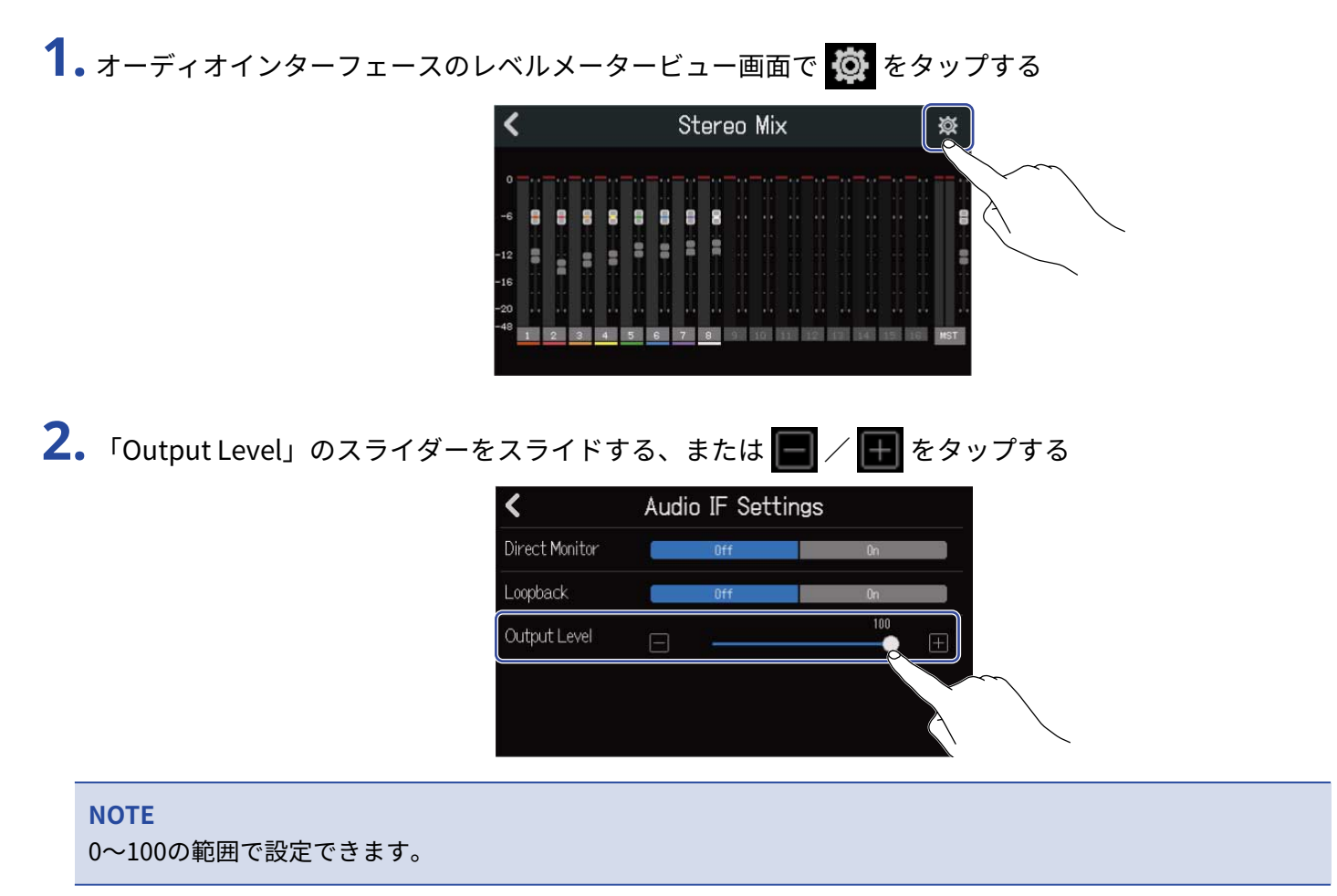

# **コントロールサーフェースとして使用する**

R20をUSBで接続しオーディオインターフェースとして動作しているときに、R20のキーやフェーダーを使っ て、DAWのトランスポート操作やミックス操作をリモートコントロールできます。

### コントロールサーフェースを設定する

**1.** オーディオインターフェースのMultiTrackモードでパソコンと接続する(→[パソコンまたはスマホ/タブ](#page-143-0) [レットと接続する](#page-143-0))

2. **め**をタップする

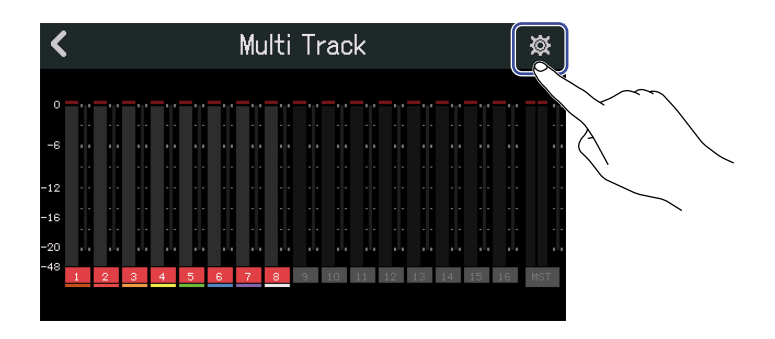

**3.** 「DAW Control」をタップし「On」に設定する

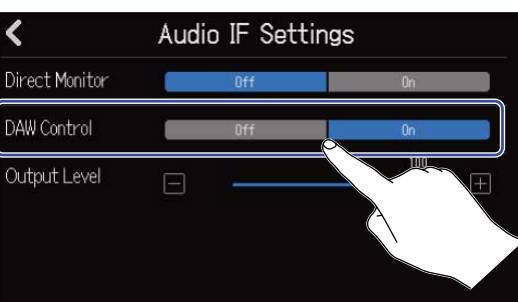

### **4.** をタップする

元の画面に戻ります。

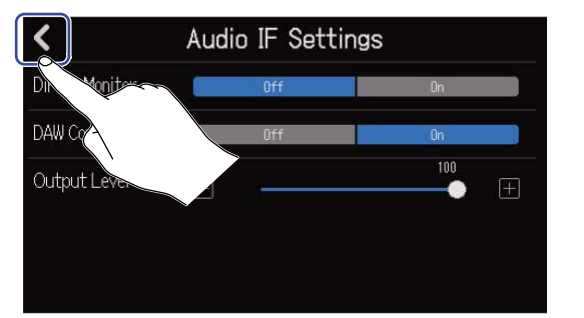

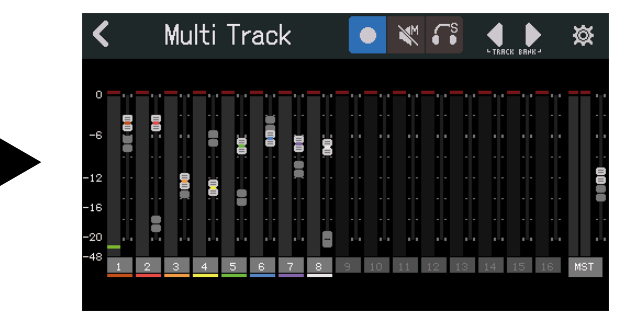

## DAWを設定する

R20のコントロールサーフェースは「Mackie Control」に準拠しています。 DAWの設定メニューから「デバイス」に「Mackie Control」を追加し、MIDI入出力に「ZOOM R20」を選択し てください。詳しくは各DAWのマニュアルを参照してください。

## R20の機能

R20のキーやフェーダー、画面上のボタンを操作するとDAWの各機能をコントロールできます。

#### キーやフェーダーの機能

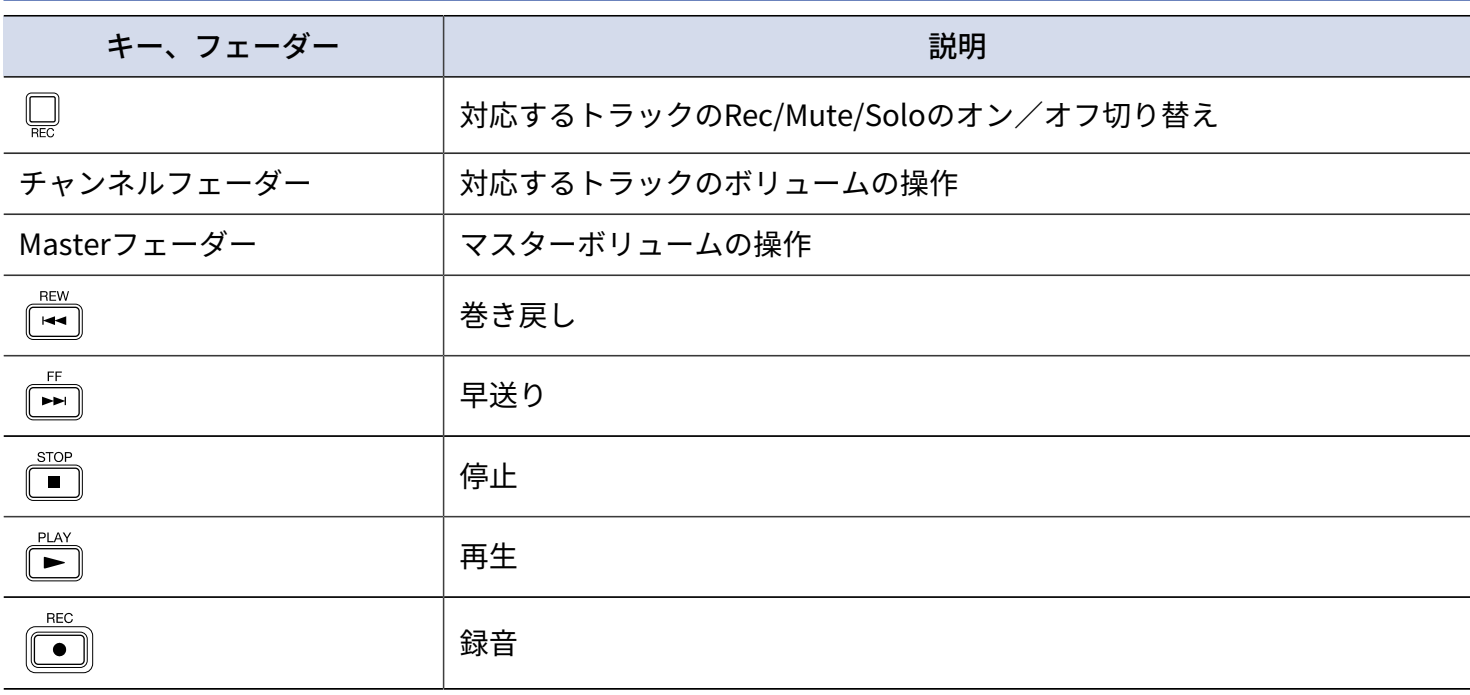

### 画面上のボタンの機能

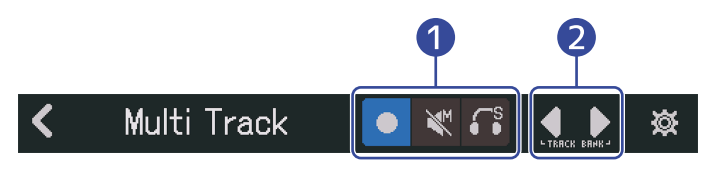

❶ Rec/Mute/Soloボタン

トラックRECボタンの機能を切り替えます。

❷ Track Bankボタン バンクを切り替えます。

# **Guitar Labを使用する**

パソコン用アプリケーション「Guitar Lab」を使用すると、オンラインで配信されるエフェクトの追加や、 パッチメモリーの編集/バックアップなどをパソコン(Mac/Windows)で行うことができます。

#### **HINT**

- Guitar Lab は、ZOOM のWEB サイトからダウンロードできます。[\(zoomcorp.com](https://zoomcorp.com))
- 設定や操作の方法については、専用アプリのマニュアルを参照してください。

## パソコンと接続する

1. プロジェクト画面 ([→プロジェクトを開く](#page-28-0)) で cot をタップする

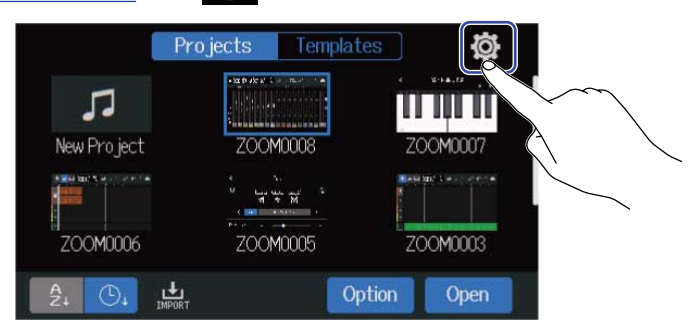

**2.** 「Guitar Lab」をタップする

「Guitar Lab」画面が表示されます。

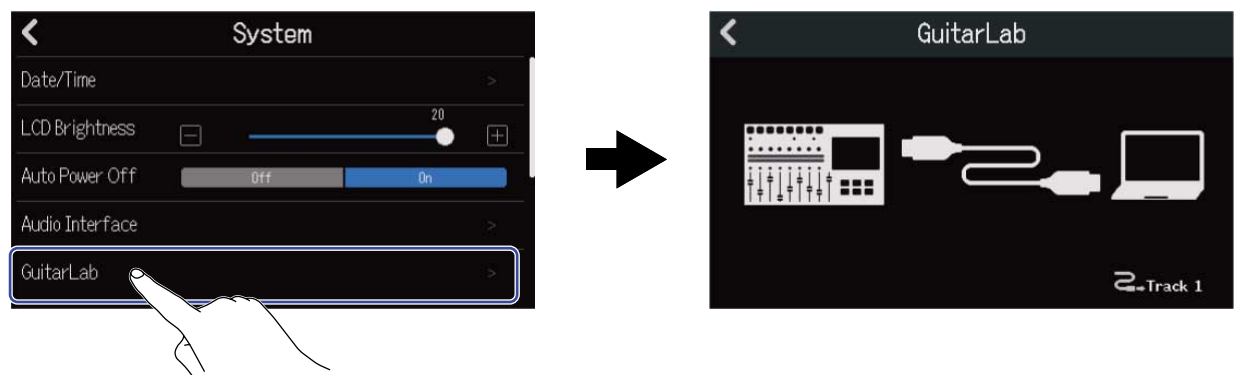

## **3.** R20とパソコンをUSB ケーブル(Type-C)で接続する

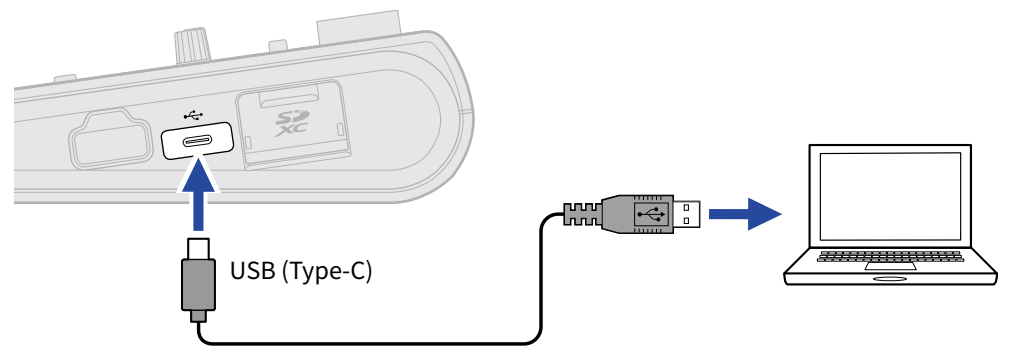

#### **NOTE**

- データ転送に対応したUSB(Type-C)の USBケーブルをご使用ください。
- R20は バスパワー動作非対応です。

**4.** パソコンでGuitar Labを起動する

**5.** □を押してエフェクトをかけたいトラックを選択する

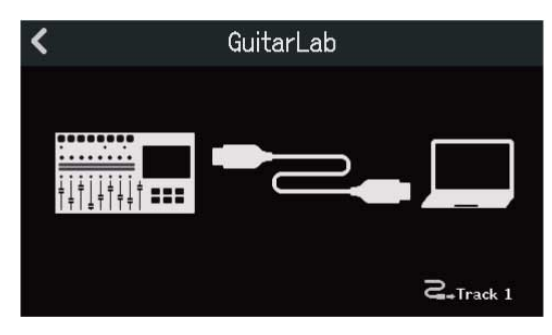

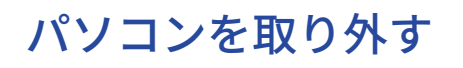

1. Guitar Lab画面で < をタップする

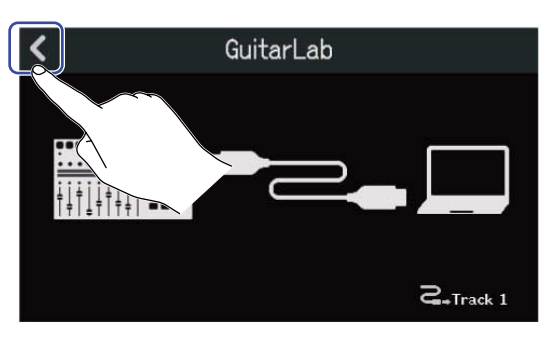

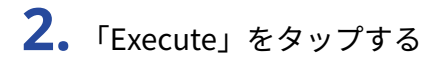

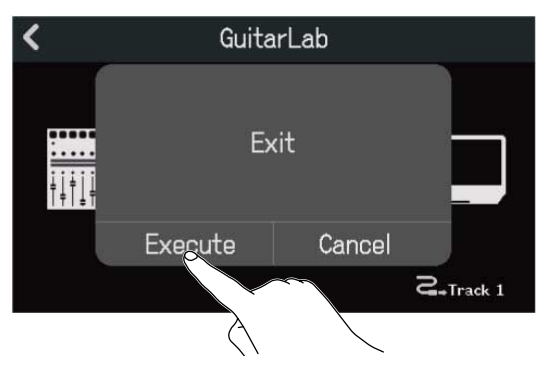

「Cancel」をタップすると元の画面に戻ります。

**3.** R20とパソコンを接続しているUSB ケーブルを取り外す

# **MIDIキーボードを使用する**

R20は様々な音色のシンセの音源を搭載していますので、別売りのMIDIキーボードをR20に接続すると、MIDI キーボードの演奏をお好みの音色で録音することができます。

### MIDIキーボードを接続する

**1.** プロジェクト設定画面([→プロジェクトの各種設定を行う画面を表示する](#page-35-0))で「USB MIDI Keyboard」の 「On」をタップする

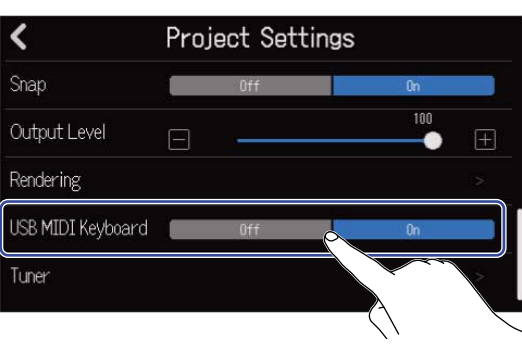

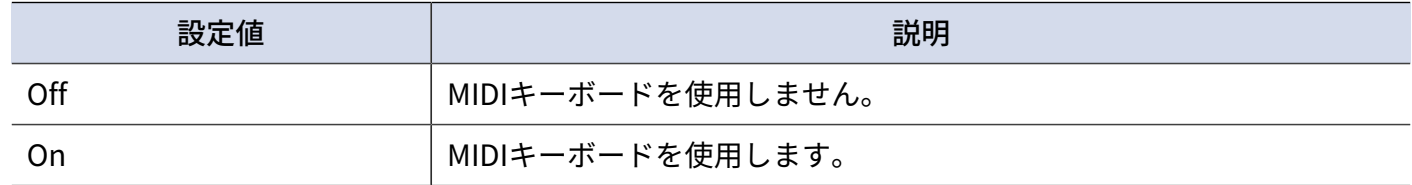

**2.** R20とMIDIキーボードをUSB ケーブル(Type-C)で接続する MIDIキーボードの設定については、MIDIキーボードに付属の取扱説明書を参照してください。

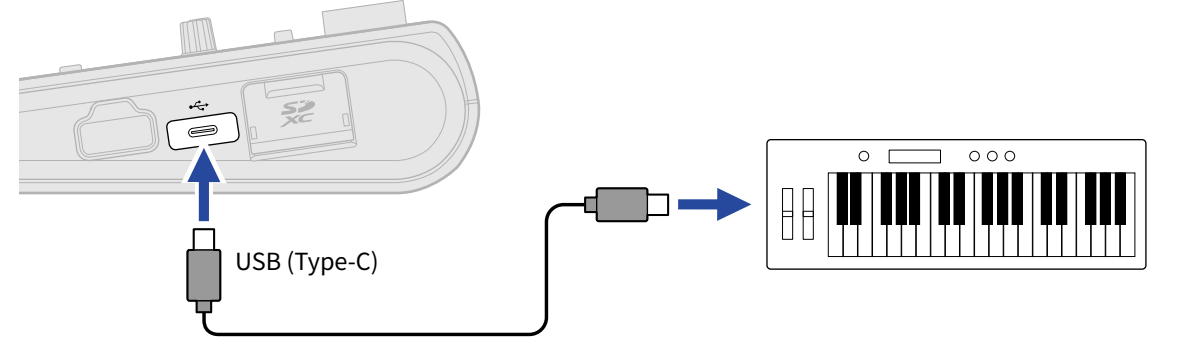

#### **NOTE**

USB (Type-C) 端子から5 V/500 mA 給電します。

#### **HINT**

プロジェクト画面で 3 をタップ→「USB MIDI Keyboard」の「On」をタップしてMIDIキーボードの設定をす ることもできます。([→プロジェクトを開く](#page-33-0))

### MIDIキーボードを取り外す

**1.** 「USB MIDI Keyboard」の「OFF」をタップする

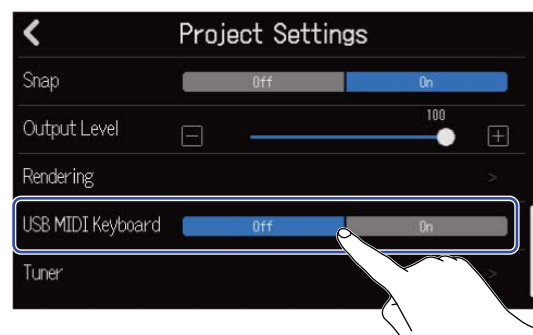

**2.** R20とMIDIキーボードを接続しているUSB ケーブルを取り外す

# **電源の自動電源OFF機能を設定する**

R20は操作をしない状態で10 時間が経過すると、自動的に電源が切れます。 常に電源をON にしたい場合は、電源の自動OFF 機能の設定をOFFにしてください。

1. プロジェクト画面 ([→プロジェクトを開く](#page-28-0)) で collect をタップする

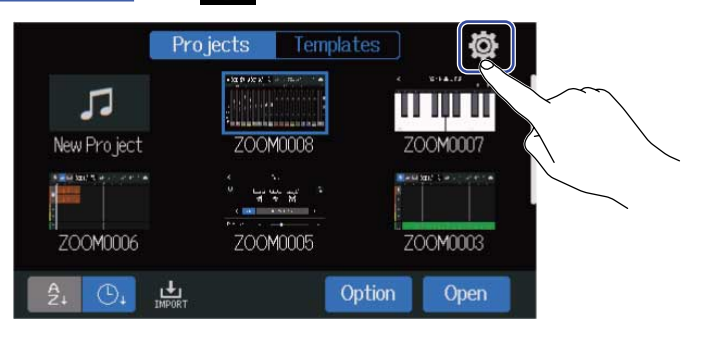

**2.** 「Auto Power Off」の「On」または「Off」をタップする

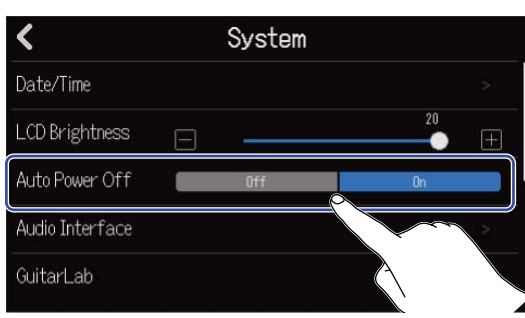

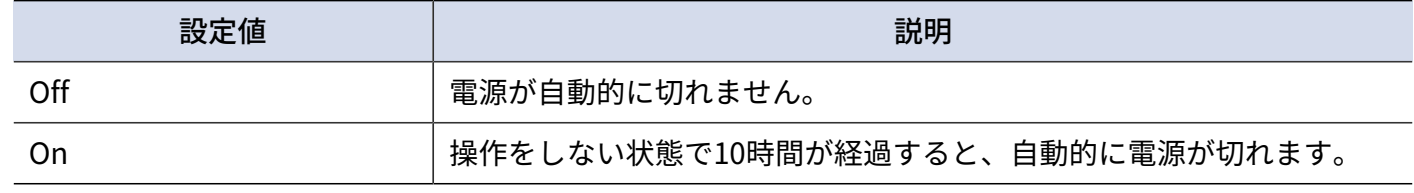

#### **NOTE**

以下の場合は、「On」に設定しても自動的に電源は切れません。

- 再生/録音中
- R20をオーディオインターフェースとして使用中
- R20をカードリーダーとして使用中

# **日時を設定する**

録音ファイルに記録される日時を設定します。

1. プロジェクト画面 ([→プロジェクトを開く](#page-28-0)) で © をタップする

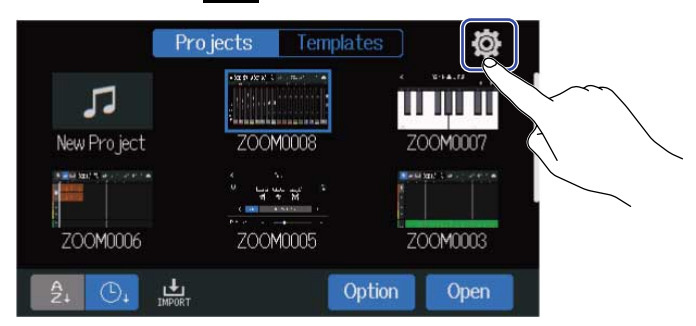

### **2.** 「Date/Time」をタップする

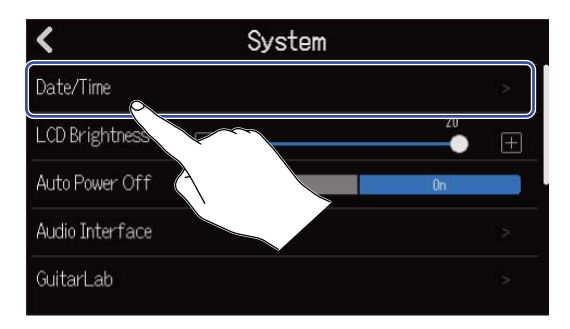

## 3. 2 / **マ**をタップして日時を設定する

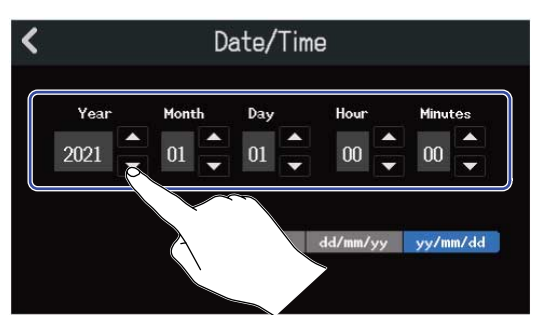

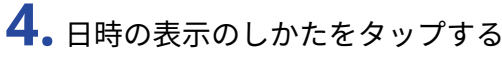

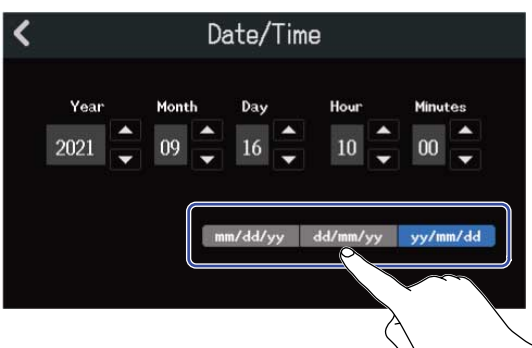

- mm/dd/yy:月/日/年
- dd/mm/yy:日/月/年
- yy/mm/dd:年/月/日

### **5.** をタップする

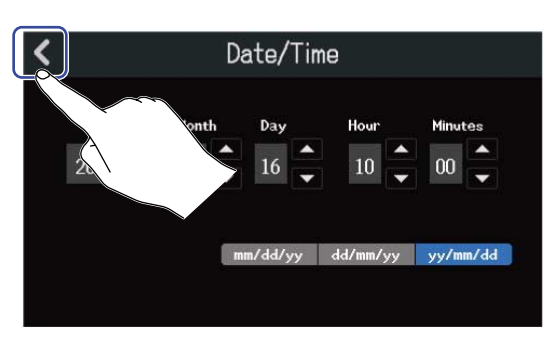

設定した日時が確定し、元の画面に戻ります。

#### **NOTE**

長期間AC アダプターから電源が供給されない状態が続くと、本体に記憶した日時情報がリセットされます。電 源起動時に日時の設定画面が表示された場合は、再度設定してください。

# **タッチスクリーンの明るさを調節する**

タッチスクリーンの明るさを調節します。

1. プロジェクト画面([→プロジェクトを開く](#page-28-0))で **@** をタップする

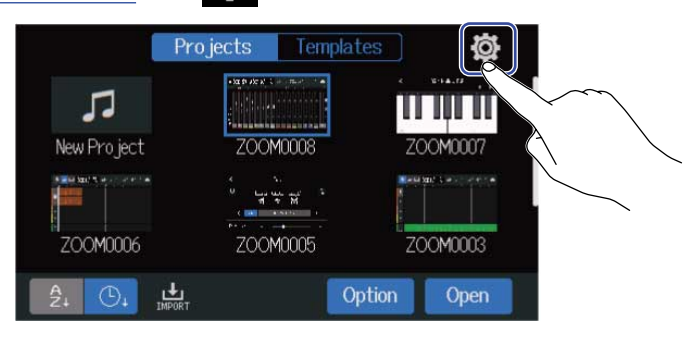

2. 「LCD Brightness」のスライダーをスライドする、または ■ / ■ をタップする 明るさを調節します。

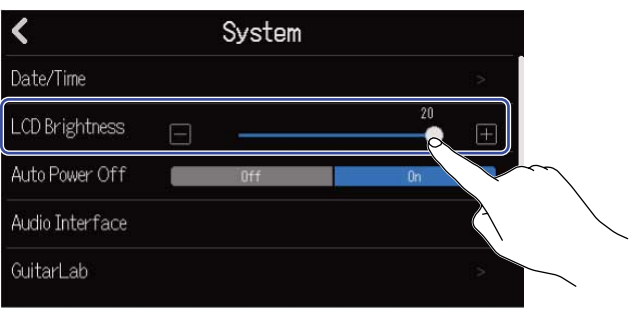

**HINT** 1 ~ 20 の範囲で設定できます。

# **SDカードを管理する**

### <span id="page-160-0"></span>SDカードの情報を確認する

SD カードの空き容量や、サイズを確認できます。

1. プロジェクト画面 (→ プロジェクトを開く) で © をタップする

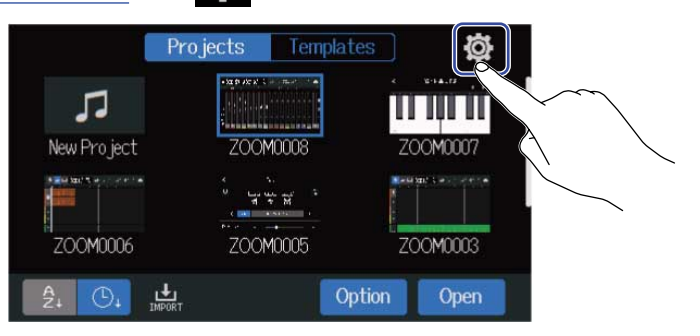

#### **2.** 「SD Card」をタップする

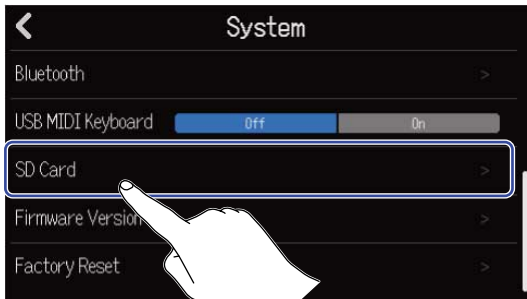

**3.** 「Size」で空き容量やサイズを確認する

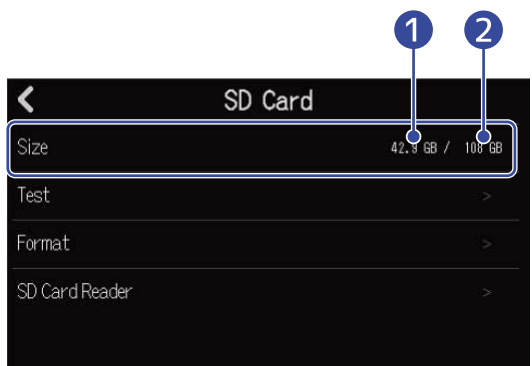

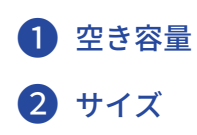

## SDカードの性能をテストする

SD カードがR20で使用可能かテストします。 短時間で行う簡易テストと、SD カードの全領域を検査するフルテストがあります。

1. プロジェクト画面 ([→プロジェクトを開く](#page-28-0)) で © をタップする

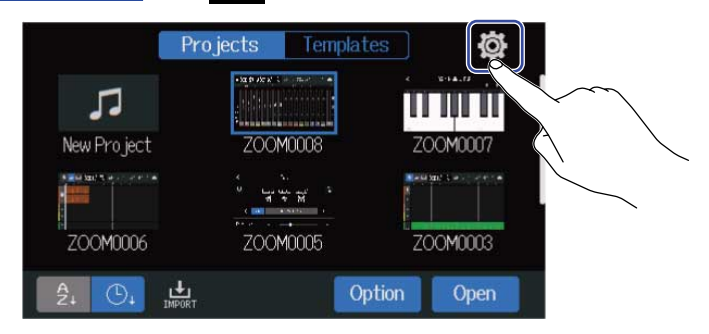

### **2.** 「SD Card」をタップする

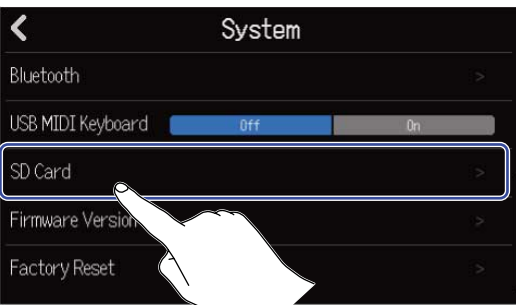

### **3.** 「Test」をタップする

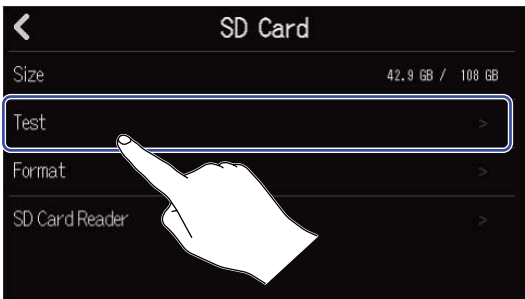

**4.** 「Quick Test」または「Full Test」をタップ→「Execute」をタップする カードの性能テストが始まります。

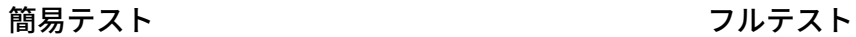

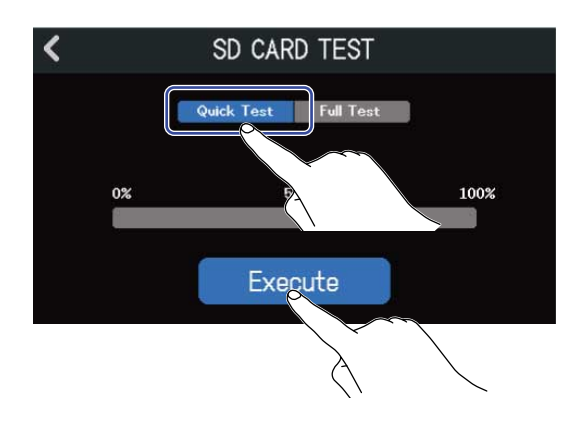

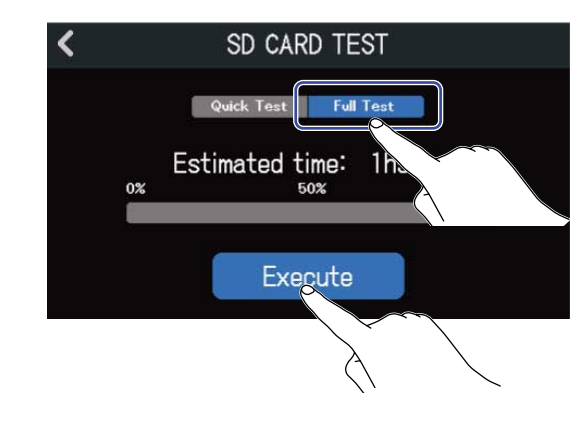

クイックテストは30 秒ほどかかります。 フルテストに必要な時間が表示されます。

テストが終了すると判定結果が表示されます。

フルテストの場合は、アクセスレートMAXが100%になるとNGになります。

#### **NOTE**

性能テスト判定がOK になっても書き込み不良が起きない事を保障するものではありません。あくまで目安とし て考えてください。

#### **HINT**

テストを中止するには < をタップします。

## SDカードを初期化する

SDカードの性能を最大限に発揮させるため、R20用に初期化します。

1. プロジェクト画面 ([→プロジェクトを開く](#page-28-0)) で © をタップする

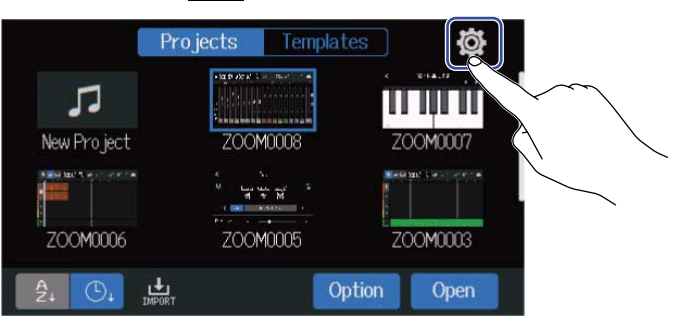

### **2.** 「SD Card」をタップする

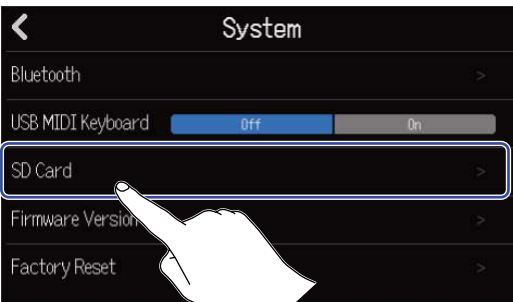

### **3.** 「Format」をタップする

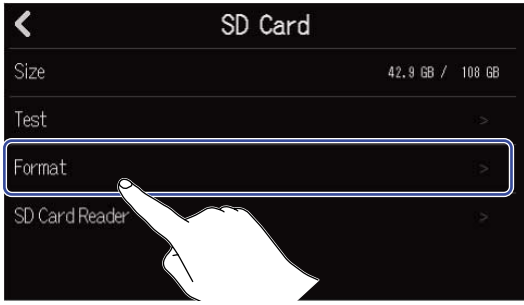

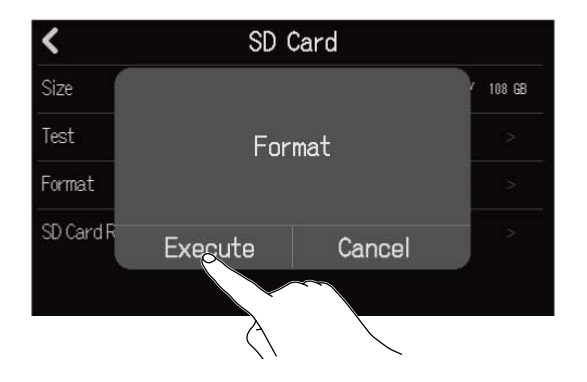

カードが初期化されます。

「Cancel」をタップすると、初期化をキャンセルします。

#### **NOTE**

- 市販のSD カードや、他のパソコンで初期化された SD カードを使用する場合は、最初にR20で初期化する必要 があります。
- SD カードを初期化すると、それまでに保存されていたデータはすべて消去されますので、ご注意ください。

## <span id="page-165-0"></span>カードリーダーとして使用する

パソコンと接続して、カード内のデータの確認やコピーができます。 プロジェクトをパソコンにバックアップしたり、パソコンからオーディオデータやMIDIファイルを読み込むと きなどに使用します。

#### パソコンと接続する

1. プロジェクト画面([→プロジェクトを開く](#page-28-0))で core をタップする

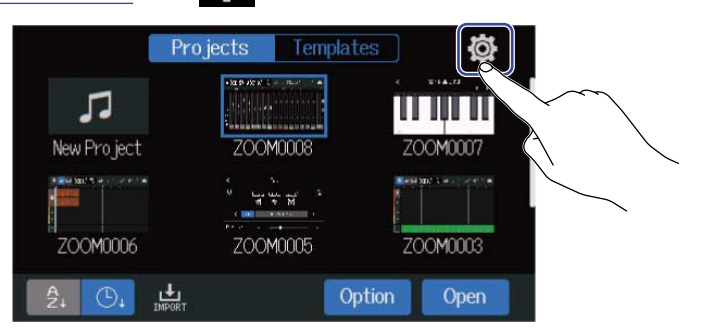

**2.** 「SD Card」をタップする

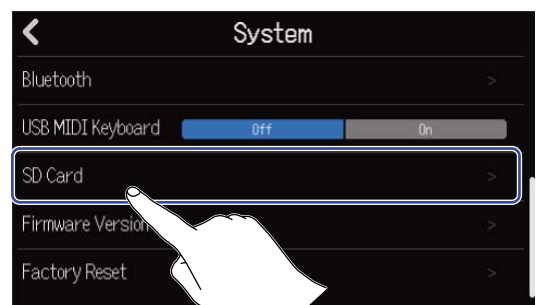

# **3.** [SD Card Reader]をタップする

「SD Card Reader」画面が表示されます。

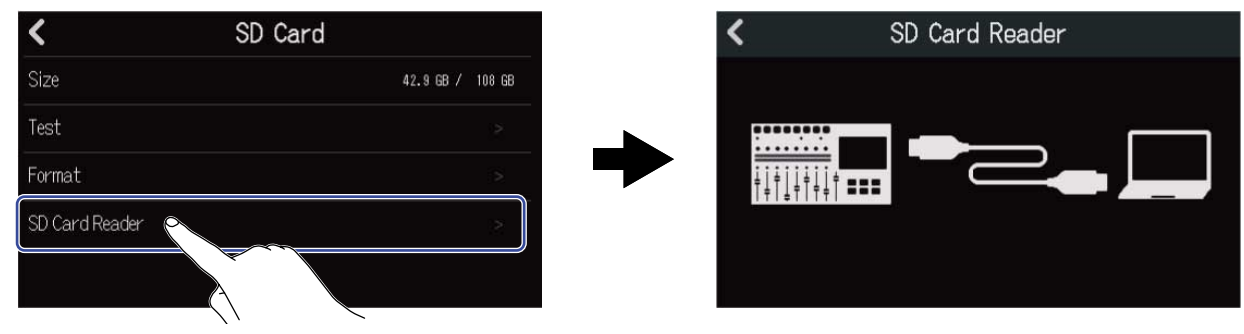

## **4.** R20とパソコンをUSB ケーブル(Type-C)で接続する

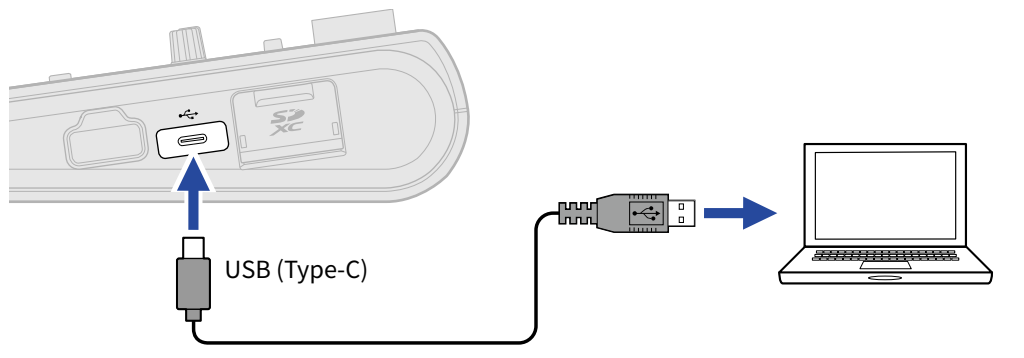

#### **NOTE**

- データ転送に対応したUSB(Type-C)の USBケーブルをご使用ください。
- R20は バスパワー動作非対応です。

#### ■ パソコンを取り外す

**1.** パソコン側で接続を解除する Windows の場合: "ハードウェアの安全な取り外し"でR20を選択する Macの場合: R20のアイコンをゴミ箱にドラッグ& ドロップする

**NOTE**

USB ケーブルを取り外す前に、必ず解除操作を行ってください。

2. R20とパソコンを接続しているUSB ケーブルを取り外し、 < をタップする

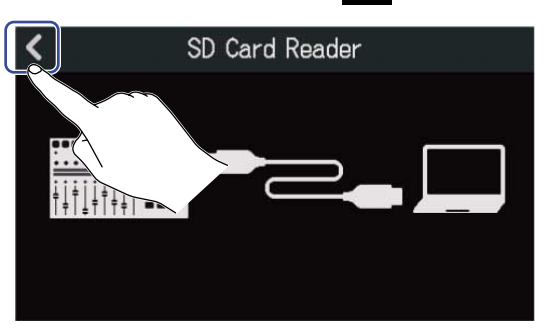

**3.** 「Execute」をタップする

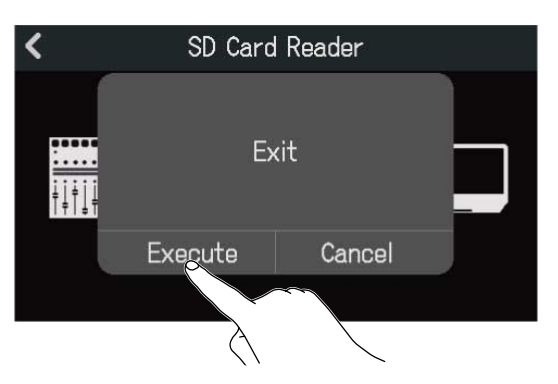

パソコンとの接続を解除し「SD Card」画面に戻ります。

「Cancel」をタップすると、接続解除操作をキャンセルし元の画面に戻ります。

# **設定を初期値に戻す**

R20を工場出荷時の設定に戻すことができます。

1. プロジェクト画面([→プロジェクトを開く](#page-28-0))で **@** をタップする

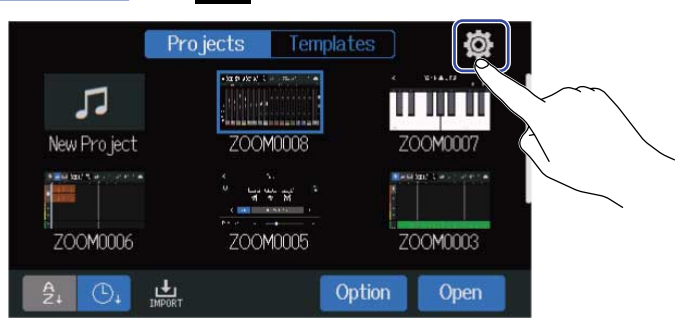

**2.** 「Factory Reset」をタップする

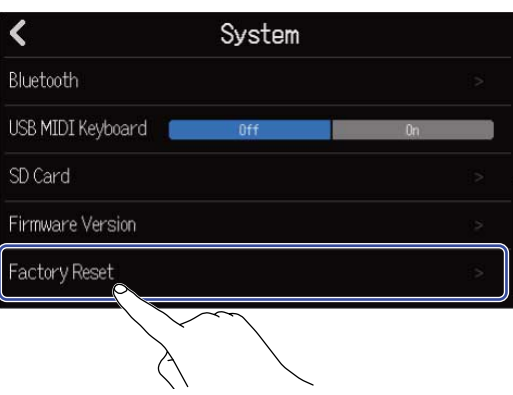

**3.** 「Execute」をタップする 初期化が実行されます。

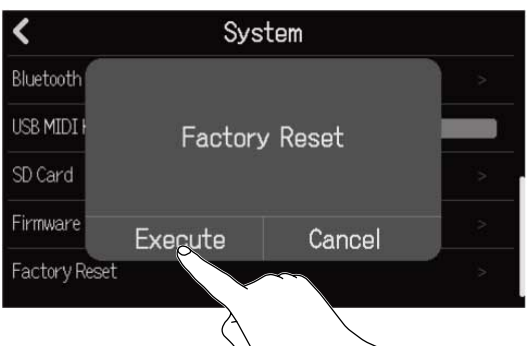

「Cancel」をタップすると初期化をキャンセルし、元の画面に戻ります。

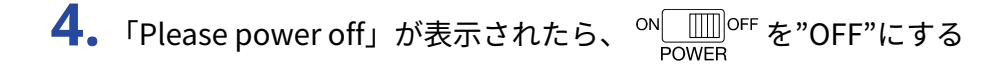

#### **NOTE**

- 設定初期化を実行すると、すべての設定が工場出荷時の設定に書き換えられます。この操作は慎重に行ってく ださい。
- R20を工場出荷時の状態に戻したときは、次回電源ON時に初回起動時の設定を行ってください。(→[日時を](#page-26-0) [設定する\(初回起動時\)\)](#page-26-0)

# **ファームウェアを管理する**

### ファームウェアのバージョンを確認する

1. プロジェクト画面([→プロジェクトを開く](#page-28-0))で め をタップする

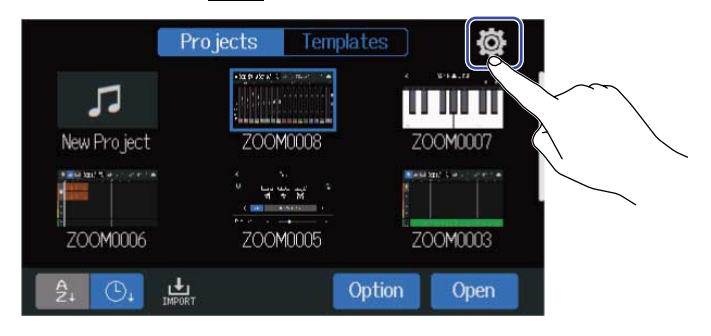

**2.** 「Firmware Version」をタップする

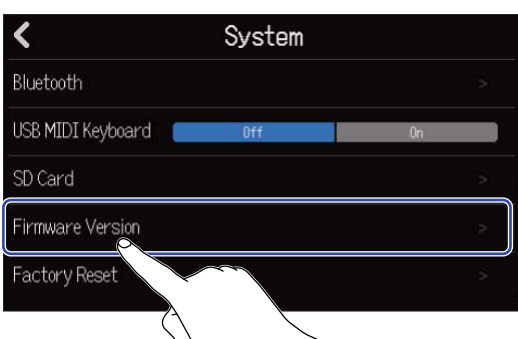

ファームウェアやプリセットのバージョンが表示されます。

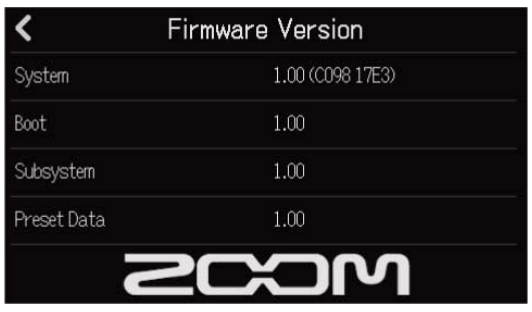

## アップデートする

R20のファームウェアを、最新のバージョンにアップデートできます。 最新のアップデート用ファイルはZOOM のWeb サイト ([zoomcorp.com](https://zoomcorp.com)) からダウンロードできます。 R20 のダウンロードページにある「R20 ファームウェア・アップデートガイド」に従ってください。

**付録**

### 故障かな?と思う前に

R20の動作がおかしいと感じられたときは、まず次の項目を確認してください。

#### 録音/再生のトラブル

#### 音が出ない、もしくは非常に小さい

- モニターシステムの接続、およびモニターシステムの音量を確認してください。
- R20の音量が下がっていないか確認してください (→ [プロジェクトを再生する](#page-78-0))。

#### 接続した機器や入力からの音が聞こえない、もしくは非常に小さい

- 入力レベルの設定を確認してください(→ [入力レベルを調節する](#page-51-0))。
- 入力端子にCD プレーヤーなどを接続しているときは、接続した機器の出力レベルを上げてみてください。
- 《②》 やフェーダーを操作して音量を調節してください。
- ファンタム電源の設定を確認してください(→[入力機器を接続する\)](#page-47-0)。

#### 録音できない

- □ が赤く点灯していることを確認してください。
- SD カードに空き容量があることを確認してください([→SDカードの情報を確認する\)](#page-160-0)。
- カードスロットにSD カードが正しくセットされていることを確認してください。
- "SD card protected!"と表示されるときは、SD カードに書き換え保護がかけられています。ロックスイッチ をスライドさせてライトプロテクトを解除してください。

#### 録音した音が聞こえない、もしくは非常に小さい

- 各トラックの音量レベルが下がっていないか確認してください(→[プロジェクトを再生する\)](#page-78-0)。
- そのトラックがミュートになっていないか、または他のトラックがソロの設定になっていないか確認してく ださい(→[トラックを消音する\(ミュート\)、](#page-120-0)[そのトラックだけを選択して聞く\(ソロ\)\)](#page-121-0)。

#### その他のトラブル

#### USB端子をパソコンに接続しても認識されない

- 対応OS が適切かどうかを確認してください(→ [オーディオインターフェースとして使用する](#page-142-0)[、カードリー](#page-165-0) [ダーとして使用する\)](#page-165-0)。
- R20をパソコンに認識させるためには、 R20側で接続操作をする必要があります(→[オーディオインター](#page-142-0) [フェースとして使用する、](#page-142-0) [カードリーダーとして使用する](#page-165-0))。

ブロックダイアグラム

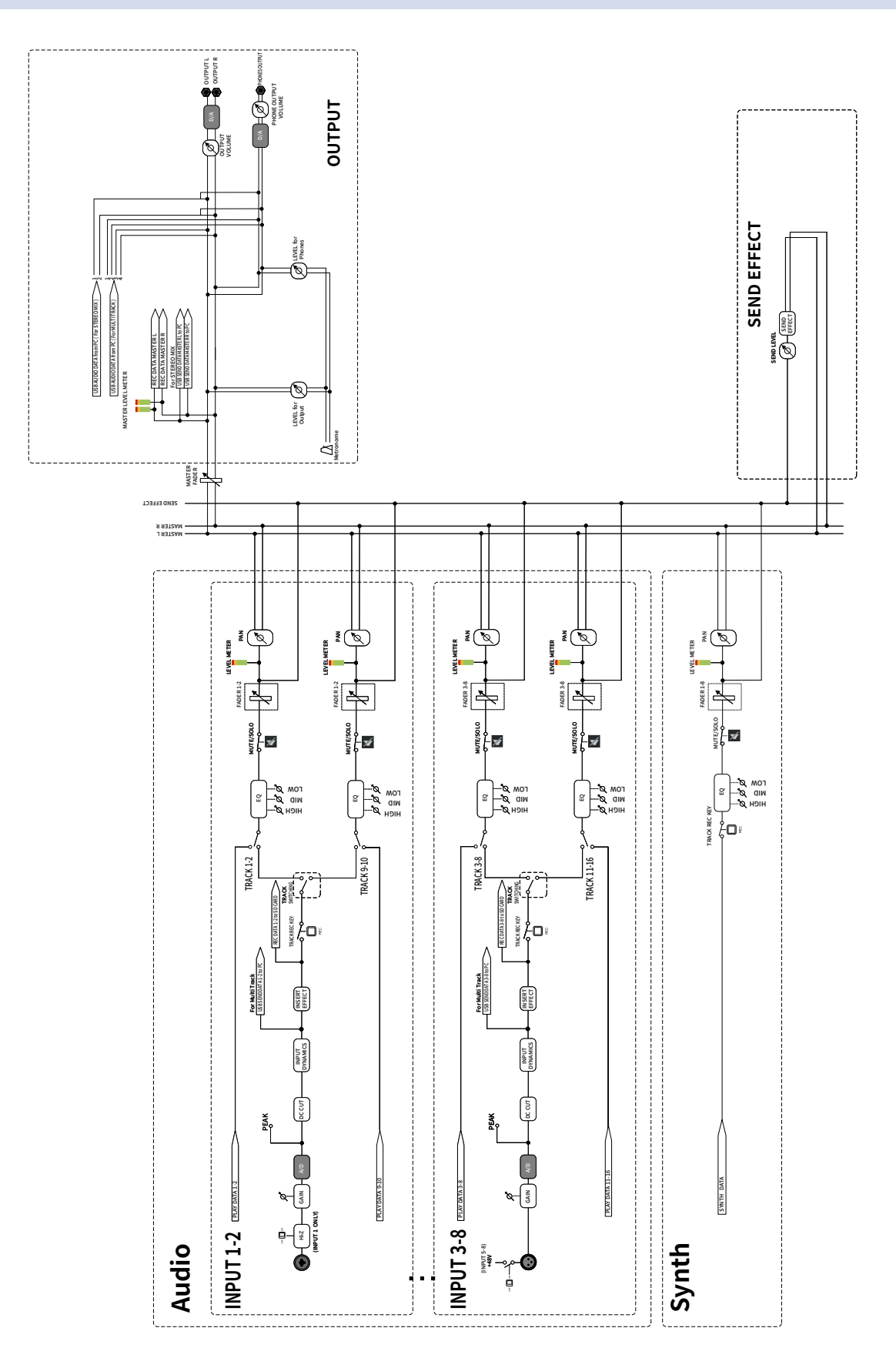

## MIDIインプリメンテーションチャート

## [MultiTrak]

Model : R20 Date : Oct. 25, 2021 Version :1.00

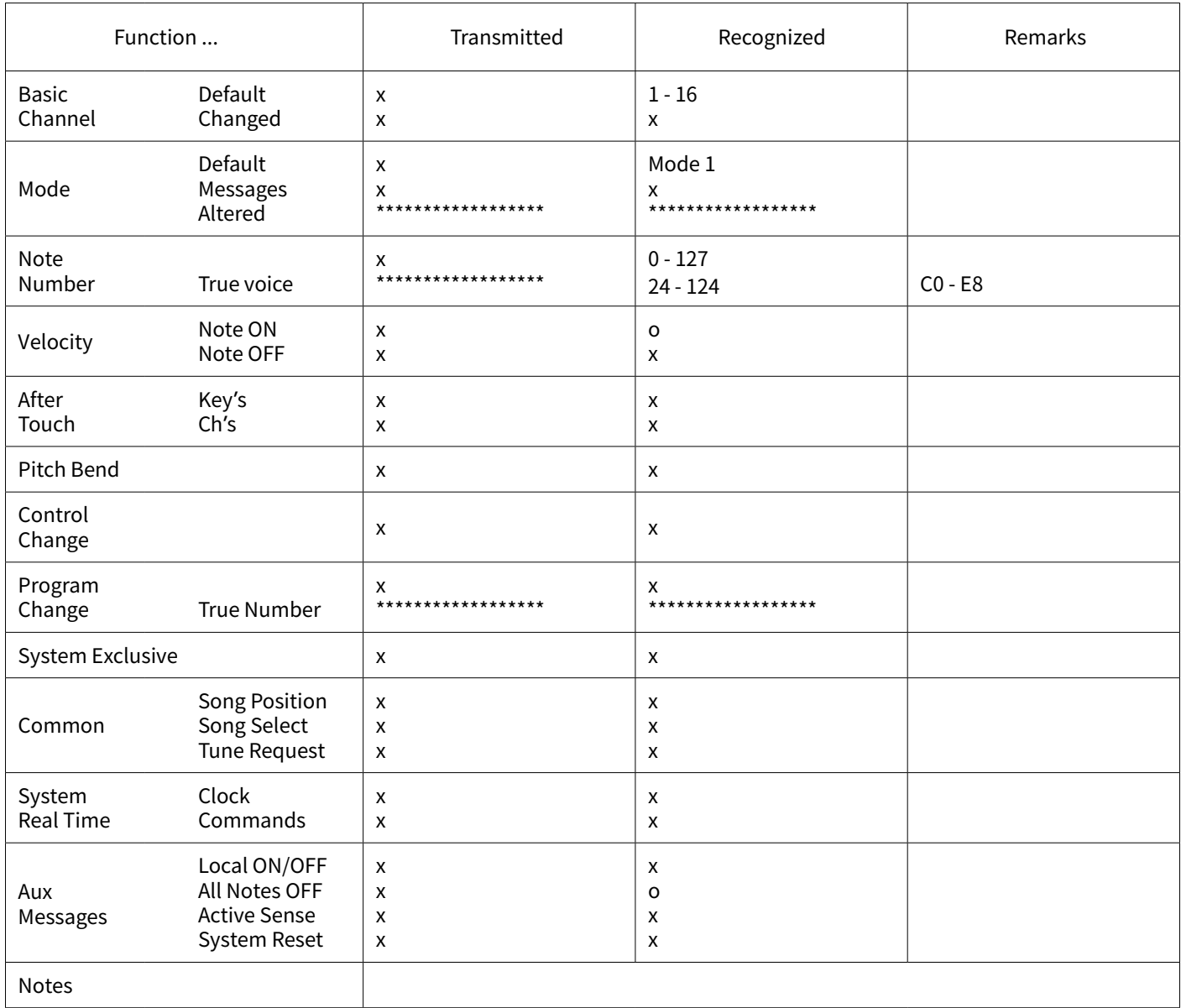

Mode 1 : OMNI ON, POLY Mode 3 : OMNI OFF, POLY Mode 2 : OMNI ON, MONO Mode 4 : OMNI OFF, MONO o : Yes x : No

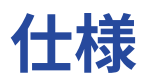

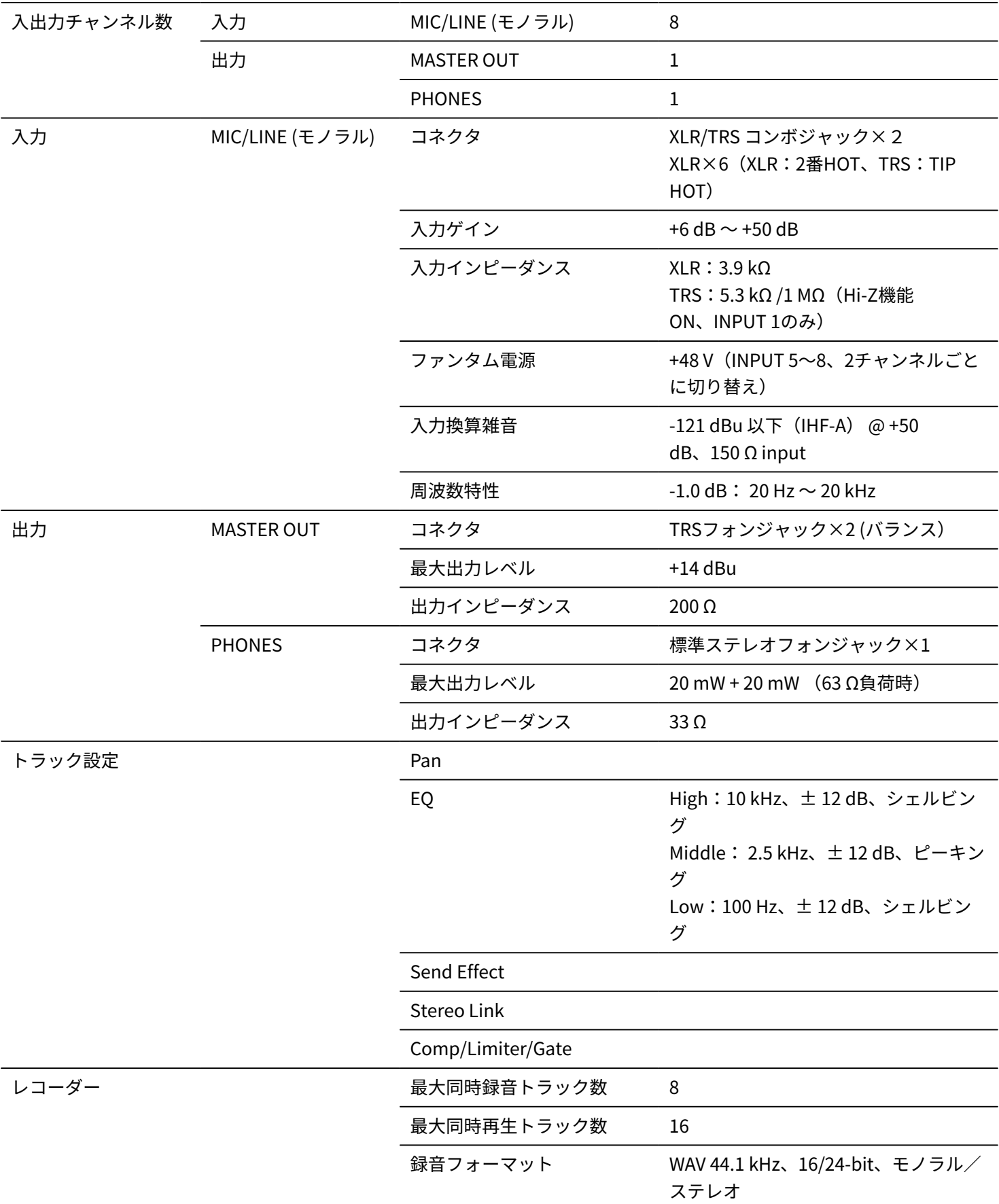

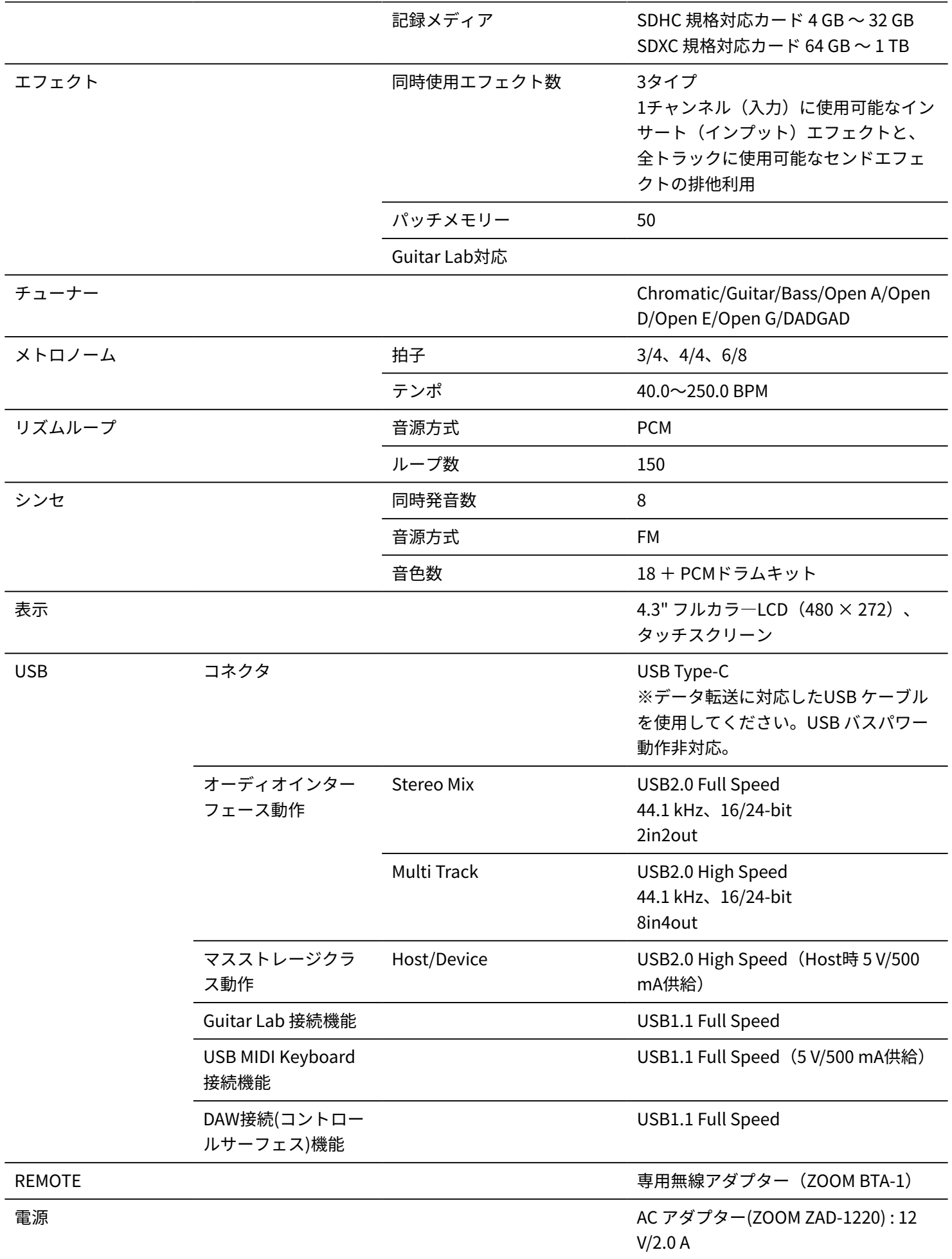

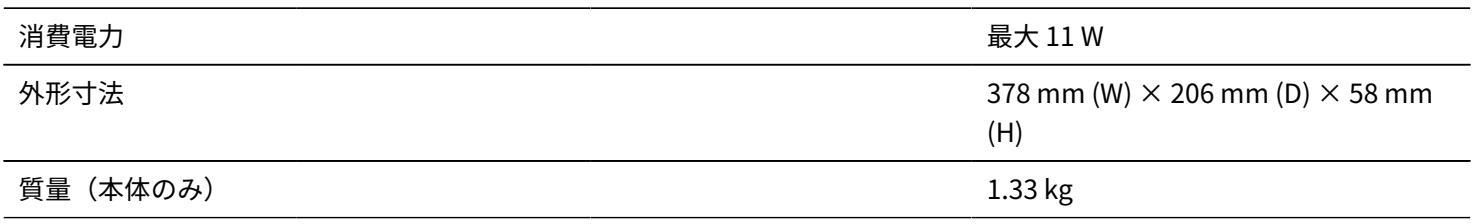

 $\div 0$  dBu = 0.775 Vrms

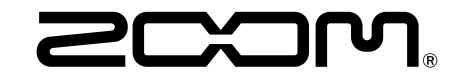

株式会社ズーム 〒101-0062 東京都千代田区神田駿河台4-4-3 [zoomcorp.com](https://zoomcorp.com)